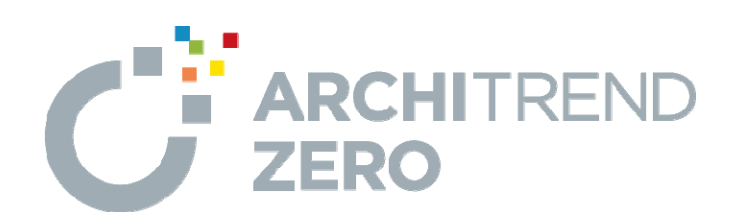

# 外皮性能計算

外皮性能計算では、外皮平均熱貫流率 (UA値)と平均日 射熱取得率(ηA値)を計算し、⽬標等級以上になるか確 認します。

本マニュアルは、ARCHITREND ZERO Ver.8で制作しています。 お使いのプログラムと⼀部画⾯と操作が異なる場合があります。 --------------------------------------------------------------------------------

--------------------------------------------------------------------------------

# **目次**

## **外皮性能計算編**

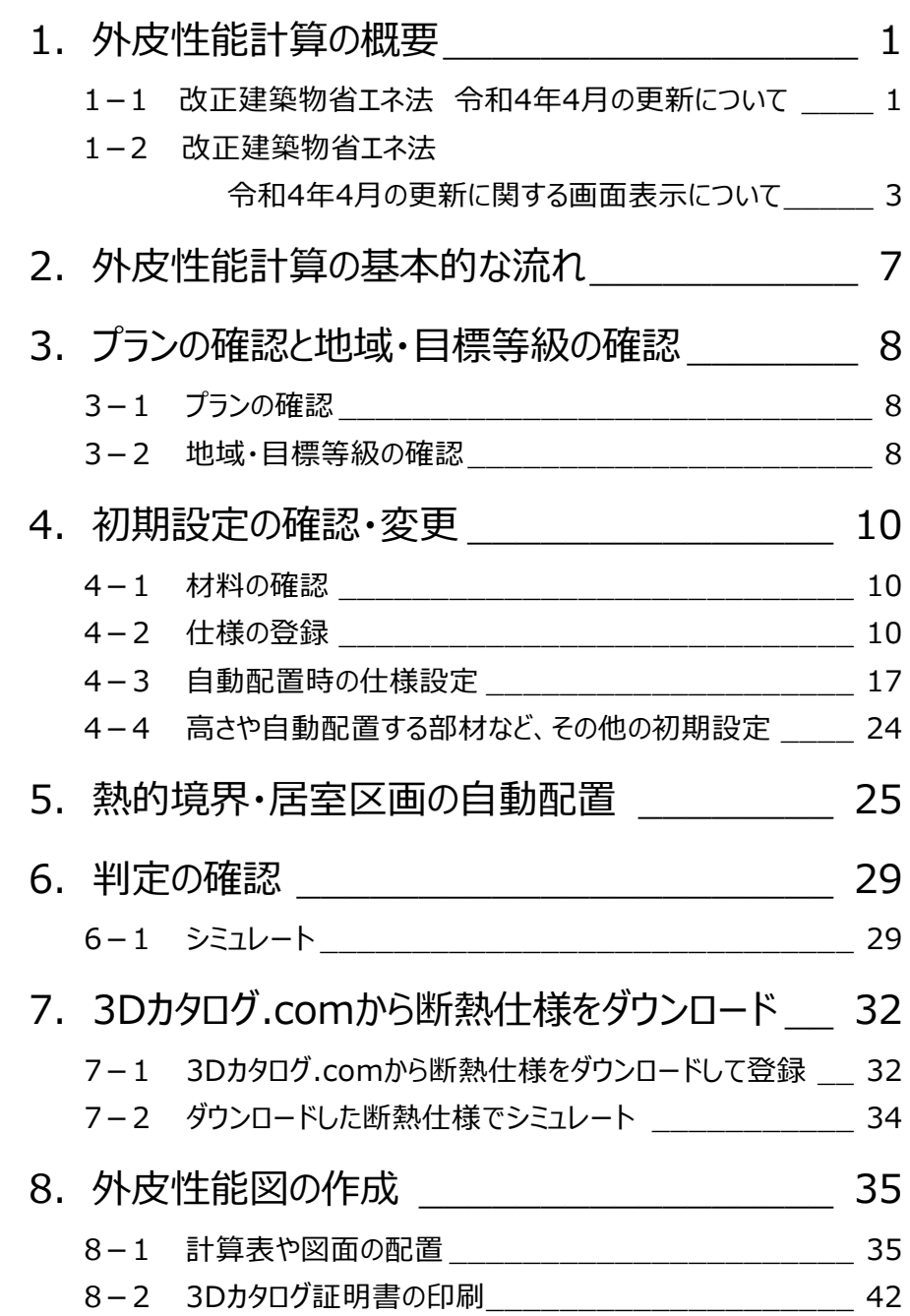

# **1 外皮性能計算の概要**

外皮性能計算プログラムでは、建物データ(平面図と屋根伏図)を元に面積の拾い出しを行い、UA値、nA値の算出を自 動でできます。

計算された外皮面積、UA値、ηA値、居室面積などは[、住宅に関する省エネルギー基準に準拠したプ](https://www.google.co.jp/url?sa=t&rct=j&q=&esrc=s&source=web&cd=1&ved=2ahUKEwjToP65jaHhAhV2wosBHRshCPYQygQwAHoECAUQBQ&url=https%3A%2F%2Fwww.kenken.go.jp%2Fbecc%2F%234-1&usg=AOvVaw1e67AXDaaZ6rwcrQD88ZHv)ログラム、エネルギー消 費性能計算プログラム(住宅版)などに連携できます。

※ 一次エネルギー消費量の計算に関しては、「ARCHITREND 省エネナビ」でも計算可能です。

## **1-1 改正建築物省エネ法 令和4年4月の更新について**

令和4年4月1日以降の一次エネルギー消費量計算は、エネルギー消費性能計算プログラム $^{\times 1}$ (住宅版)Ver.3を使用し ます。

令和3年4月以降の「各制度における計算支援プログラム等の扱い」※2の経過措置が終了したことにより、エネルギー消費性 能計算プログラム (住宅版) Ver.2.8は使用できません。

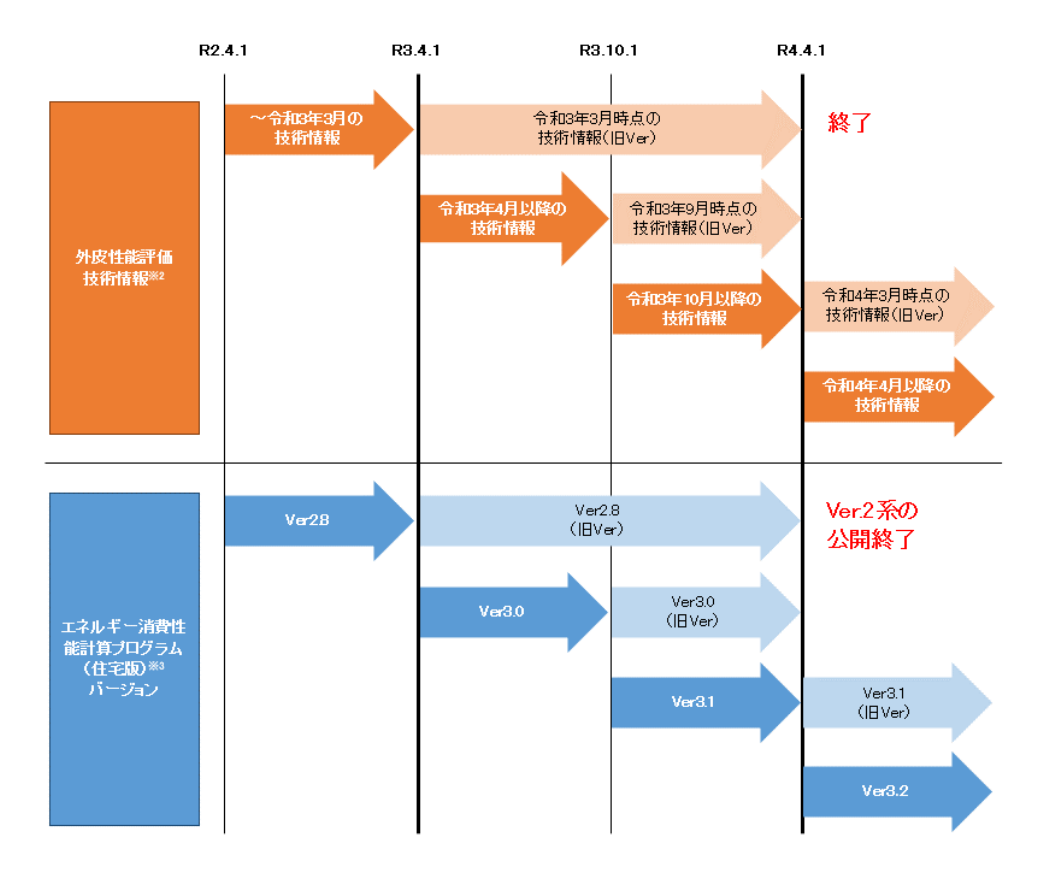

#### **注意**

上記により、以下の仕様、計算方法は使用できません。

エネルギー消費性能計算プログラム(住宅版)Ver.2.8は、令和4年4月以降使用できません。

- ・ 建具1~4[\(~2022/03\)の](https://www.fukuicompu.co.jp/mnl/ZERO/Ver7/help/Content/A000_ref/A560_gsk/A560120_ssy.htm#sec01)仕様を使用している場合
- ・ [窓の取得日射熱補正係数に](https://www.fukuicompu.co.jp/mnl/ZERO/Ver7/help/Content/A000_ref/A560_gsk/A560376_ntt.htm#sec02)、詳細法を使用している場合
- ・ [外壁、屋根の断熱材の施工法で](https://www.fukuicompu.co.jp/mnl/ZERO/Ver7/help/Content/A000_ref/A560_gsk/A560148_sel.htm#sec01)、最初に「(旧)」が付いている工法を使用している場合
- ・ 3D[カタログ建具のガラス別性能で](https://www.fukuicompu.co.jp/mnl/ZERO/Ver7/help/Content/A000_ref/A560_gsk/A560150_stt.htm#sec01)、仕様値の「性能」が「~2022/03」を使用している場合
- ・ 3D[カタログの断熱仕様で](https://www.fukuicompu.co.jp/mnl/ZERO/Ver7/help/Content/A000_ref/A560_gsk/A560148_sel.htm#sec03)、赤字で「令和4年4月以降は使用できない工法(面積比率)~」と表示されている工法を 使用している場合
- ※1 国立研究開発法人建築研究所ホームページ内「エネルギー消費性能計算プログラム(住宅版)」
- ※2 国土交通省ホームページの「住宅・建築」政策にある「住宅・建築物の省エネ対策」施策の下記資料 「■令和3年4月以降の各制度における計算支援プログラムの扱いについて」

#### **各仕様の計算方法とエネルギー消費性能計算プログラムのバージョンについて**

※ 令和4年4月1日以降の一次エネルギー消費量計算は、エネルギー消費性能計算プログラム (住宅版) Ver.3を使用します。

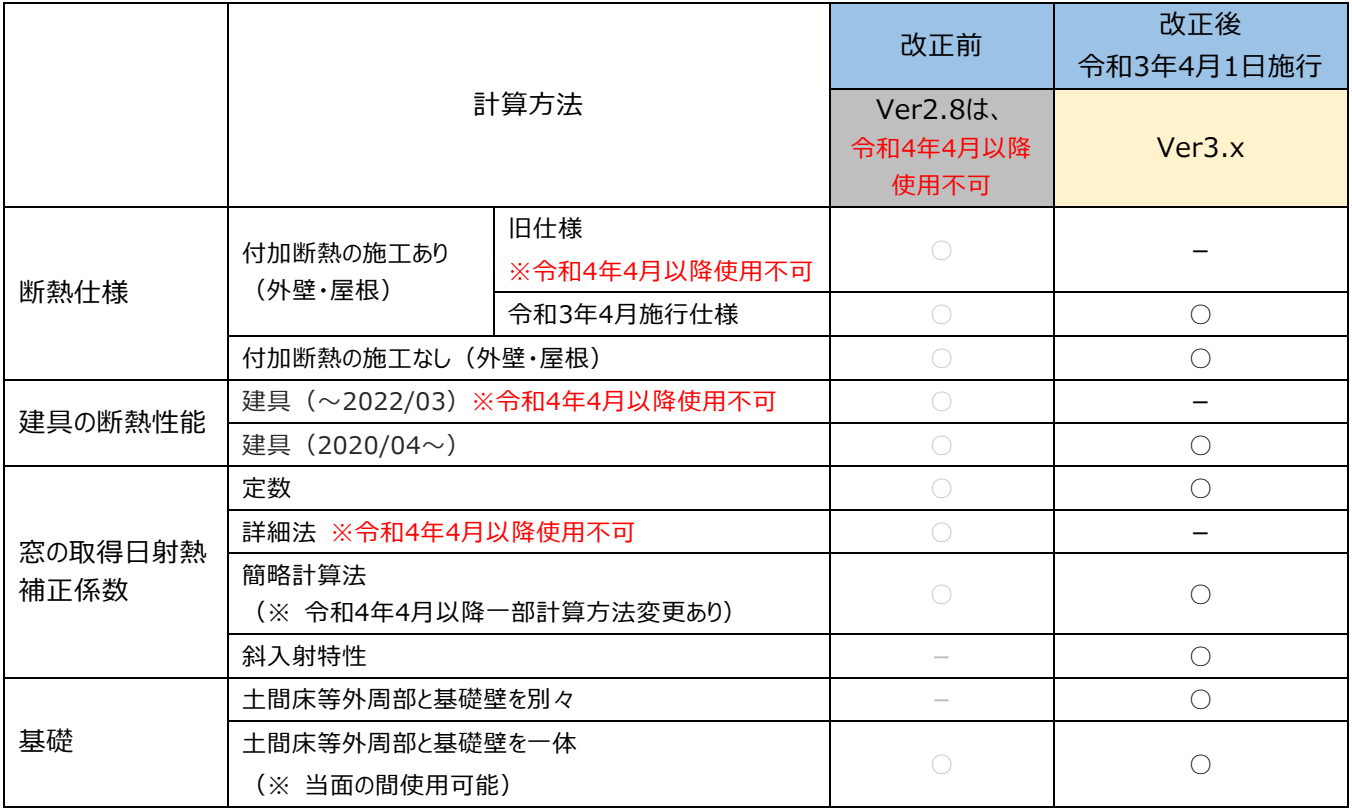

#### **注意**

簡略計算法を使用してZERO Ver8.0で計算したプランデータを、ZERO Ver8.1で開いた場合に、庇なし(張り出し寸法 0)の建具があると計算結果が変わります。値をご確認ください。

基礎の「土間床等外周部と基礎壁を別々」で計算した場合も同様に、ZERO Ver8.1で開くと計算結果が変わることがあり ます。値をご確認ください。

また、外皮性能図で配置済みの計算表もご確認ください。

## **1-2 改正建築物省エネ法 令和4年4月の更新に関する画面表示について**

● 建具仕様を設定する場合に、建具1~4 (2020/04~) グループに登録の仕様をお使いください。

#### 建具1~4 (2020/04~)の什様

一般社団法人 日本サッシ協会から提示された簡易的評価による窓、ドアの熱貫流率が登録されているグループです。 ※ ドアの熱貫流率は欄間付き、袖付きのドア、引戸には適用できません。ご注意ください。

建具1~4 (~2022/03) の仕様 ※ 令和4年4月以降は使用できません。

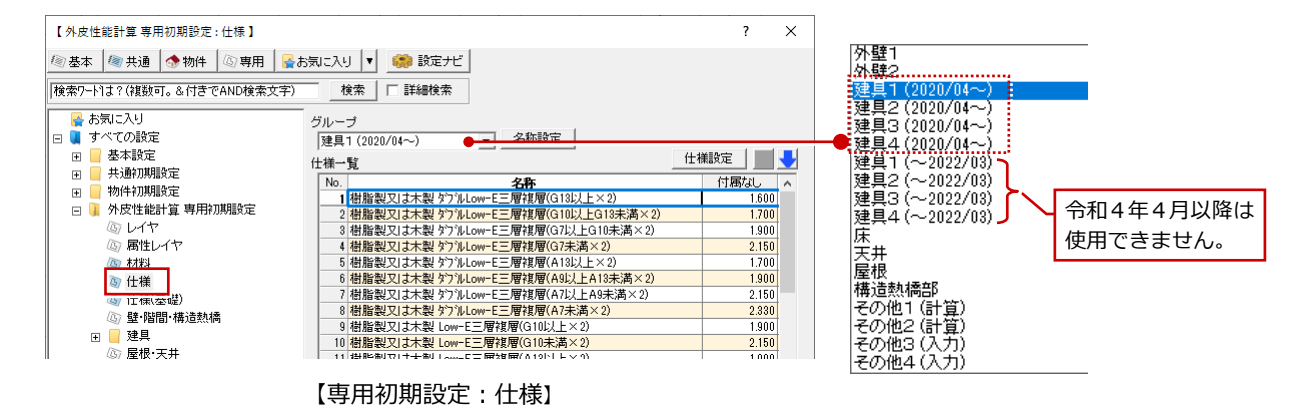

[ガラス仕様の基準年度を「平成28年度基準」にした場合、赤](https://www.fukuicompu.co.jp/mnl/ZERO/Ver7/help/Content/A000_ref/A560_gsk/A560376_ntt.htm#sec02)字のメッセージが表示されます。令和4年4月より平成28 年度のガラス仕様は使用できませんので、「令和3年度」を選択してください。

3Dカタログ建具のガラス別仕様については、「仕様の選択」ダイアログで、「性能」に「2020/04~」と表示の仕様を選択し てください。「~2022/03」と表示される仕様は令和4年4月以降、使用できません。

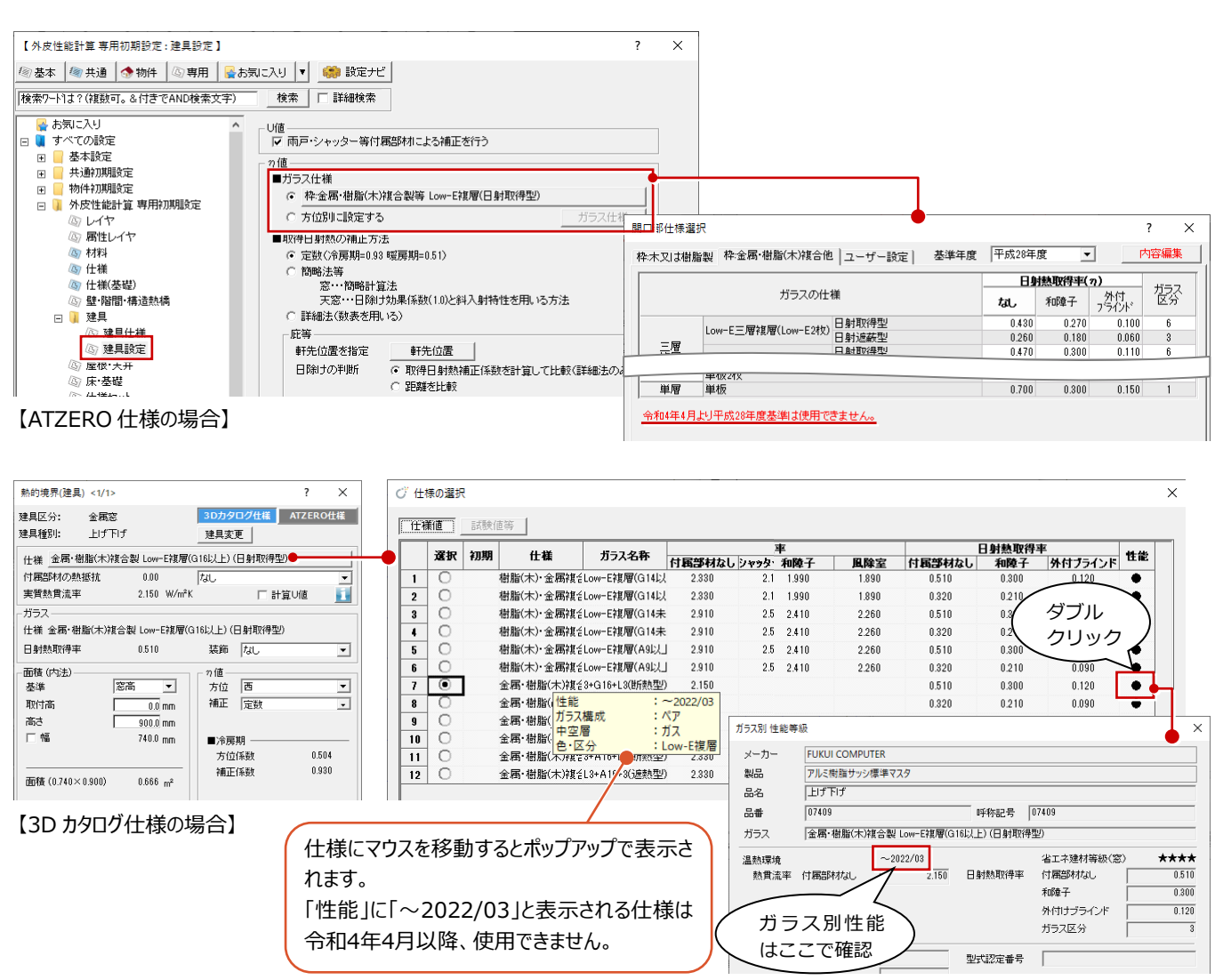

● [窓の取得日射熱補正係数で](https://www.fukuicompu.co.jp/mnl/ZERO/Ver7/help/Content/A000_ref/A560_gsk/A560376_ntt.htm#sec02)詳細法を使用している場合、赤字のメッセージや確認画面が表示されます。このような場合 は熱的境界(建具)のn値補正は「定数 I「簡略法等 |を指定してください。 令和4年4月以降、「詳細法」は使用できません。

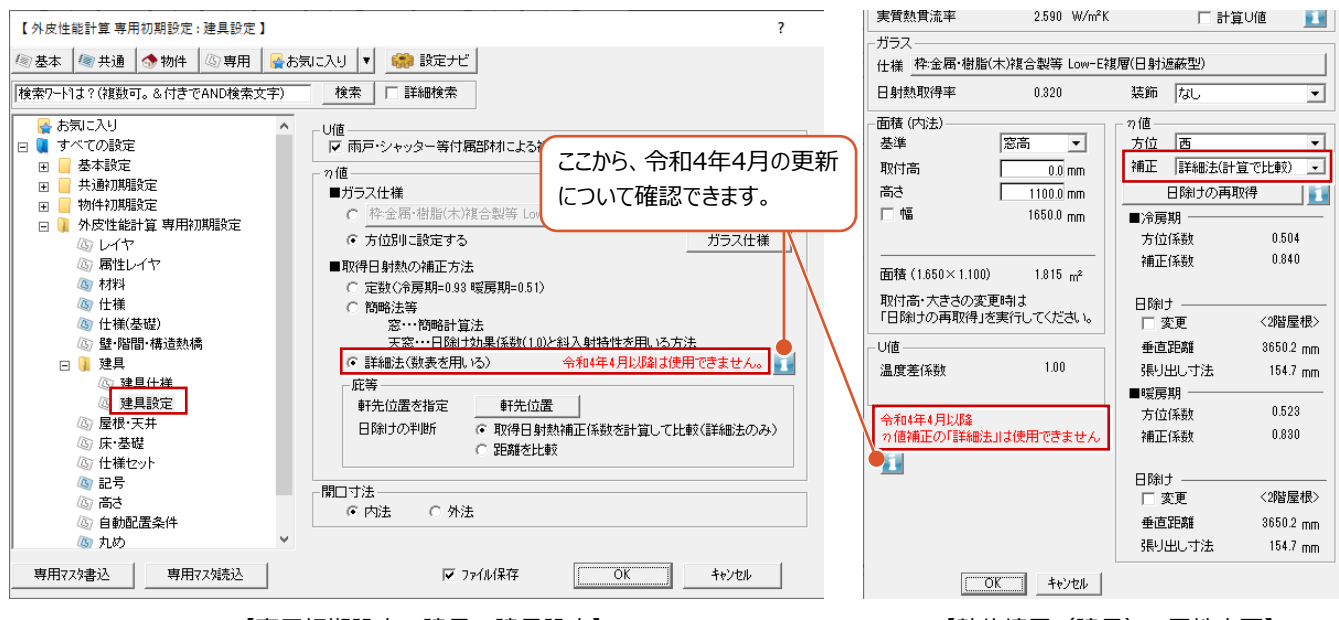

【専用初期設定:建具 – 建具設定】 いっぷ しゅうがい しゅういん ぼう (建具) の属性変更】

「詳細法」で「熱的境界(建具)」が入力されている場合は、「シミュレート」「η値シミュレート」「省エネナビ連携」「エネル ギー消費性能計算プログラム連携」「エネルギーパス連携」「表一括、連続配置」「外皮性能計算表」「η値計算表」を実 行したときに確認メッセージ画面が表示されます。

ATZERO Ver8.0を使用して「詳細法」と「斜入射特性」を同時に使用している場合も確認画面が表示されます。 「詳細法」は令和4年4月以降使用できないため、「定数」または「簡略法等」を指定してください。

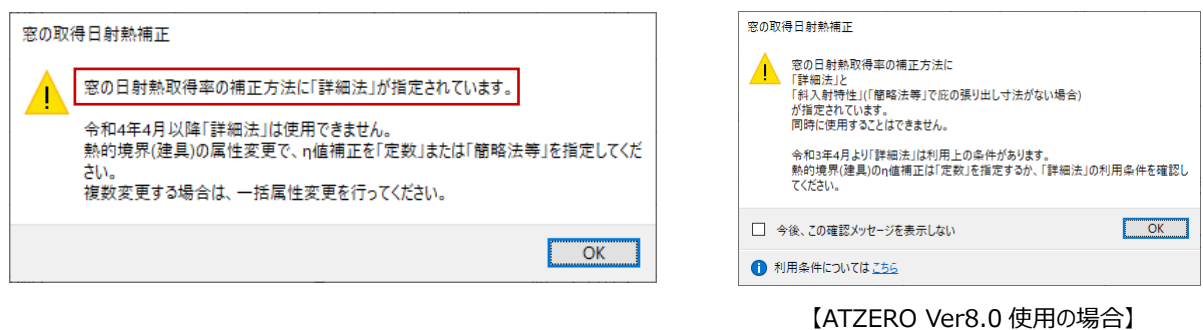

外壁と屋根の熱的境界で、(旧)の付いている施工方法が設定されている場合、赤字のメッセージや、確認画面が表 示されます。このような場合は仕様を確認してください。 赤字の仕様名称を選択して、「仕様設定」ダイアログで「断熱材の施工法」を「(旧)~」以外の施工方法を設定してく ださい。

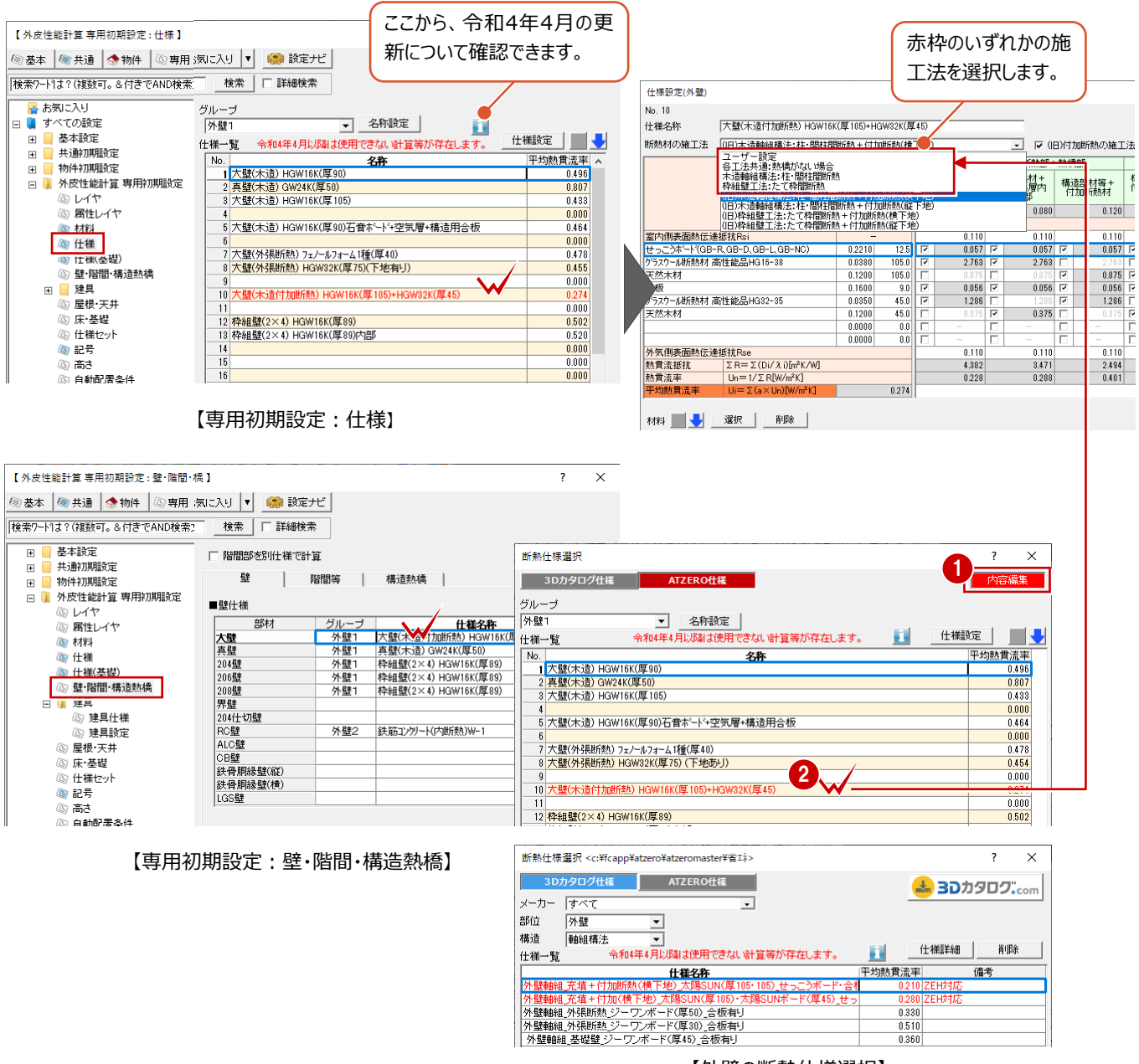

【外壁の断熱仕様選択】

外壁と屋根の熱的境界で、(旧)付加断熱の施工法の仕様が設定されている場合、「シミュレート」「U値シミュレート」 「n値シミュレート」「省エネナビ連携」「エネルギー消費性能計算プログラム連携」「エネルギーパス連携」「表一括、連続配 置」「外皮性能計算表」「U値計算表」「η値計算表(冷房期)、(暖房期)」「仕様表(壁床等)」を実行したとき に確認メッセージ画面が表示されます。

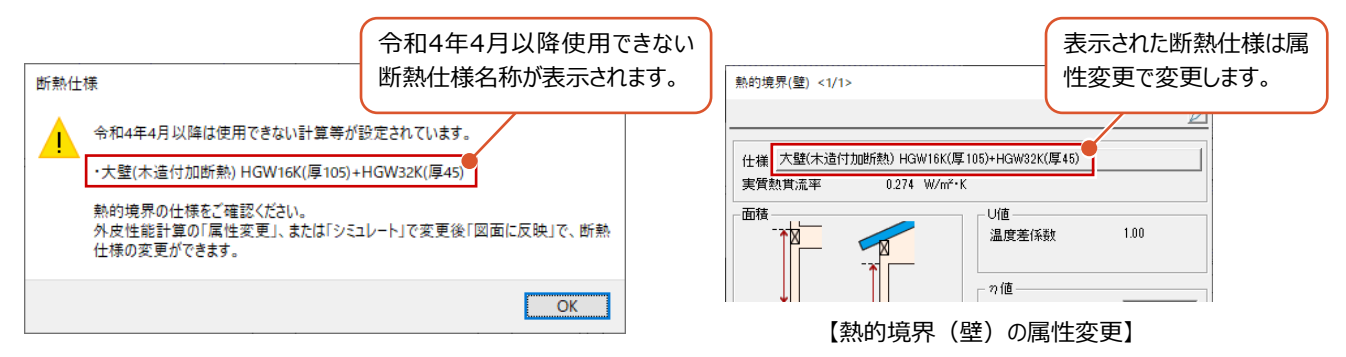

### **省エネ性能説明書について**

**補足**

建築物省エネ法改正に伴い「TREND CA」「ARCHITREND 省エネナビ」にて、省エネ性能説明義務化制度に利用できる「省 エネ性能説明書」をFCコンシェルジュ/FCアカウントからダウンロードできます。(※ 最新のプログラムもここからダウンロードできます。) ダウンロード方法については、TREND CAのマニュアル、ARCHITREND 省エネナビマニュアルにも記載していますので、ご参照く ださい。

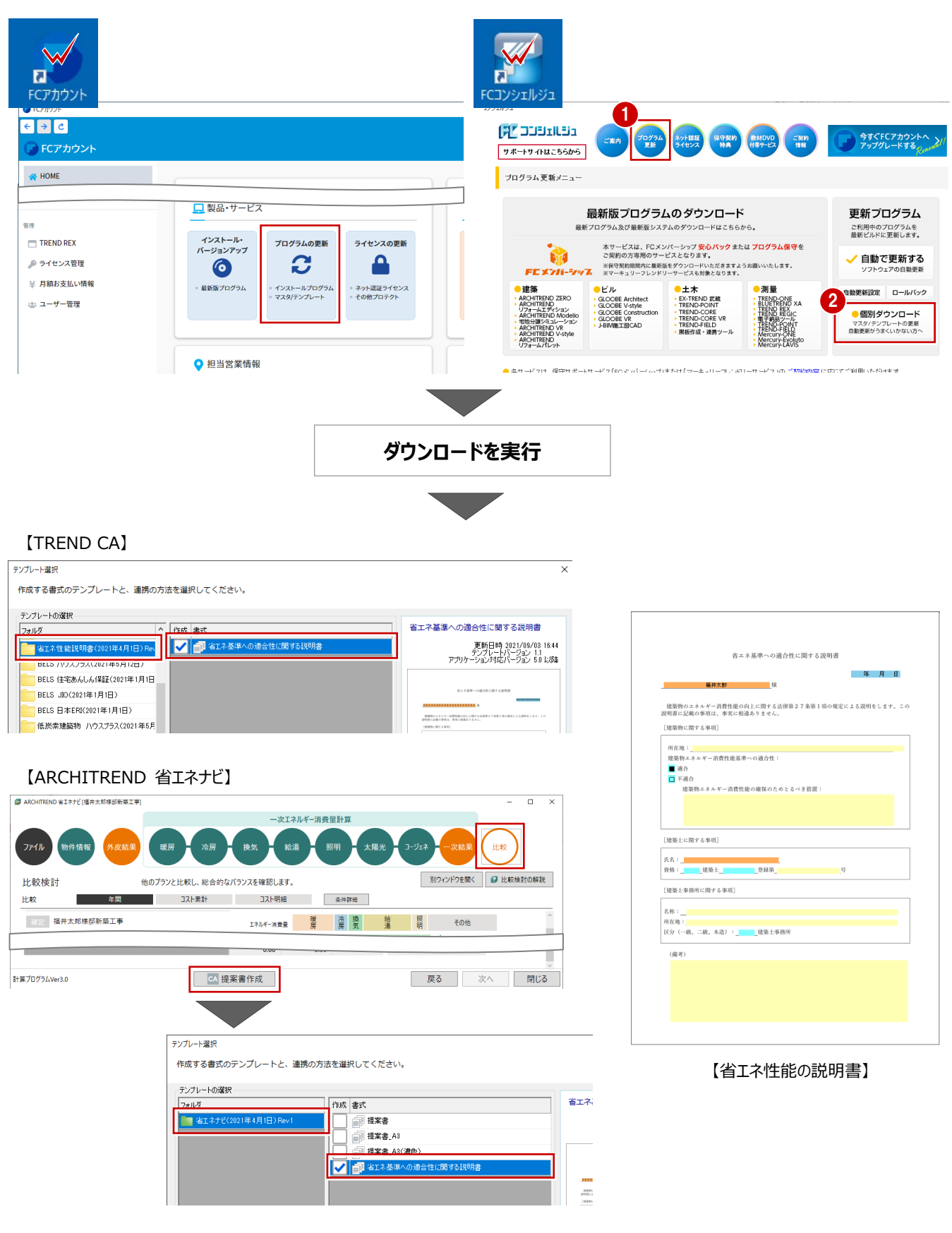

# **2 外皮性能計算の基本的な流れ**

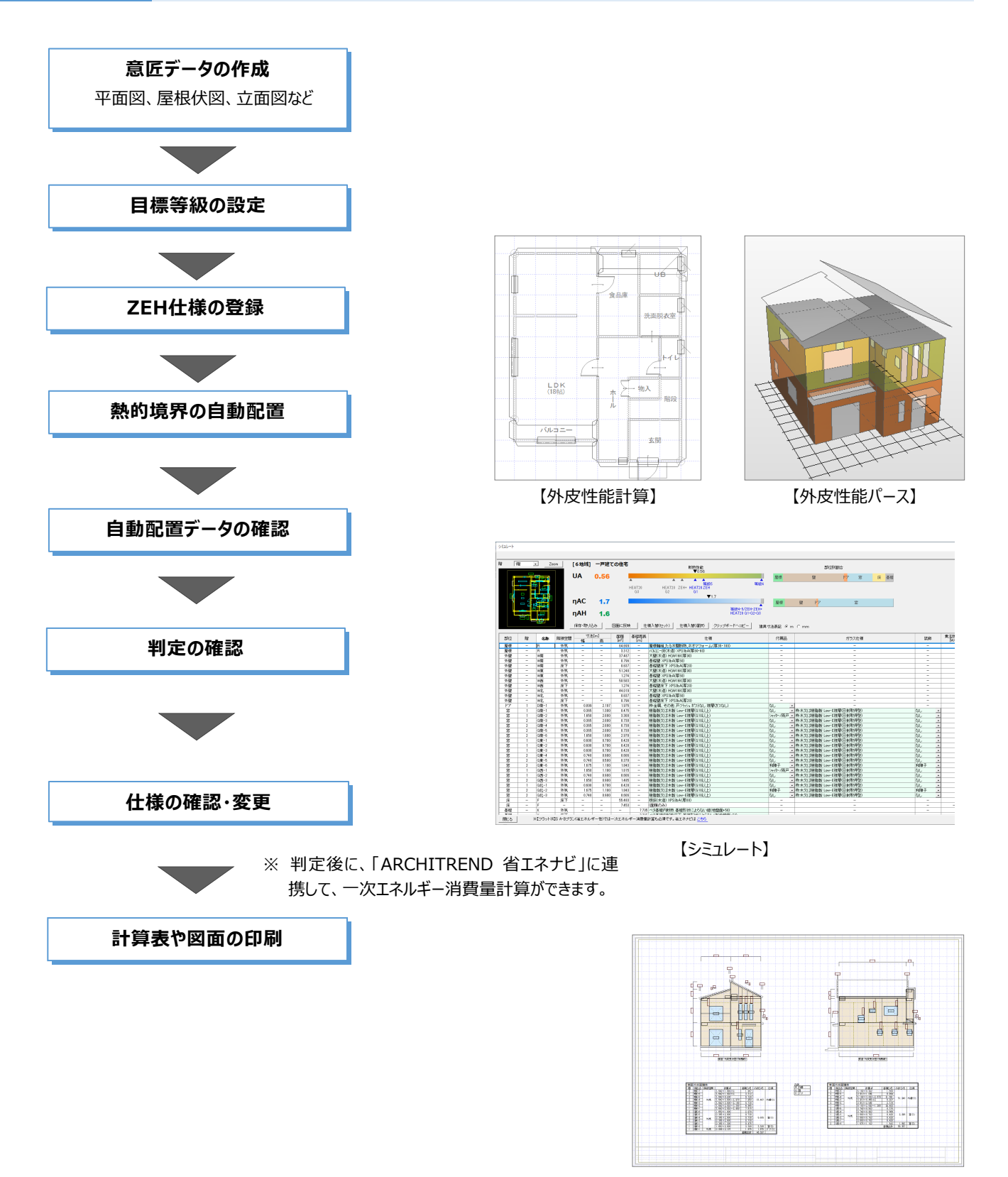

【外皮性能計図】

# **3 プランの確認と地域・目標等級の確認**

## **3-1 プランの確認**

※ サンプルデータ「外皮性能計算(開始).fcbz」を使用します。

基本図面で入力したデータを確認しましょう。

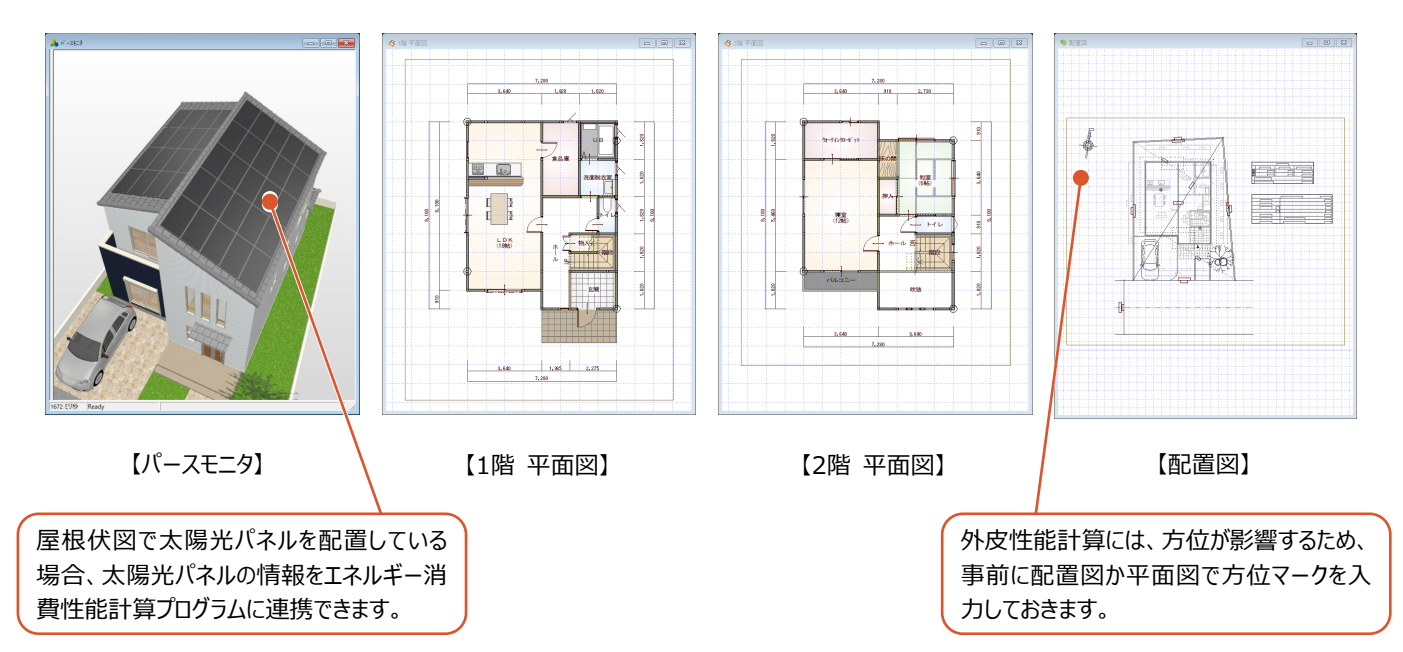

## **3-2 地域・目標等級の確認**

省エネ地域と、断熱性能等を確認しましょう。

#### **外皮性能計算を開く**

- 「他の処理図面を開く」をクリックします。
- 2「処理選択」ダイアログの「申請・性能」をクリッ クします。
- 6 「外皮性能計算」をダブルクリックします。
- 4 「図面選択」ダイアログの「1 階」をダブルクリック します。
	- 1 階外皮性能計算のウインドウが開きます。

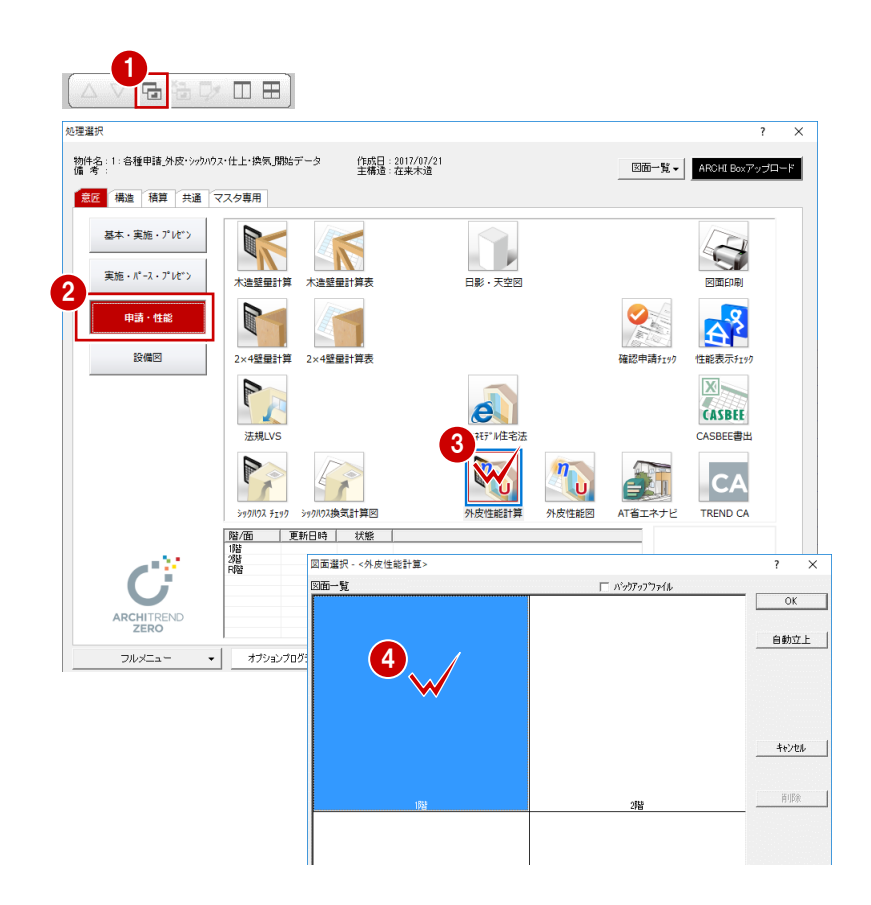

#### **地域・等級を確認する**

●2 「地域区分」をクリックして、「省エネ地域変 更」ダイアログで地域を変更できます。 ここでは、6 地域であることを確認します。

更」ダイアログで等級を変更できます。 ここでは、4 等級であることを確認します。

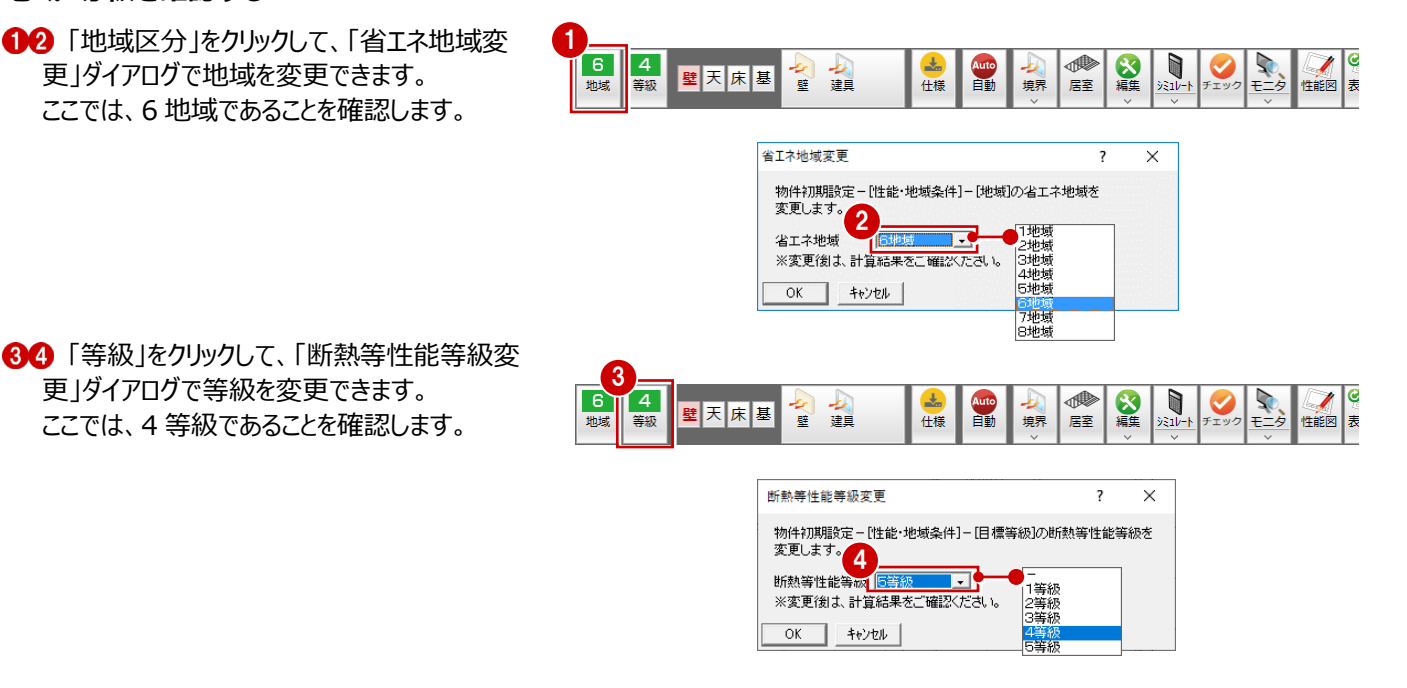

**地域・目標等級について**

画面左上に表示される地域と等級は、「物件初期設定:性能・地域条件」の「目標等級」と、「地域」で設定した値が初期値とし て表示されます。

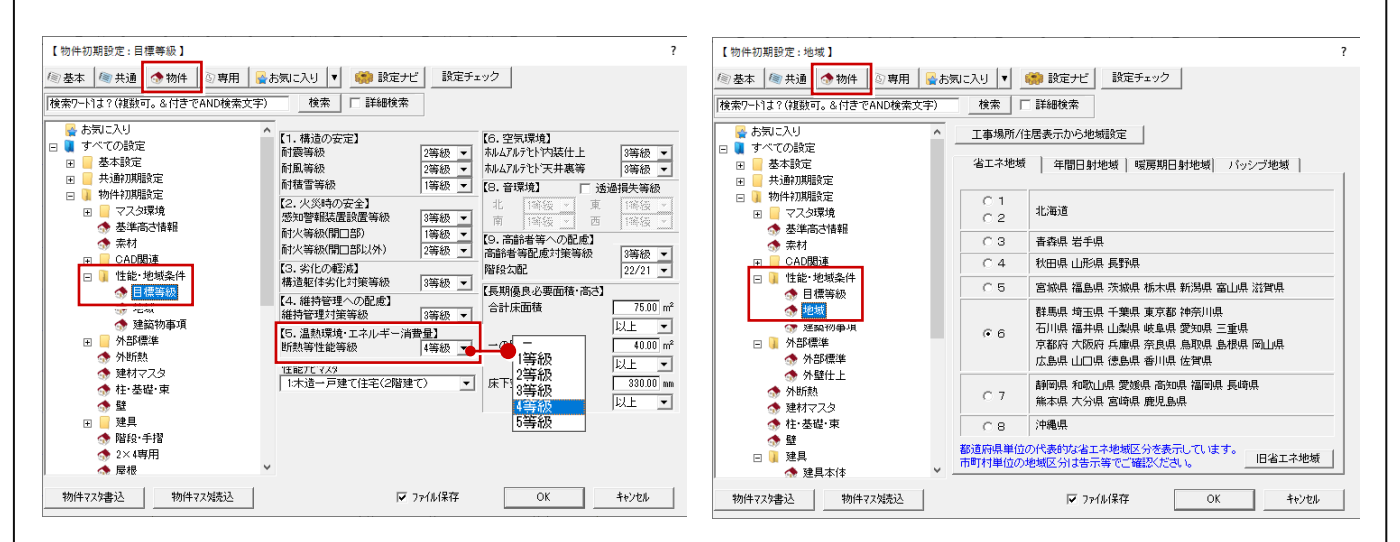

#### **地域の影響**

外皮性能計算では「省エネ地域」タブの地域 区分を使用します。設定した地域によって、外 皮平均熱貫流率、平均日射熱取得率などの 基準値が決まります。

地域に区分にされる市町村については、令和 元年国土交通省告示第七百八十三号で国 土交通省告示第二百六十五号の一部が改 正され地域が改定されました。「告示別表第 10で定める地域の区分」を参照してください。

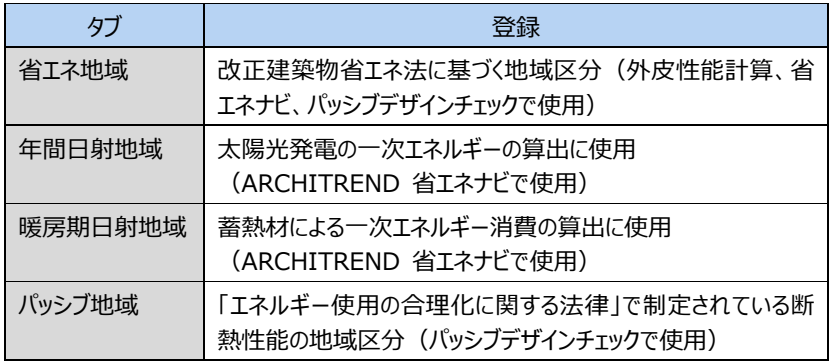

## **4 初期設定の確認・変更**

自動配置は初期設定を元に実行されます。

ここでは、材料を確認して屋根の仕様を変更し、屋根断熱で検討するように設定を変更してみましょう。

ſe

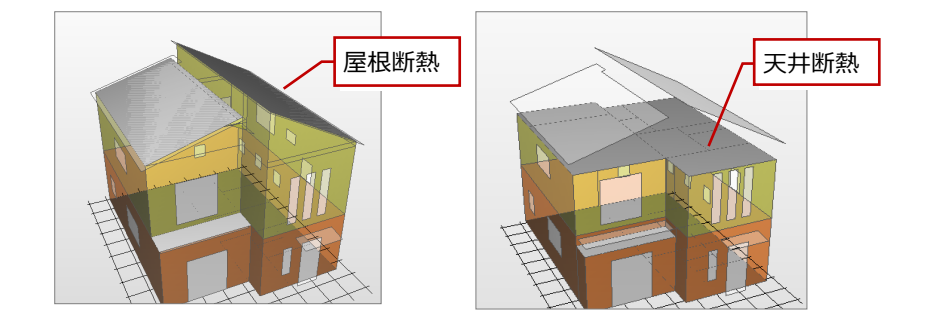

## **4-1 材料の確認**

#### **材料の熱伝導率、厚さを確認する**

- ●2 「設定」をクリックして、「すべての設定」を開 きます。
- 8「専用初期設定」をクリックします。
- ツリーから「材料」をクリックします。
- 「材料」タブで、使用する材料の熱伝導率と厚 さを確認します。

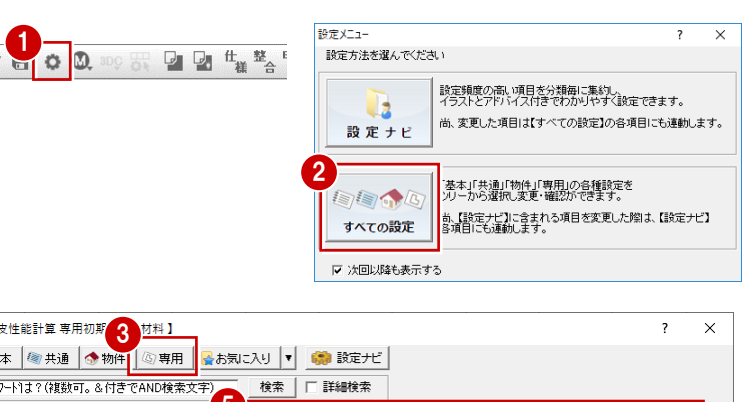

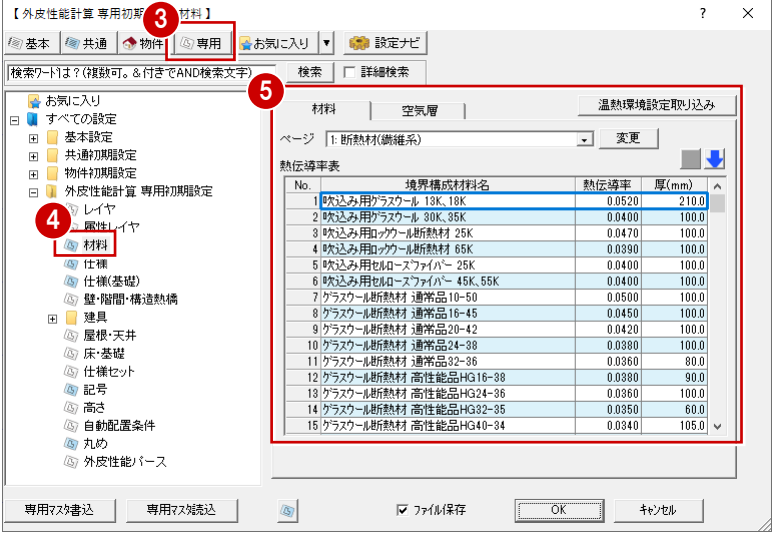

## **4-2 仕様の登録**

確認した材料を部位ごとに組み合わせて、什様を登録しましょう。 ここでは、材料を確認して屋根の仕様を変更します。

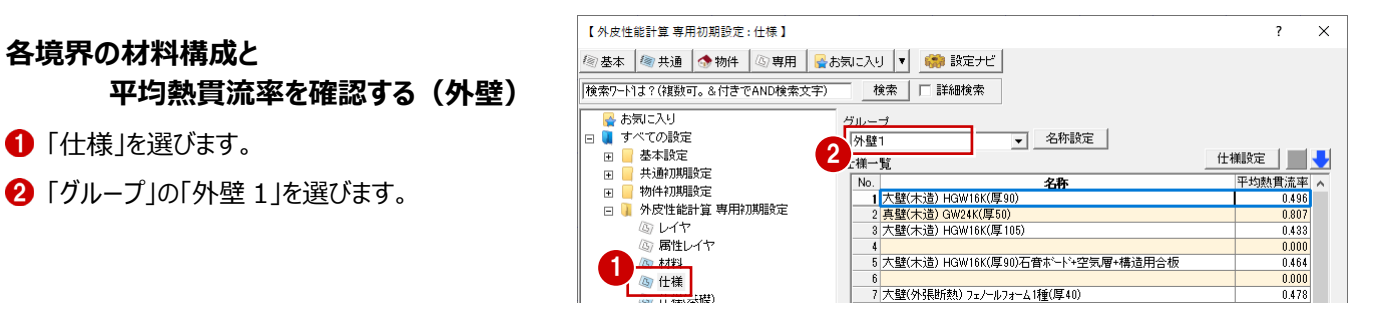

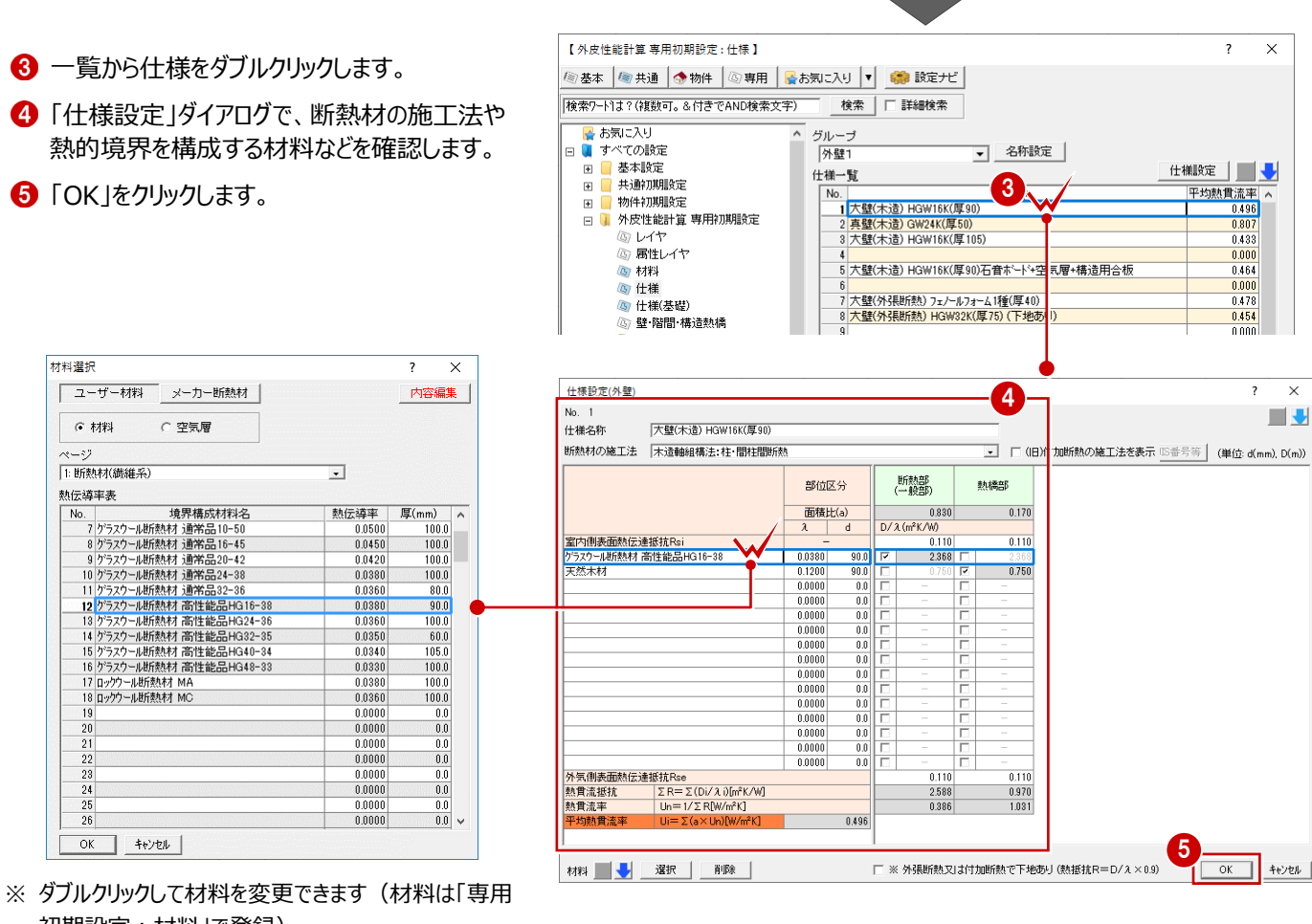

初期設定:材料」で登録)。

### **建具、構造熱橋部、その他(入力)の場合 補足**

境界グループで「建具1(2020/04~)~建具4(2020/04~)」を選んだ場合は、「建具仕様設定」ダイアログが表示される ので、名称や熱貫流率の値を設定できます。

「構造熱橋部」「その他3、4(入力)」を選んだ場合は、「仕様設定」ダイアログが表示されません。セルをダブルクリックして、仕様 名称と平均熱貫流率の値を直接入力します。

※ 「建具1(~2022/03)~建具4(~2022/03)」グループの仕様は、令和4年4月以降使用できません。

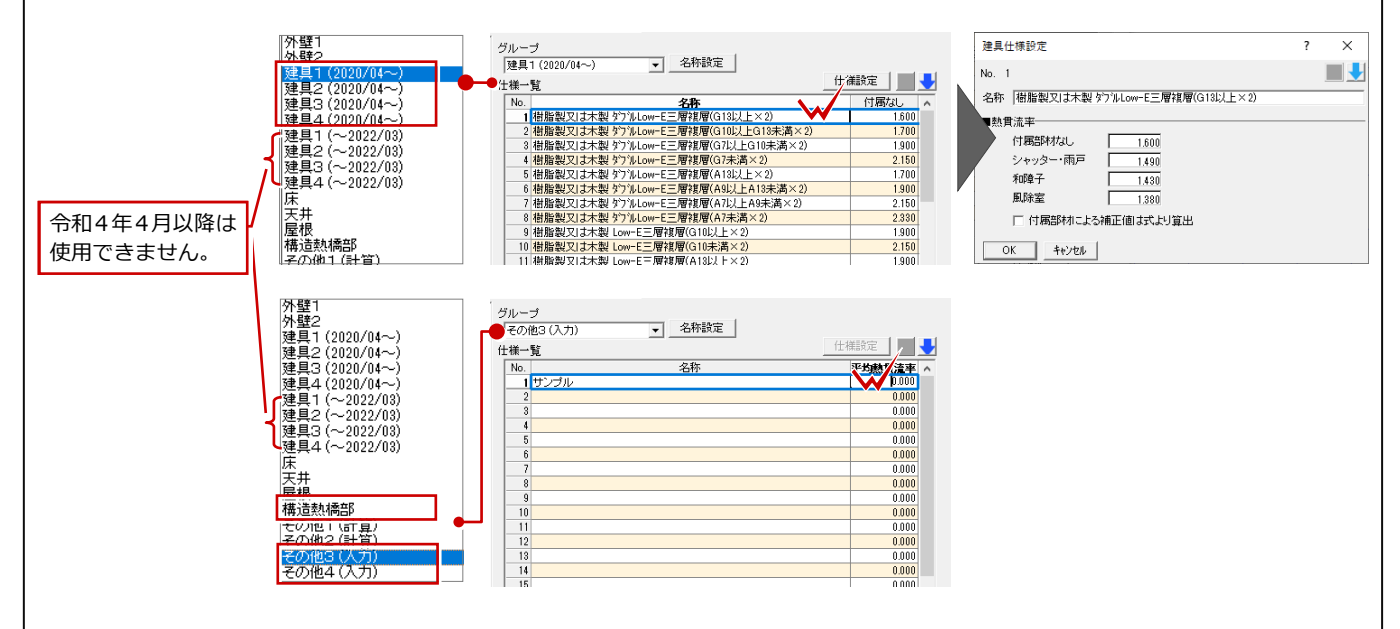

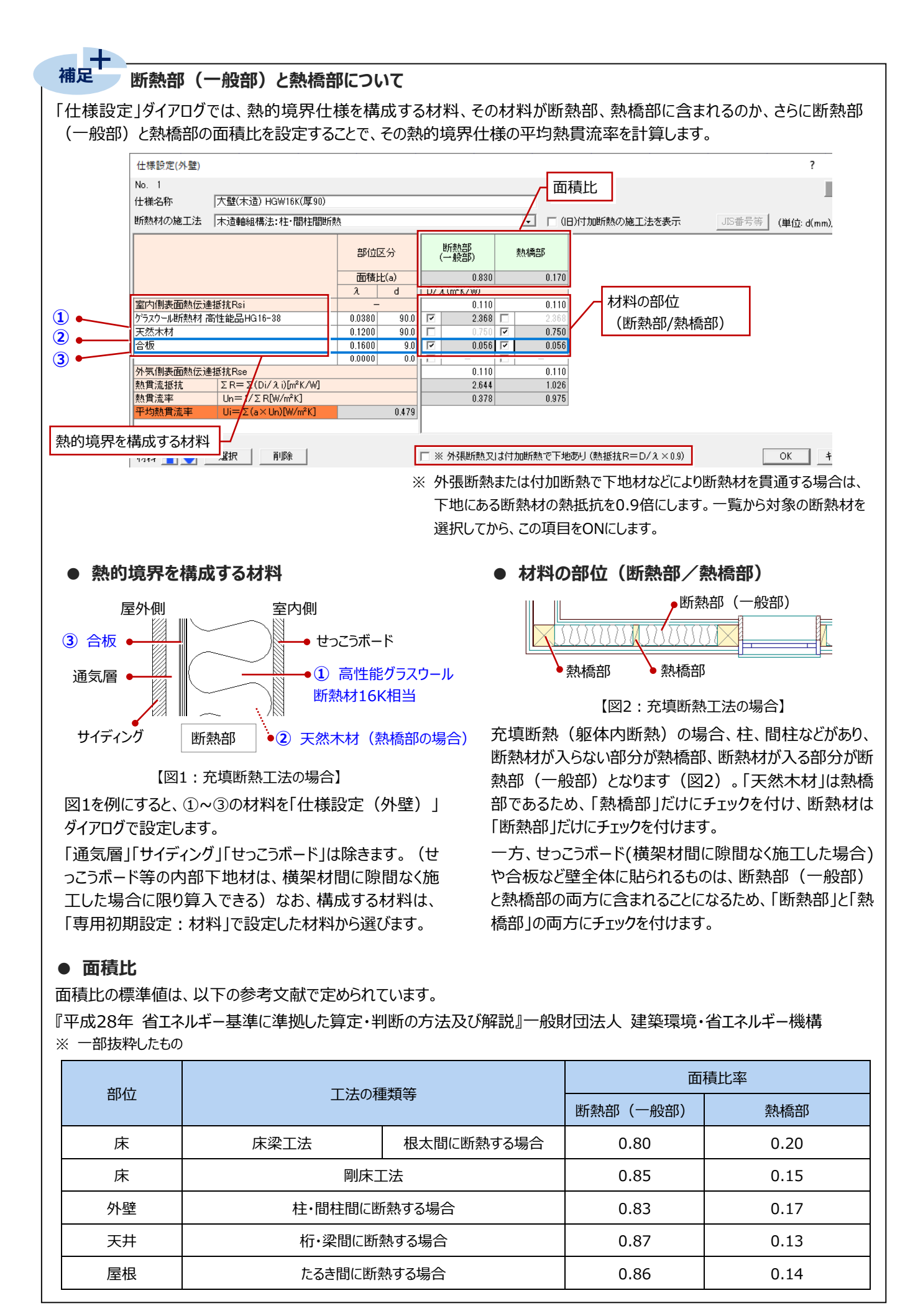

### **各境界の材料構成と 平均熱貫流率を変更する(床)**

ここでは、床の仕様を変更してみましょう。

- ■「グループ」の「床」を選びます。
- 一覧から什様をダブルクリックします。 ここでは、「1.板床(木造)GW32K(厚 80)」をダブルクリックします。
- 8 材料を変更します。 ここでは、「仕様設定」の「グラスウール断熱材 通常品 32-36」をダブルクリックします。
- ●●「ページ」を「2.断熱材 (発砲プラスチック 系)」にして、「48.押出法ポリスチレンフォーム 断熱材 3 種 bA」をダブルクリックで選択しま す。
- 6 厚みを変更します。 ここでは「60」と入力します。

断熱部(一般部)

熱橋部

「仕様名称」を「板床(木造)XPS3bA(厚 60)」に変更します。

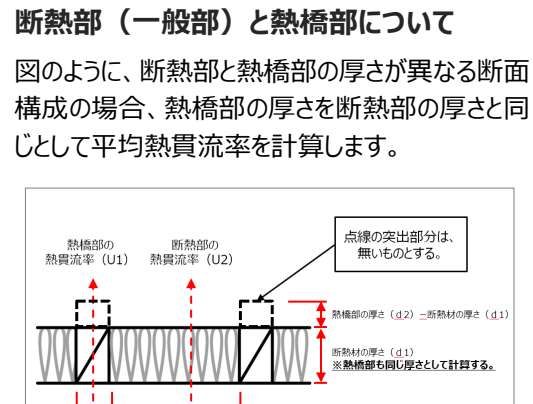

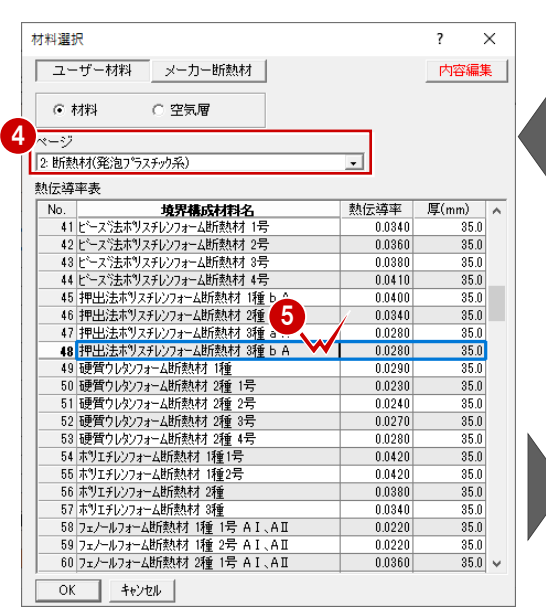

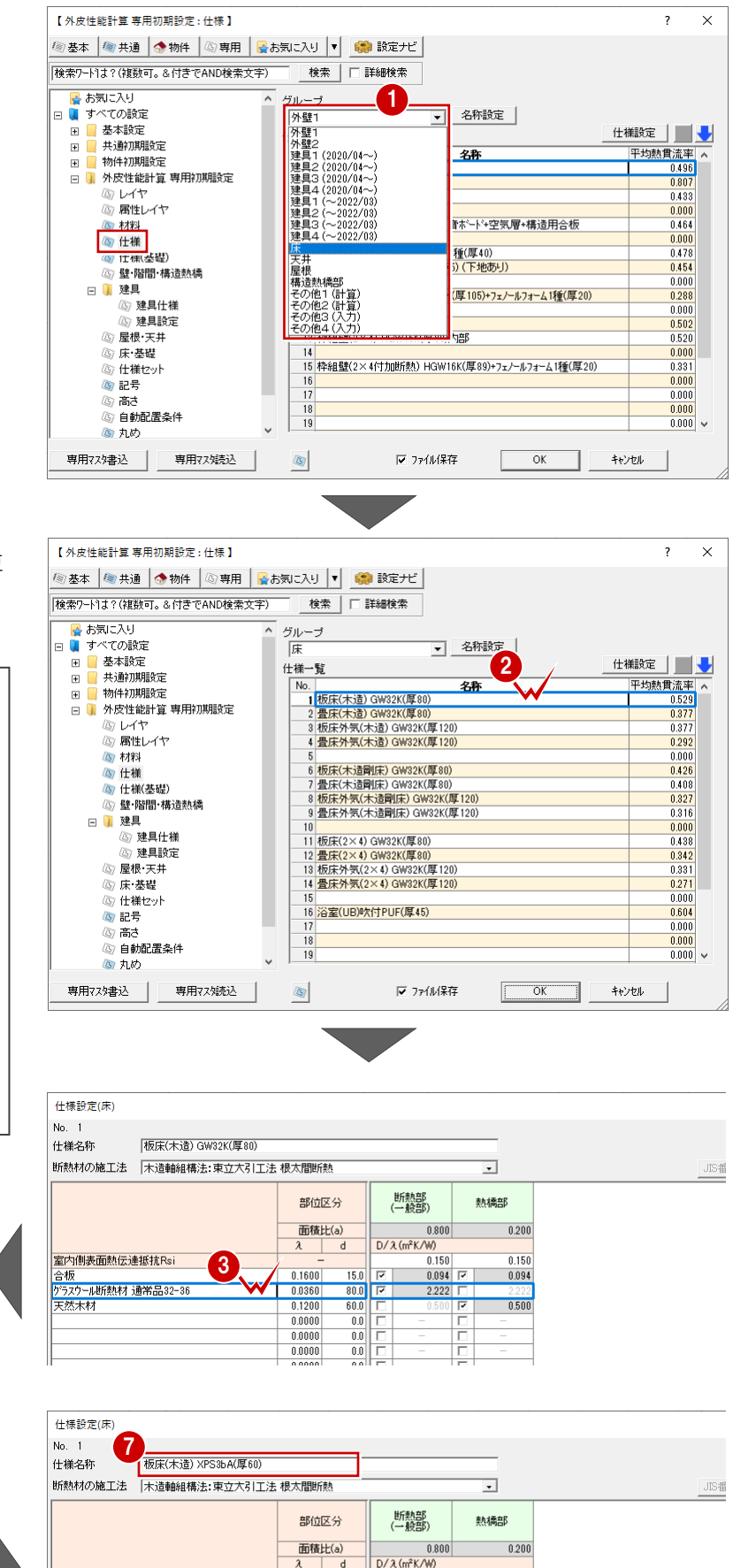

室内側表面熱伝達抵抗Rs

|金板<br>|待板<br>|押出法ホツスチレンフォーム断熱材 3種 b *F*<br>|天然木材

6

 $rac{0.869}{0.190}$ 

 $0.000$ 

 $0.0000$  $0.0000$   $\frac{0.150}{0.094}$ 

 $2.143$ 

÷.

 $60.0$ 

 $\frac{1}{0.0}$ 

 $\overline{0.0}$ 

 $\frac{0.0}{0.0}$ 

 $\frac{0.150}{0.094}$ 

 $0.500$ 

#### **8 「OK」をクリックします。**

床の仕様一覧で、変更した仕様が登録された ことを確認できます。

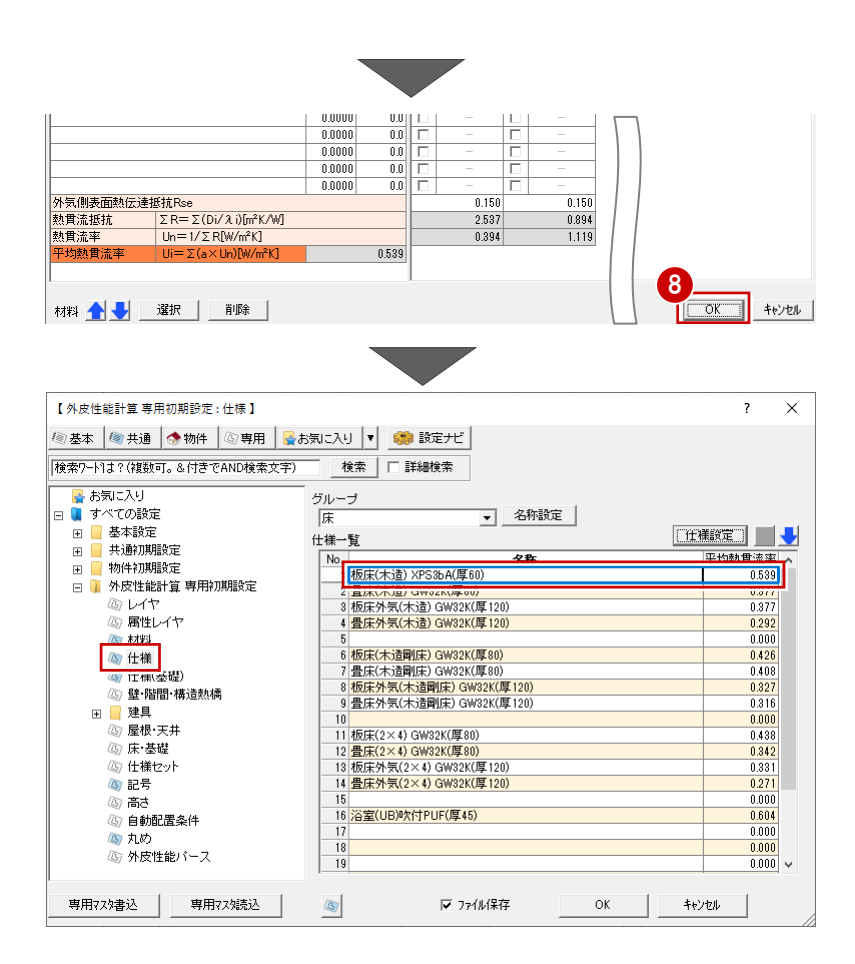

### **各境界の材料構成と 平均熱貫流率を確認する(屋根)**

■「グループ」の「屋根」を選びます。

■ 一覧から仕様をダブルクリックします。 ここでは、「1.屋根(垂木間断熱) HGW16K (厚180) 」をダブルクリックします。

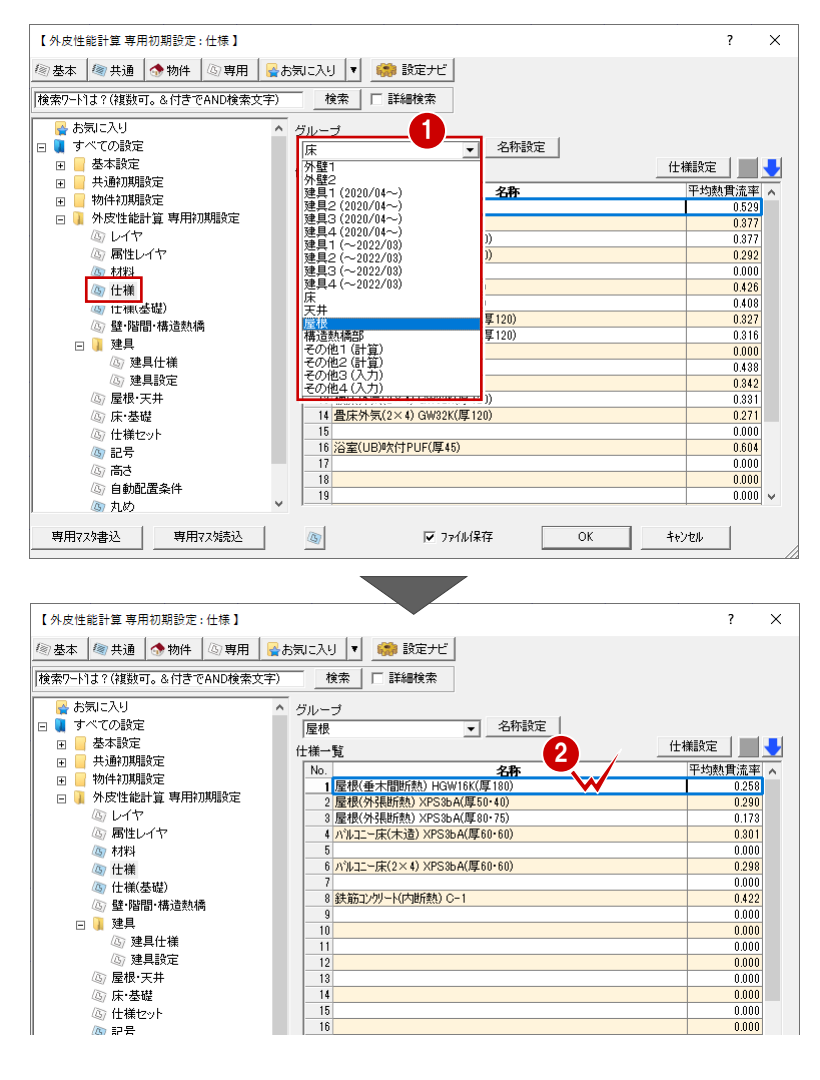

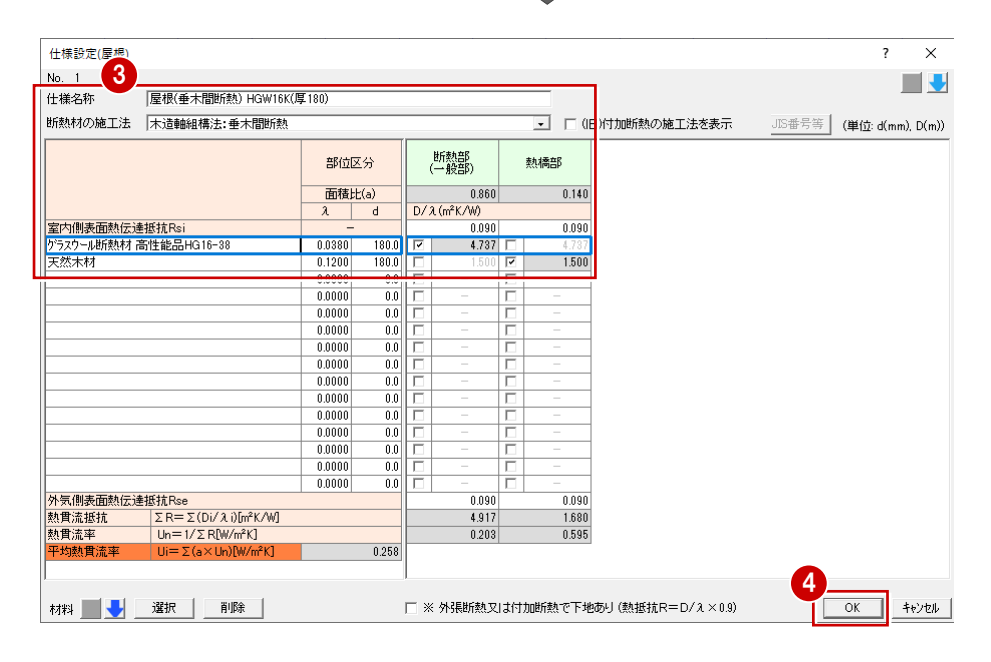

#### **基礎の熱貫流率を確認する**

- ツリーから「什様 (基礎) 1を選びます。
- 2 「評価方法」をここでは「十間床等外周部と基 礎壁を別々」を選びます。
- ※ 基礎の評価方法については次ページを参照してくだ さい。
- 64「外壁側」を選んで、一覧から什様をダブル クリックします。
- 6 「仕様設定 (基礎) 」ダイアログで、土間床等 の外周部の什様や、基礎壁の什様などを確認 します。
- **6**「OK」をクリックします。

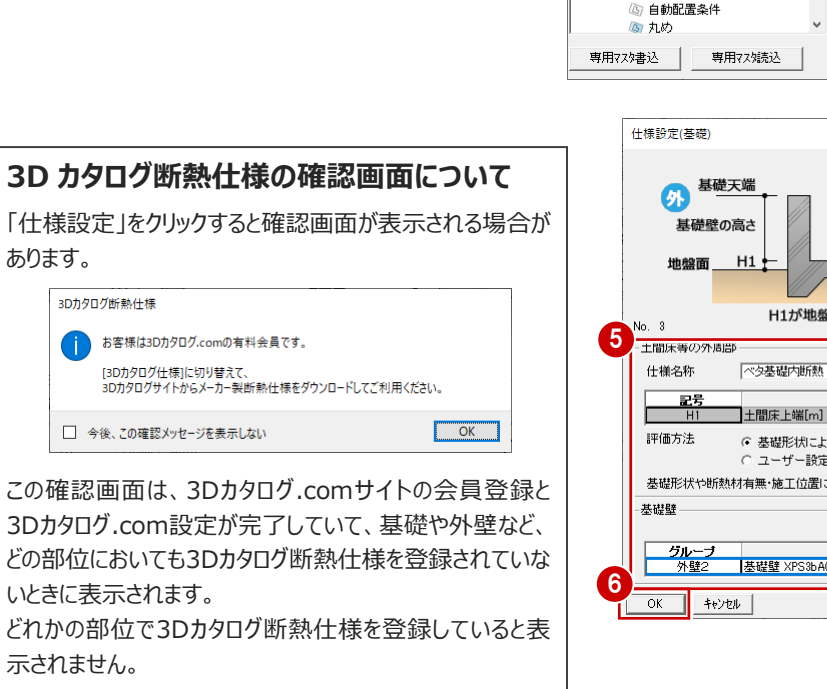

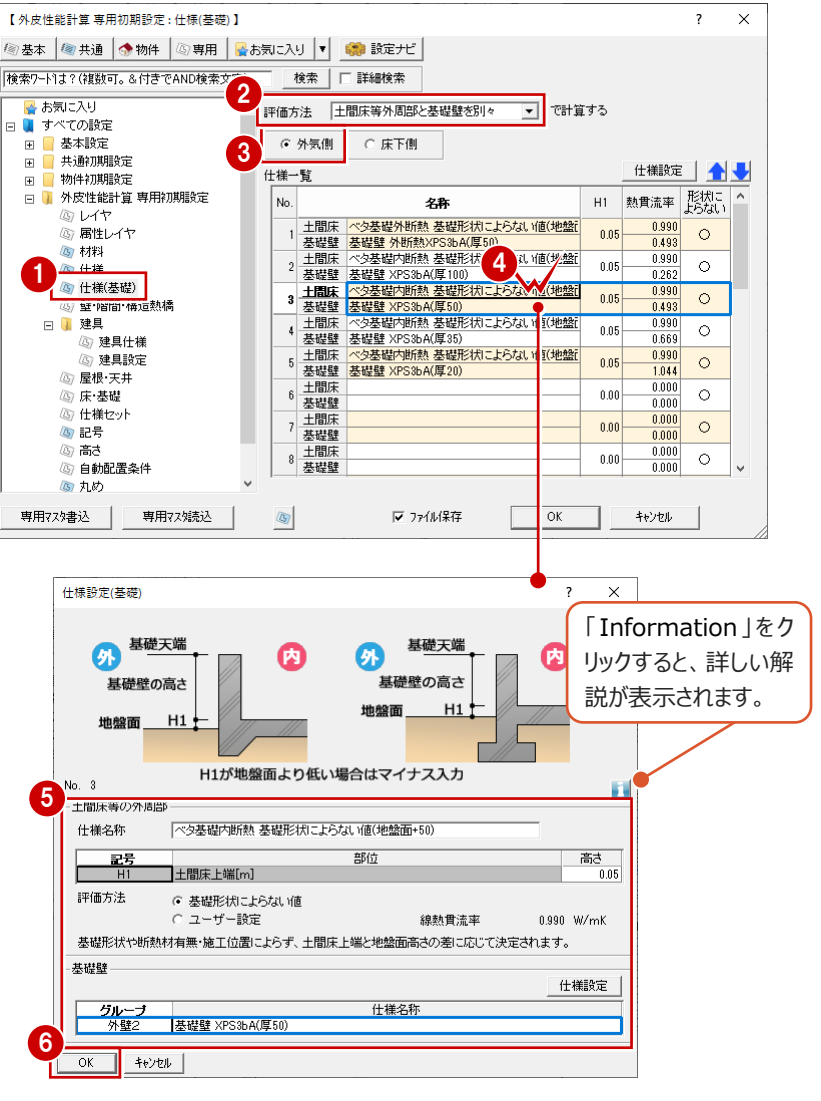

## **基礎の評価方法について 補足**

基礎部分の熱貫流率の評価方法は、2つあります。

**・ 土間床等の外周部の熱損失と基礎壁の熱損失を別々に評価する方法**

**・ 土間床等の外周部の熱損失と基礎壁(地盤面から400㎜)の熱損失を一体として評価する方法**

どちらの方法で評価するか「専用初期設定:仕様(基礎)」の「評価方法」で選択します。

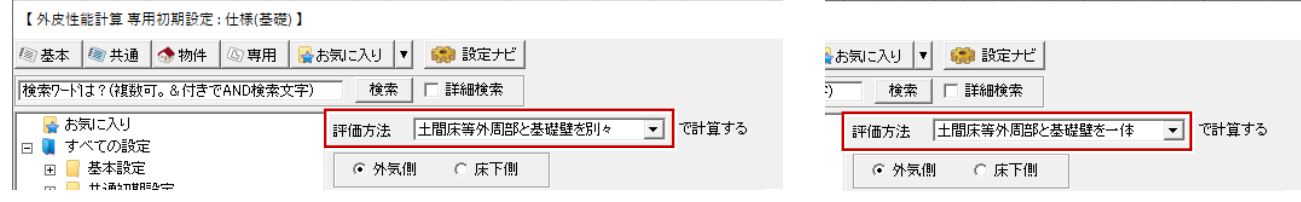

#### **■ 土間床等外周部と基礎壁を別々**

令和3年4月から(国研)建築研究所 建築物のエネルギー消費性能に関する技術情報の『第三章 – 第三節 熱貫流 率及び線熱貫流率』により、基礎部分の熱貫流率は土間床等の外周部のみの熱損失と基礎壁の熱損失を別々に評価 する方法が追加されました。

#### **■ 土間床等外周部と基礎壁を一体**

(国研)建築研究所 建築物のエネルギー消費性能に関する技術情報の『第三章-第三節 熱貫流率及び線熱貫流 率』により、令和3年4月以降のエネルギー消費性能計算プログラムVer3でも、当面の間、当該住戸の外皮部位の面積等 を用いて外皮性能を評価する場合、用いることができます。念のため評価機関にご確認いただくことをお勧めします。

なお、同一物件で「土間床等外周部と基礎壁を別々」と「土間床等外周部と基礎壁を一体」の二つの評価方法を混在し て計算することはできません。

■仕様一覧の表示について

以下の条件の場合、「仕様一覧」が空欄で表示され登録されていないことがあります。

・ZERO Ver7.2以前の物件マスタを使用している

・ZERO Ver7.2以前に作成した物件データを開いている

このような場合は、「基礎の熱的境界の仕様を登録するには(土間床等外周部と基礎壁を別々の場合)」のヘルプを参 照し登録してください。

なお、ZERO Ver8を新規インストールした場合は、以下の右図のように「仕様一覧」に登録されます。

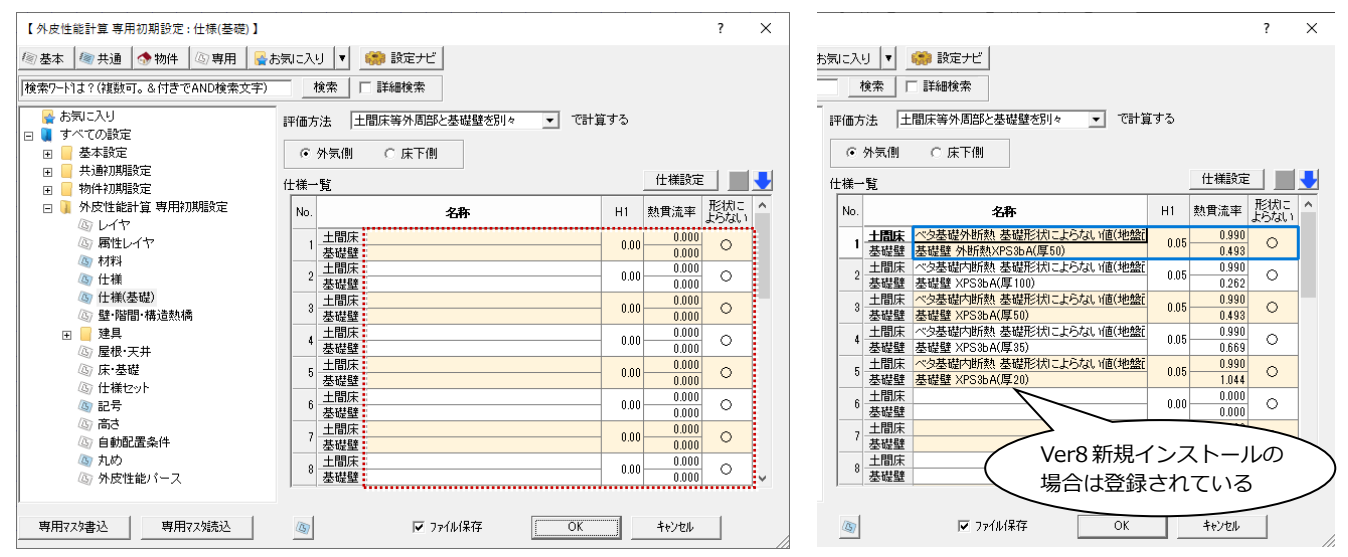

## **4-3 自動配置時の仕様設定**

自動で配置する際、登録した仕様が配置されるように設定します。ここでは、変更した床の仕様が自動配置されるように設定 してみましょう。

#### **自動配置時の壁と基礎の仕様を確認する**

- ●2 「壁・階間・構造熱橋」をクリックして、ここで は、「階間部を別仕様で計算」が OFF であるこ とを確認します。
- 6 自動配置する熱的境界(壁)の仕様を確認 します。
- ※ 「設定」をクリックして、3Dカタログ断熱仕様の確認画 面が表示された場合は、P.15 を参照してください。
- ※ 「■壁仕様」は基礎の評価方法によって表示が変わ ります。

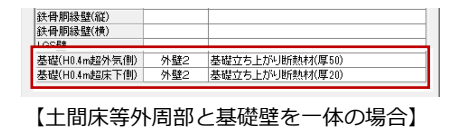

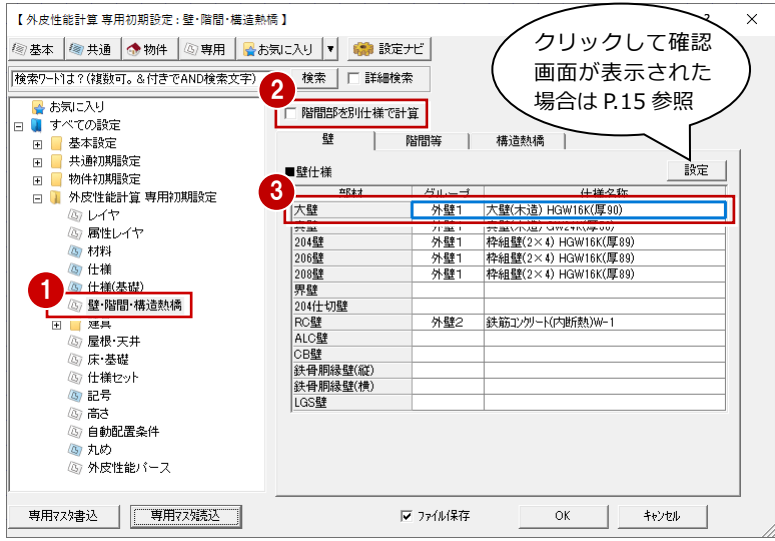

Ξ,  $\overline{\mathbf{v}}$ 

#### **「専用初期設定:壁・階間・構造熱橋」で壁の仕様を変更する場合 補足**

仕様は、仕様名称をダブルクリックして変更できます。

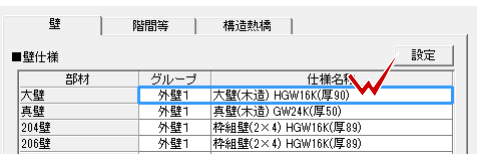

#### ■ATZERO仕様がONの場合

「内容編集」をクリックに、変更したい仕様名称をダブルクリックすると、「仕様設定(外壁)」ダイアログが開き、仕様の編集 が可能です。

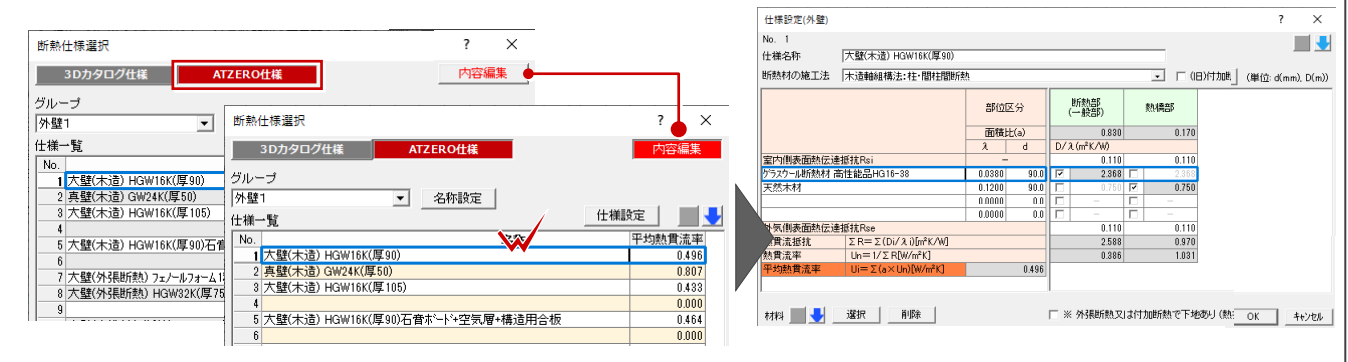

■3Dカタログ什様がONの場合

3Dカタログ.comからダウンロードした仕様を選択することができます。 ※ 3Dカタログ.comからダウンロードするには別途契約が必要です。

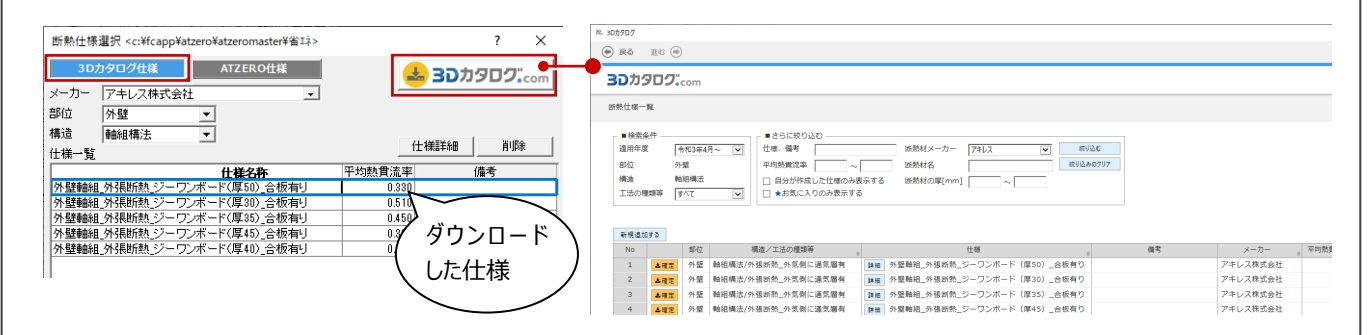

#### **自動配置時の建具の仕様を確認する**

- 1 ツリーから「建具」の「建具仕様」を選びます。
- ここでは、「建具属性の 3D カタログ仕様を優 先する !を OFF にします。
- 8 ツリーから「建具設定」をクリックします。
- 4 ガラスの什様は、ここでは、「方位別に設定す る」が ON であることを確認します。
- 6 「日射取得量の補正方法」は定数(冷房期 =0.93 暖房期=0.51)を ON にします。

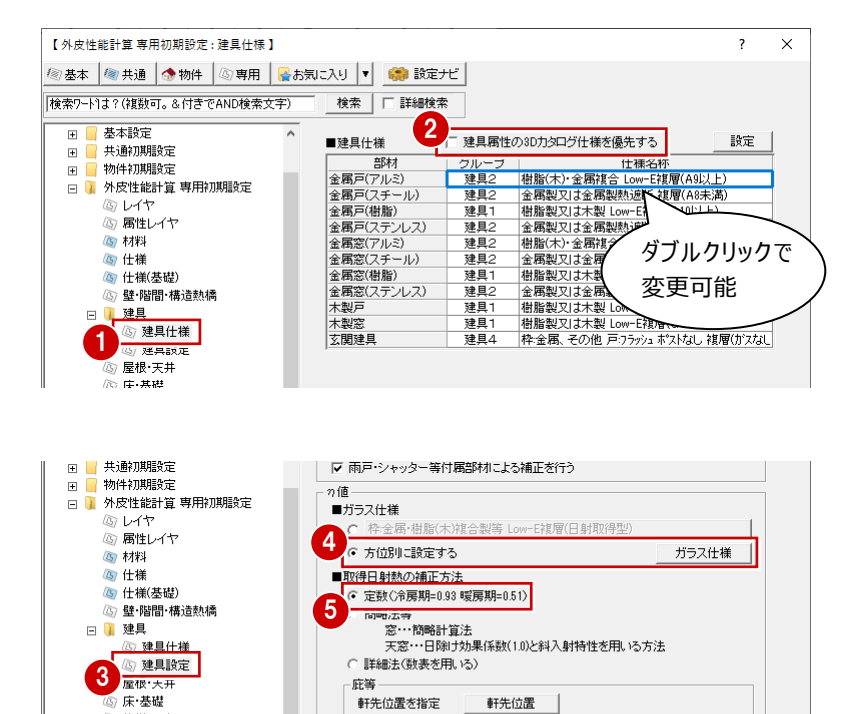

庇等-<sub>#544</sub><br>軒先位置を指定

開口寸法

 $G$  内法

日除けの判断

C 外法

軒先位置

○ 距離を比較

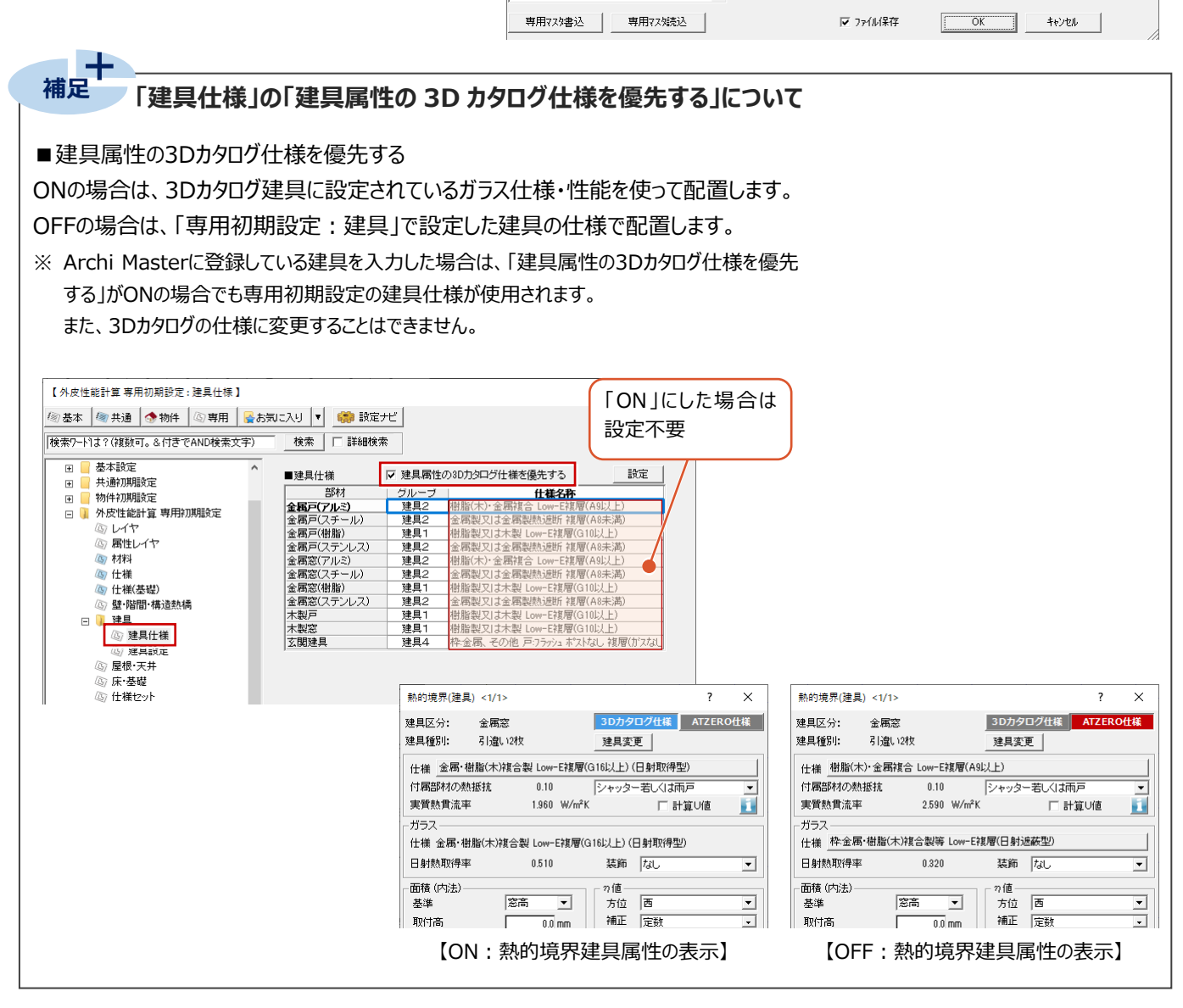

心 仕増わっ

高記

⑥高さ ----<br>自動配置条件 ñ

四丸め

(5) 外皮性能パース

## **「取得日射熱の補正方法」の「簡略法等」について**

ここでは、自動作成するときの計算方法の初期値を「簡略法等」にした場合について解説します。

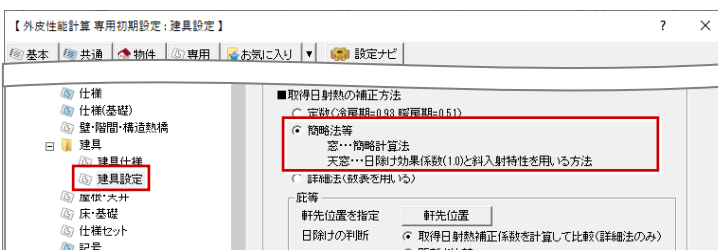

■ 補正係数の計算条件は以下の通りです。

**補足**

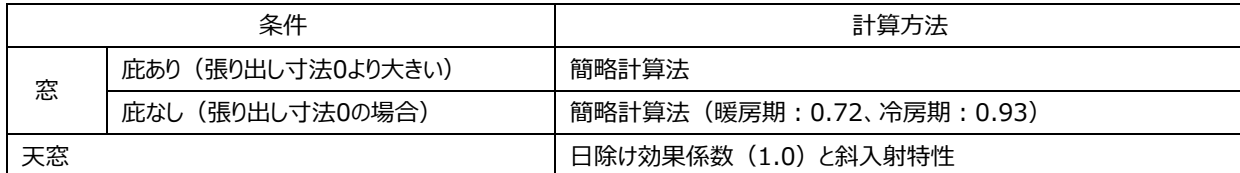

※「簡略法等」の場合、天窓(方位が上面)のときは「日除け効果係数と斜入射特性」と表記されます。

※ 建具の上部を全て覆っていない(接続する屋根がない)場合は、日除けの対象外となります。

■ 日除けの算出は以下の通りです。

当該建具の上部に2か所以上の想定日除けがある場合は、冷房期、暖房期それぞれで屋根A、屋根Bの距離と張り出 し寸法を比較して不利側となる方を採用します。

ただし、建具の上部を全て覆っていない(接続する屋根がない)場合は、日除けの対象外となります。

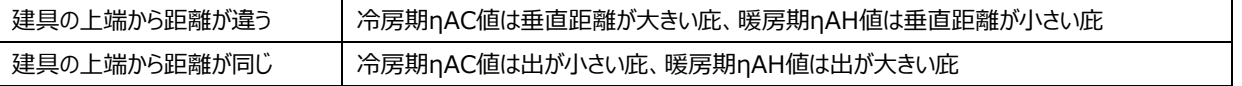

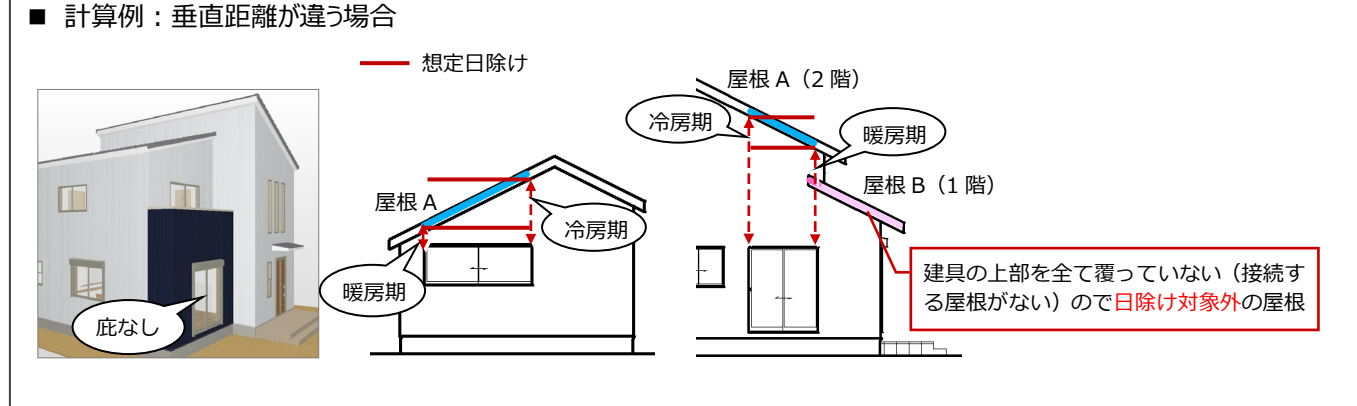

─│ ■冷房期

【庇なし:張り出し寸法0】 【庇あり:張り出し寸法0より大きい】 【天窓の場合】

■冷尾期 – 方位係数

補正係数

日除け -

■暖尾期

口変更

無点跟離...

方位係数

補正係数

日除け 一

. **熏真距離...**.

■冷房期

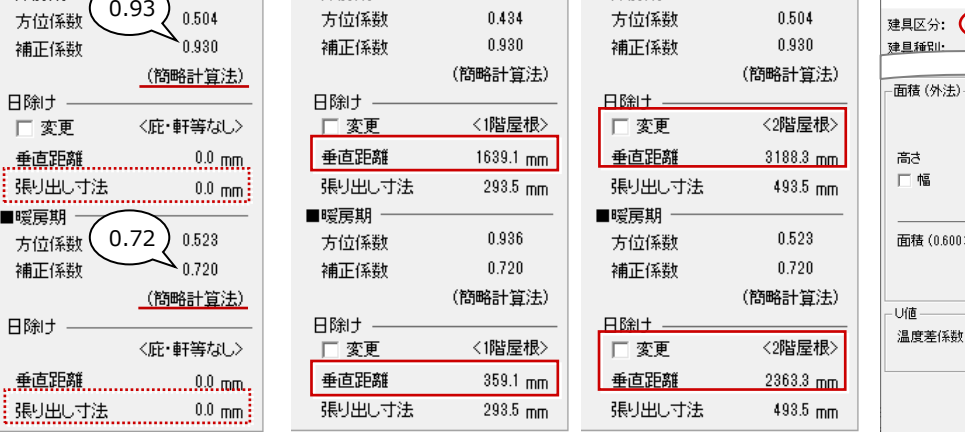

# 熱的境界(建具) <1/1>

トップライト

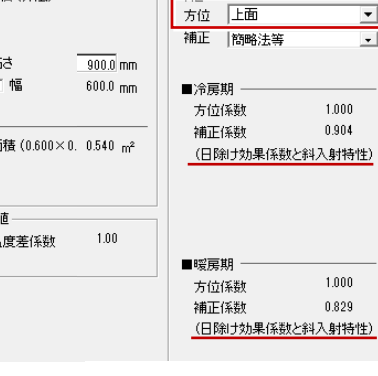

 $\overline{\phantom{a}}$  $\times$ 

ATZERO仕様

 $\overline{\mathbf{r}}$ 

 $\vert \cdot \vert$ 

**「取得日射熱の補正方法」の「詳細法」について**

#### 「詳細法(数表を用いる)」については、令和4年4月以降使用できません。

ここでは、自動作成するときの計算方法の初期値を「詳細法(数表を用いる)」にした場合について解説します。

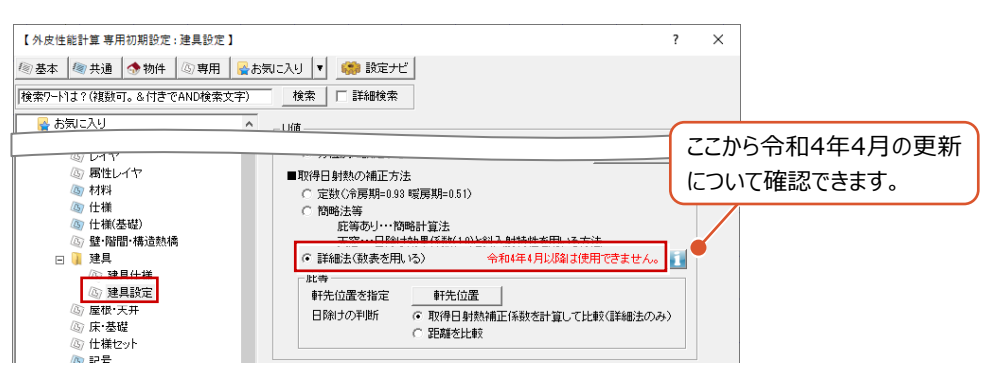

#### ■ 「詳細法(数表を用いる)」が ON の場合

・ 取得日射熱補正係数を計算して比較

補正係数f1、f2を求めるための数表を使用します。冷房期ηAC・暖房期ηAHそれぞれで補正係数を計算して、安全 側(設計者不利側)となる方の庇を採用します。

※ 取得日射熱補正係数の数表は、国立研究開発法人 建築研究所のサイトよりダウンロードできます。

#### ・ 距離を比較

**補足**

次のような順で比較をします。

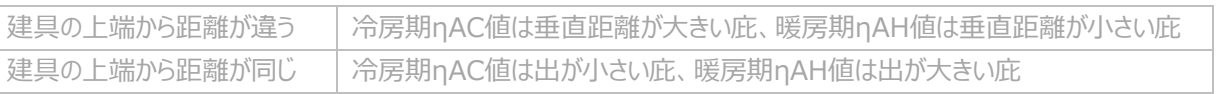

#### 【詳細法:取得日射熱補正係数を計算して比較の計算例】

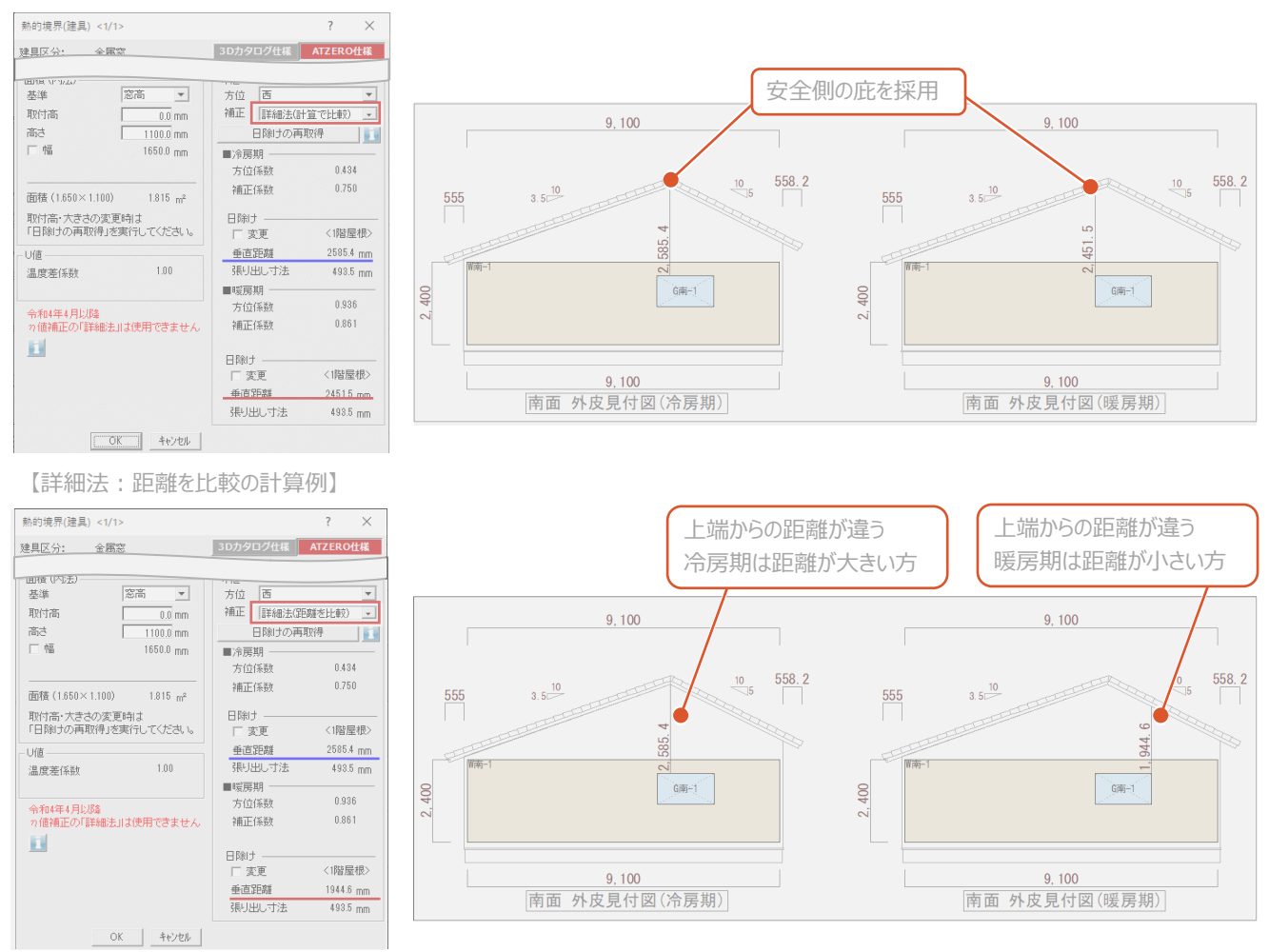

#### **自動配置時の屋根・天井仕様を確認する**

- 1 「屋根・天井」をクリックします。
- 2 自動配置する熱的境界 (屋根) (天井) それぞれを確認します。
- ※ 「設定」をクリックして、3D カタログ断熱仕様の確認 画面が表示された場合は、P.15 を参照してくださ い。
- 8「バルコニー仕様」の「下部の断熱方法」をここ では、「屋根断熱」に変更します。また、自動 配置する仕様を確認します。

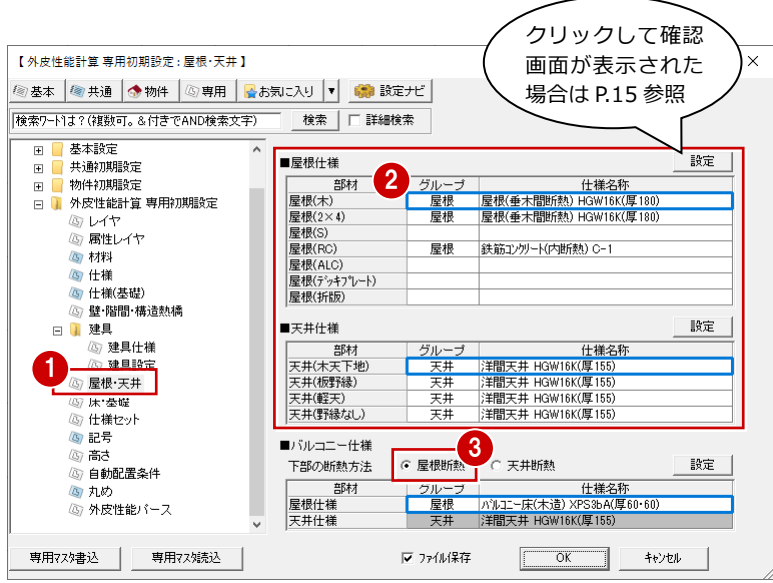

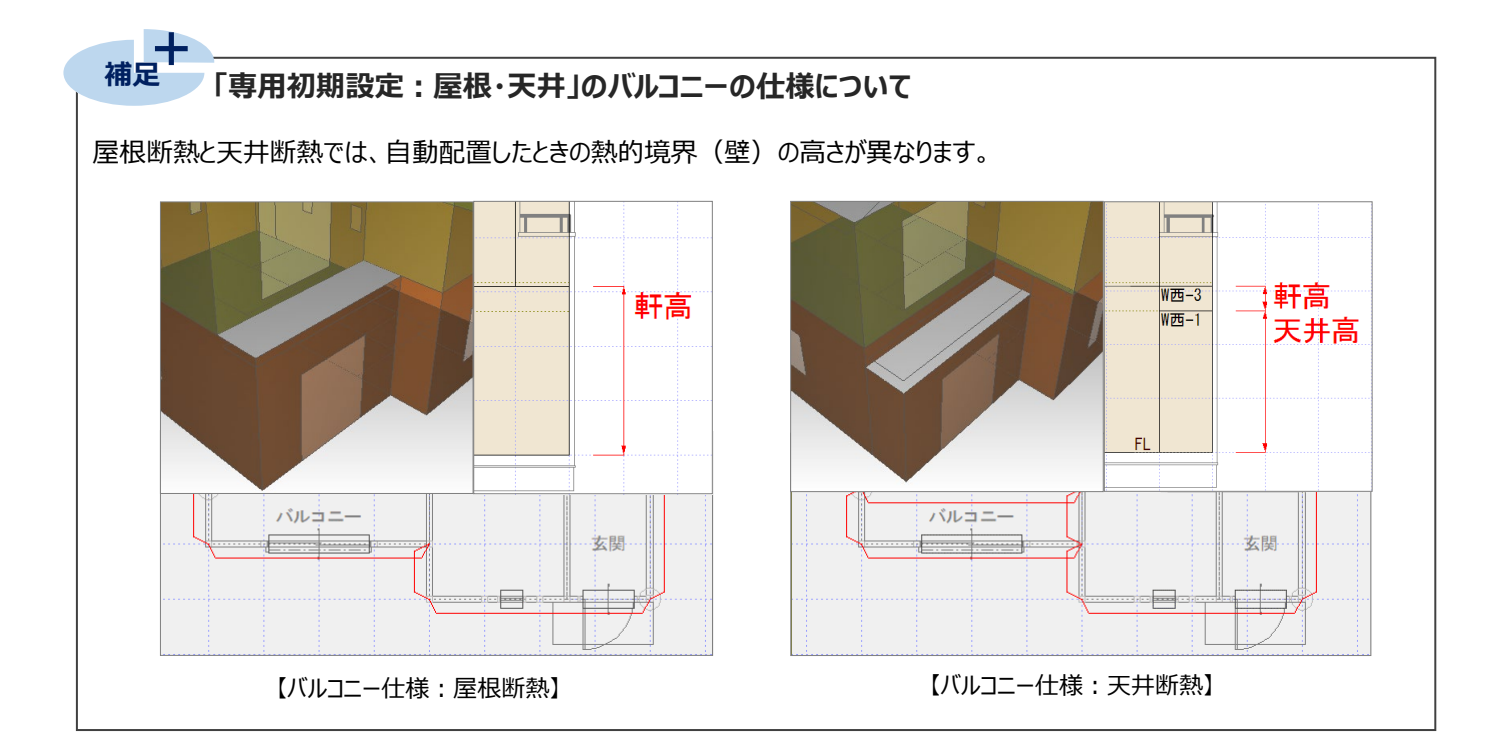

#### **自動配置時の床と基礎の仕様を確認する**

- ■「床・基礎」をクリックします。
- 2 自動配置する熱的境界 (床) の「床 (一般 床下側)」の仕様を確認します。

ここでは、変更した床の仕様名称が設定されて いることを確認します。

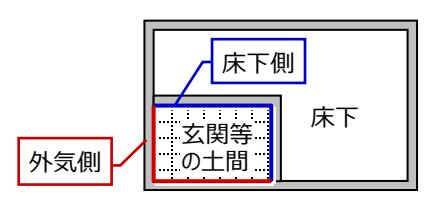

- 6 自動配置する熱的境界 (床) の「床 (一般 外気側)」の仕様を確認します。
- ※ 「設定」をクリックして、3D カタログ断熱仕様の確認画 面が表示された場合は、P.15 を参照してください。
- 基礎の評価方法を、ここでは「土間床等外周 部と基礎壁を別々」になっていることを確認しま す。
- ※ 「専用初期設定:仕様(基礎)」の「評価方法」と 連動します。
- ※ 基礎の評価方法については、P.16 参照

4

6 自動配置する熱的境界 (基礎) の仕様を確 認します。 ここでは、「床下の断熱方法」を「床断熱工法」 にします。

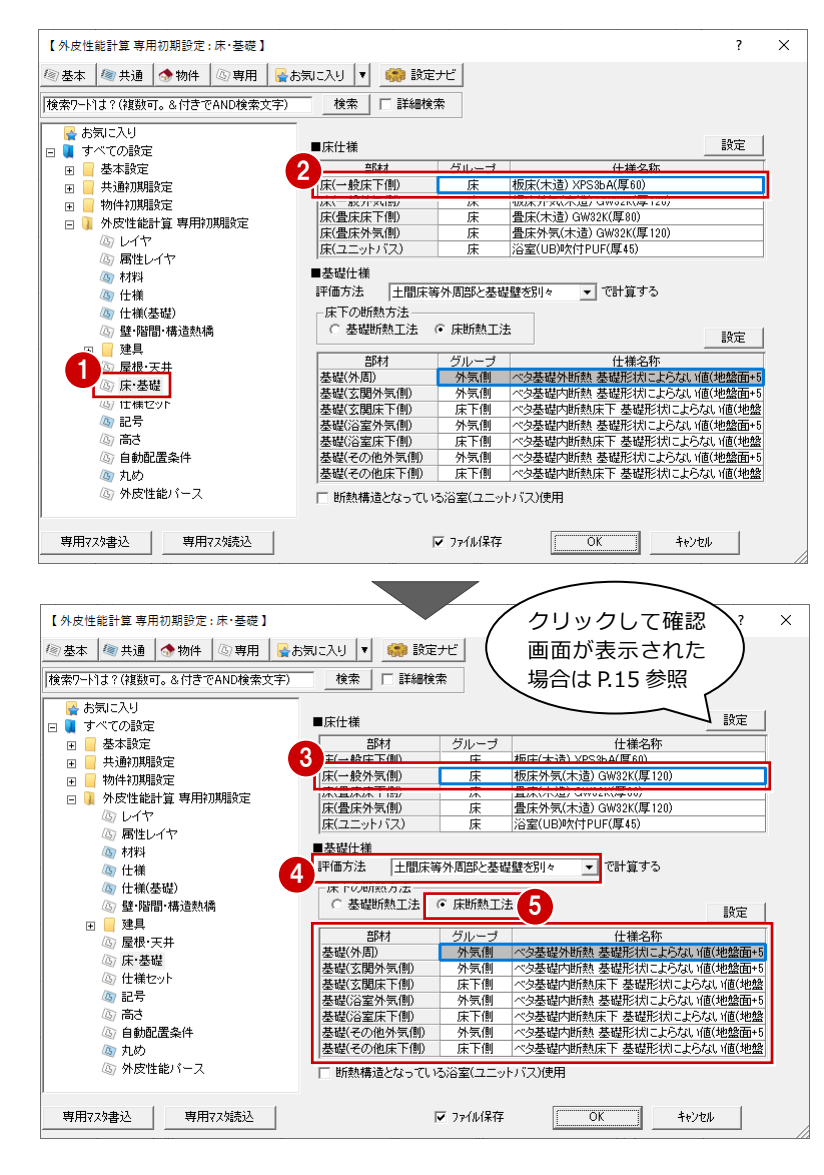

#### **「専用初期設定:床・基礎」の断熱構造となっている浴室(ユニットバス)使用について 補足**

「断熱構造となっている浴室(ユニットバス)使用 IのON・OFFによって、ユニットバスの熱的境界(床)と熱的境界(基礎) の配置状況が異なります。

床断熱工法の場合に有効な設定で、断熱構造となっている浴室の場合はONにします。

ONの場合は、浴室やユニットバスの周囲に熱的境界(基礎)が配置されません。また、床の断熱仕様が入った熱的境界 (床) が配置されます。

OFFの場合は、熱的境界(基礎)が配置され、熱的境界(床)は外皮面積を求めるだけのデータが配置されます。

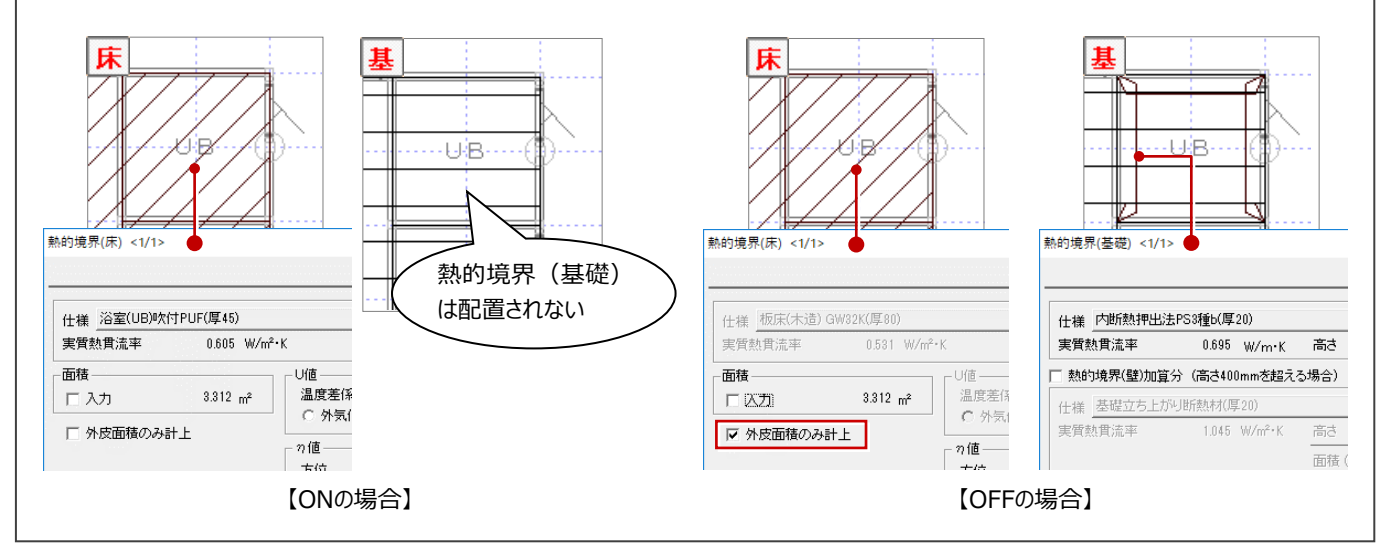

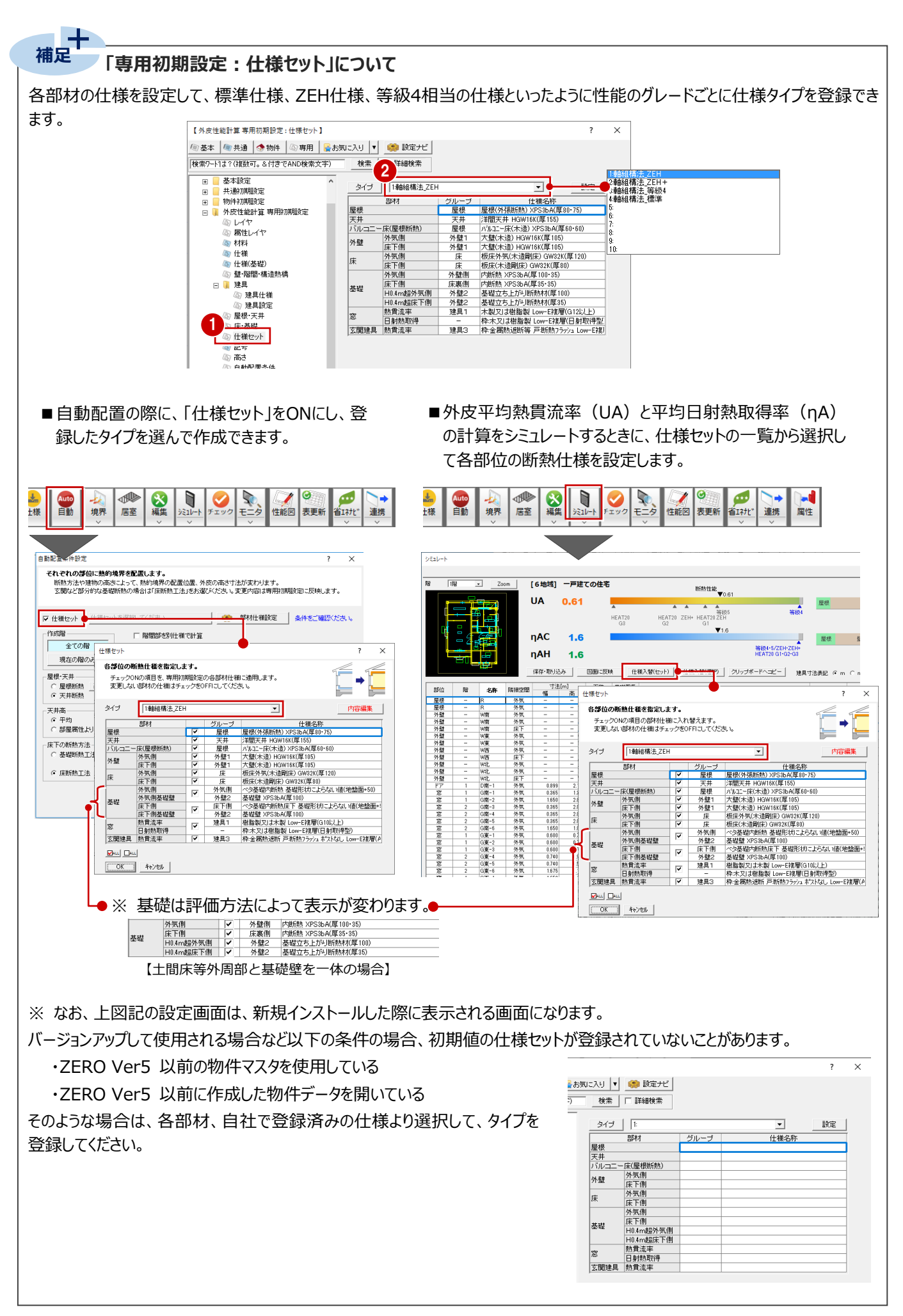

天井高などの高さの確認や自動で配置する部材の確認、設定をしましょう。 ここでは、屋根断熱で自動配置されるように設定を変更します。

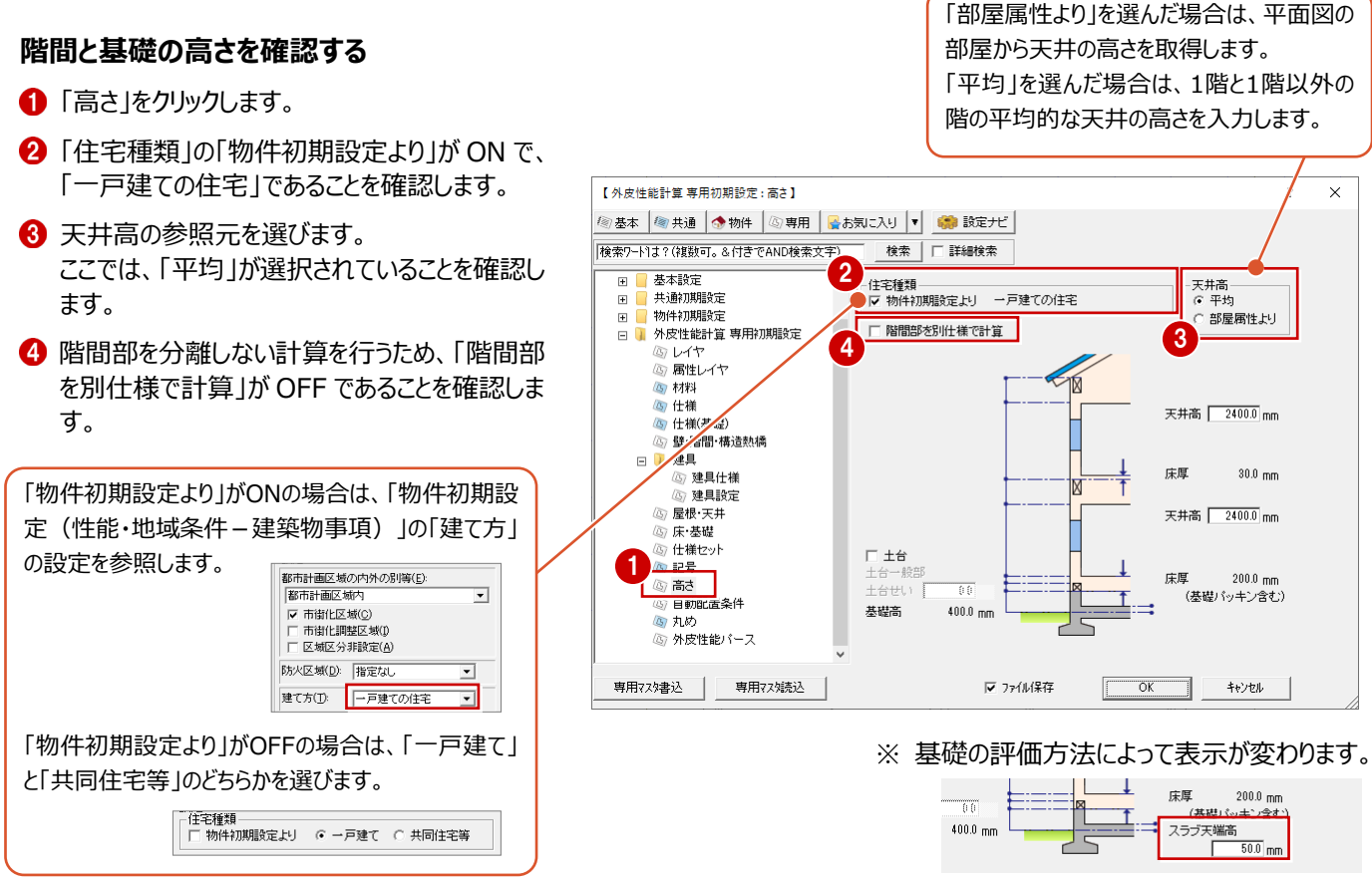

【土間床等外周部と基礎壁を一体の場合】

#### **自動配置する部材を確認する**

- ●「自動配置条件」をクリックします。
- 自動配置する熱的境界を ON にします。
- 6 小屋裏の断熱方法をここでは、「屋根断熱」に 変更します。
- **4 「OK」をクリックします。**

屋根断熱工法で断熱材の施工位置が垂木下端よ り下の場合、垂木下端からの距離を設定できます。 自動配置時に熱的境界(壁)の上端高さに反映 されます。 <sup>1</sup>

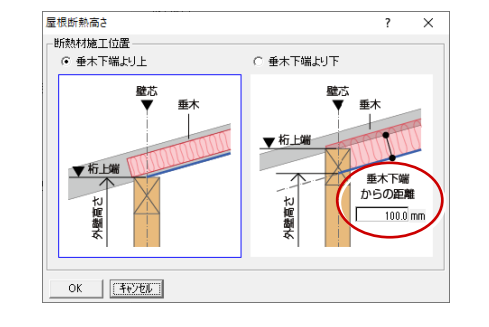

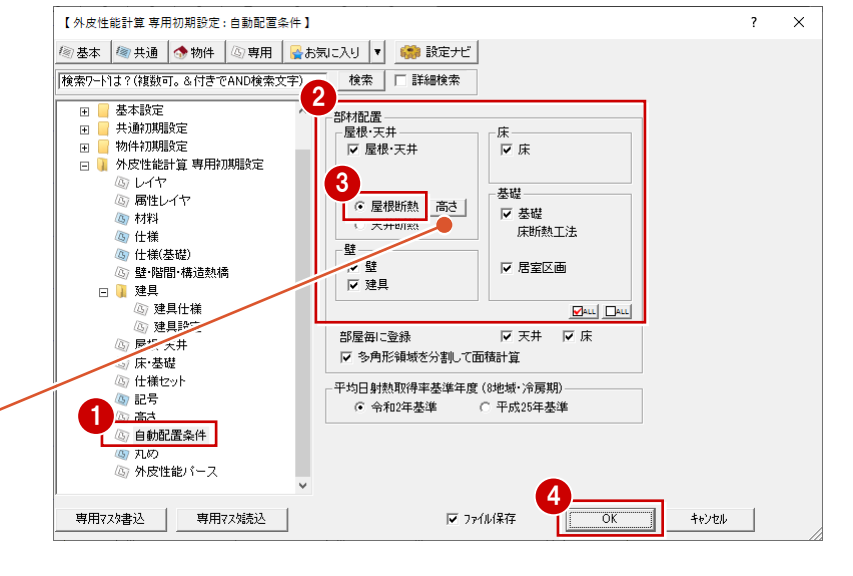

# **5 熱的境界・居室区画の自動配置**

設定を元に熱的境界、居室区画を配置してみましょう。

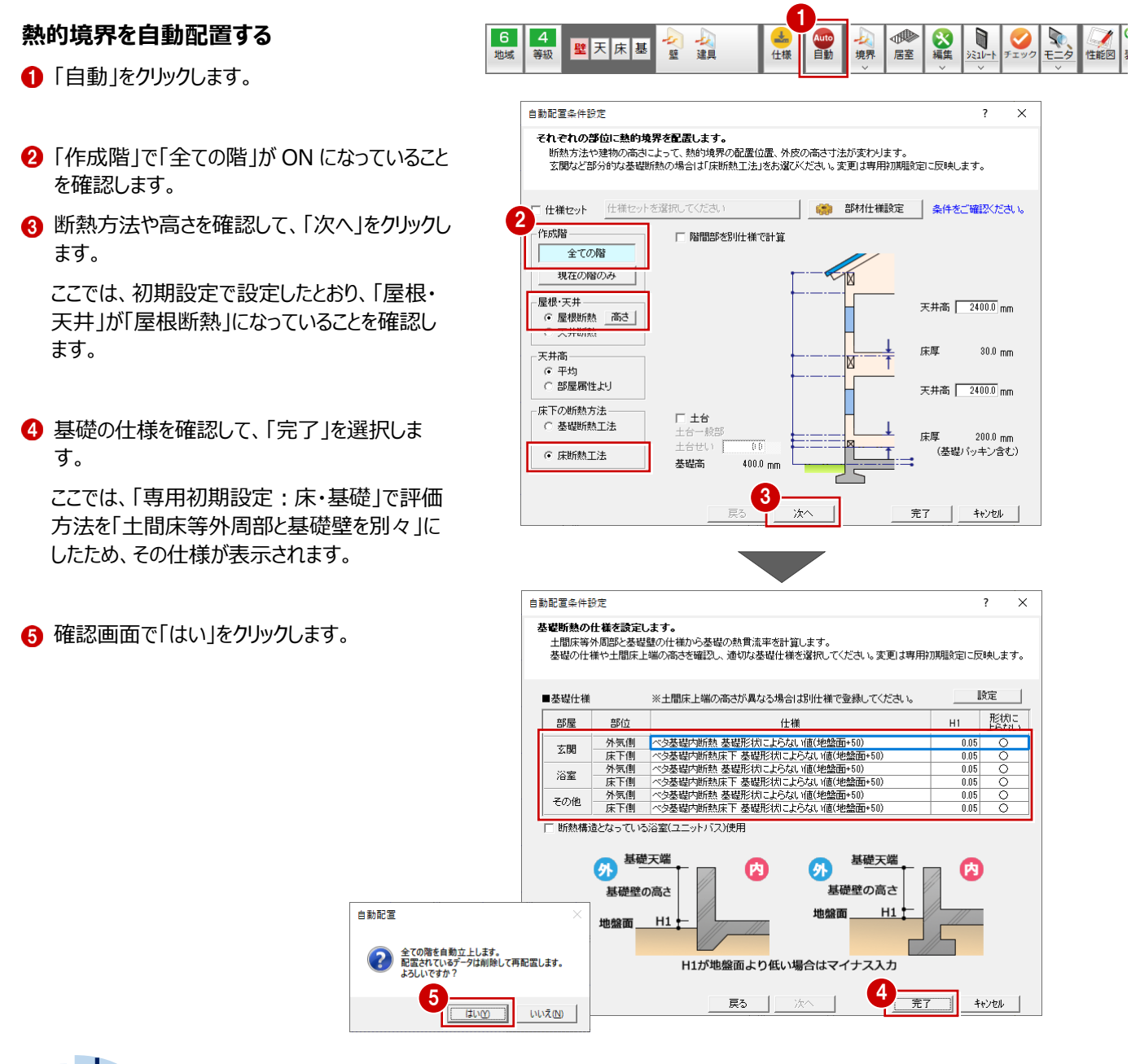

**補足**

### **「H1 の値をご確認ください」と表示される場合**

「専用初期設定:床・基礎」で設定した基礎の評価方法が「土間床等外周部と基礎壁を一体」で、「基礎仕様設定」にセットさ れている「H1」の値が「物件初期設定:基準高さ情報」の「基礎高」と異なる場合は、赤字のメッセージが表示されます。このとき は、セルをクリックして「H1」の値を変更します。ただし、「0.40」を超える値は入力できません。

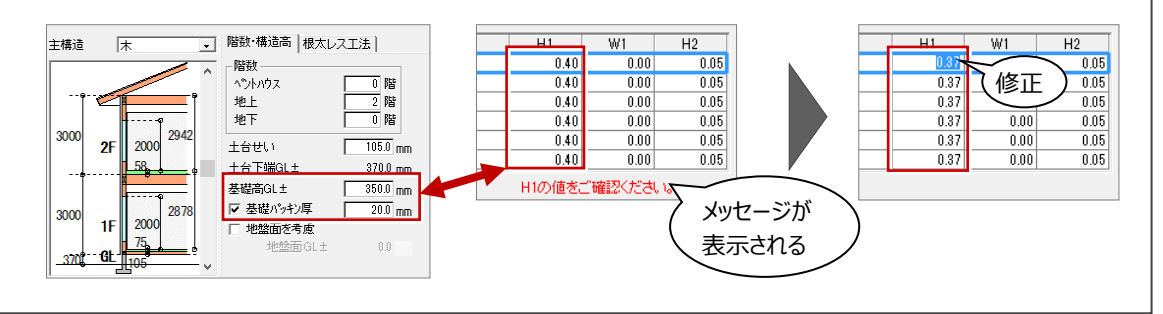

### **自動配置されたデータを確認する**

- 1 入力モードを切り替えて、モードごとに配置デー タを確認します。
- 2 「属性変更」をクリックします。
- 6 確認する熱的境界をクリックします。 計算根拠の確認や変更ができます。
- ※ 熱的境界・居室区画の自動配置条件については、 ヘルプを参照してください。

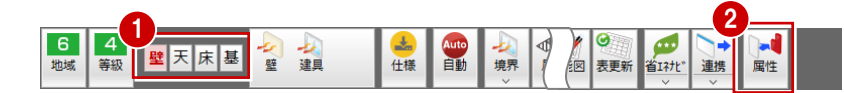

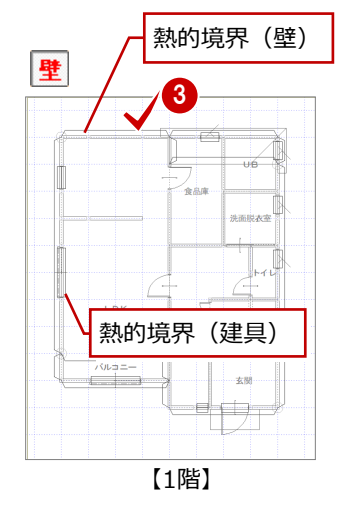

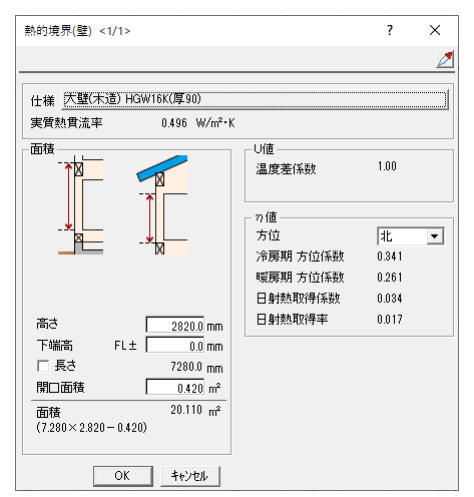

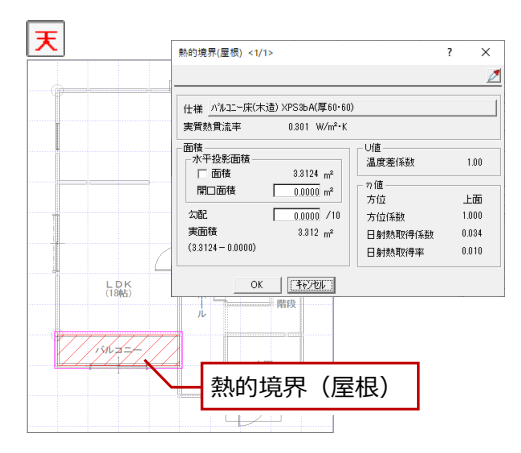

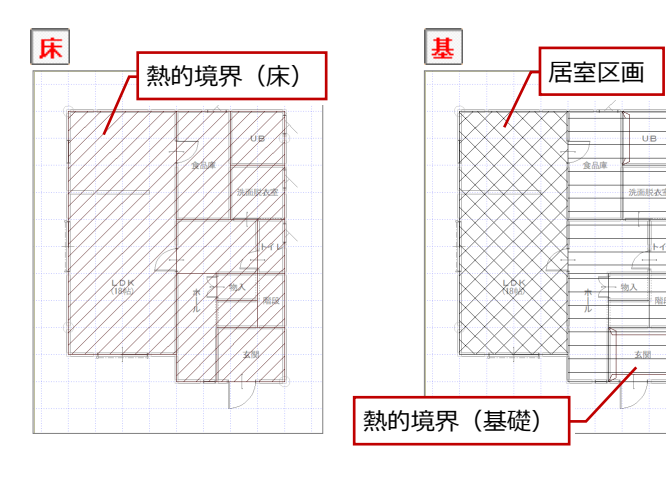

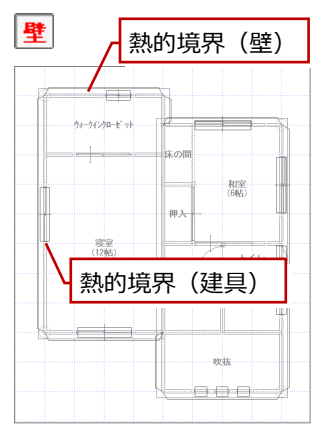

【2階】

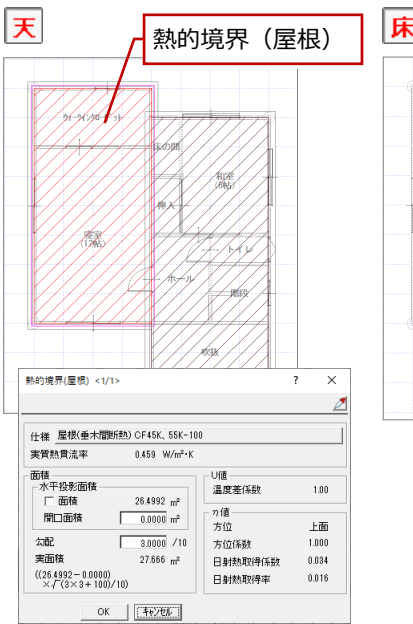

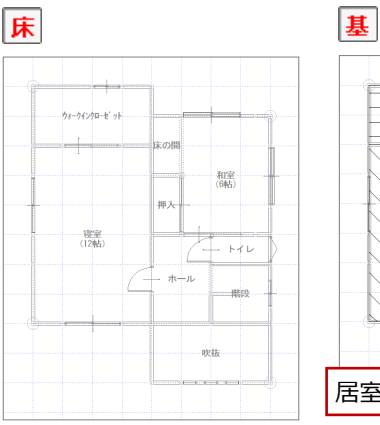

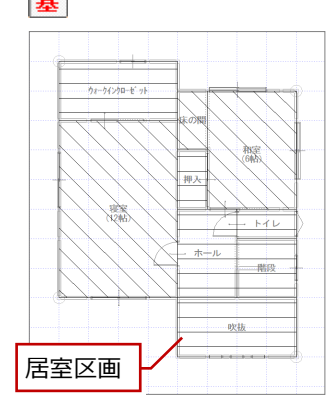

#### **補足熱的境界の方位** 熱的境界(壁) <1/1>  $\overline{\mathbf{?}}$  $\times$ η値を算出するのに必要な方位係数は、「物件初期設定:性能・ ⇙ 地域条件」の「地域」で、「省エネ地域」タブで設定した地域と、熱的 仕様 大壁(木造) HGW16K(厚90) 境界の「方位」によって決まります。 実質執貫流率  $0.496 W/m^2$  · K 面穗 目債 方位は、次の①、②、③の優先順位で自動配置時に設定されます。 温度差係数  $1.00$ ① 配置図(1面)の方位マーク の値 正面 ② ①がなければ平面図1階の方位マーク **I**t 方位 北東南南南西北北東南南南南西北 冷房期 方位係数  $\frac{1}{11341}$ ③ ①②がなければCAD画面の上が真北 暖房期 方位係数 0.261 日射熱取得係数 0.034 なお、南南東のときは南東、南南西のときは南西の方位係数を採 日射熱取得率 0.017 高木  $2820.0$  mm 用しています。 下端高  $FL \pm$  $\overline{0.0}$  mm 口長さ 7280.0 mm 北西 北東 開口面積  $0.420$  m<sup>2</sup>  $20.110 m<sup>2</sup>$ 面積<br>(7.280×2.820-0.420) 北 北西 北東 西 東  $\boxed{\phantom{1}0K}$ キャンセル 西 東 南西:1258地域 南東:1238地域 南西 南東 :3467地域 東 : 4567地域 西 南 南西 南東 **居室区画の居室タイプについて** 基準一次エネルギー消費量を算出するのに必要な床面積は、部屋属性の 「部屋タイプ」を参照して自動配置されます。 部屋 - [木造住宅 (洋風) ] <1/1> その他<br>玄関<br>ホール・廊下<br>食事 部屋名 LDK No.  $8$  $\lambda$ 部屋属性<br>天井高 <del>宮</del>所室室側<br>音所室室側<br>床の間 床高+ <u>2400.0</u> mm Т Ι 床高増減  $FL \pm \Gamma$  $\frac{1}{0.0}$  mm 洗面脱衣室 部屋タイプ 居間 旅寝子書取押...<br>(安室供斎納入:) 壁タイプ 大壁 ⊡  $+ +$ マ天井 1. ピニールクロス 和風天井方向 Cm 星宏区画 21/13  $\checkmark$ 3脱洗勝階:<br>盖衣面手段: ▽壁 1. ピニールクロス 腰壁高  $F = 8000$ 付鴨居高 - 居室タイプ 5:15<br>ト屋裏収納<br>「ルコニー(製作)<br>「ルコニー(既製) ○ 非居室 ○ 主たる居室 ○ その他の居室 見切高 巾木高  $750$ □ 吹抹等 □ 車庫等 区床 9. フローリング 塗り潰し /共有ホール・廊<br>|共有階段<br>|車庫等 □ 面積 RGB 床仕上取込 29.812 mi 根太方向  $C$   $\Omega$ Т ……<br>イブスペース<br>リベーター --->^^<br>レベータ<br><u>-ッドスペー</u> OK | [ FVEL] OK キャンセル | 設備情報 居間やダイニング、台所など、就寝を除いて日常生活上在室時間が長い居室 のときに選びます。 主たる居室 ※ リビングにつながるキッチンなど、建具等で区切られていない部屋を含む 居室タイプ 寝室や子供室、和室など、主たる居室以外の居室のときに選びます。 その他の居室 ※ これらに隣接する、区切られていない部屋を含む (床の間など) 非居室 浴室やトイレ、洗面所、廊下、クローゼットなど、居室以外のときに選びます。 吹抜等 上階の部屋が吹抜けなど床無しの部屋の場合、下階の部屋と同じ居室タイプの区画で配置し、この項目をONにします。 車庫等 インナーガレージの車庫など外部部屋の場合、居室区画が自動で配置されません。この項目をONにして、外部部屋に区 画を入力します。区画は不出力データのため、外皮性能図の居室区画図には出力されません。

### **立体データを確認する**

- 「モニタ」をクリックします。
- 2 立体モデルが表示されるので、外皮面の確認 を行います。
- ※ 外皮性能パースモニタ画面から、「属性変更」が可 能です。
- 6 「閉じる」をクリックして、モニタを閉じます。

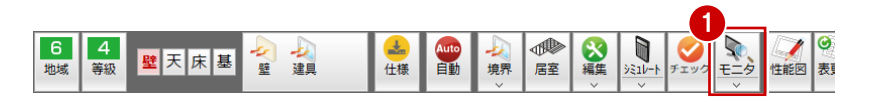

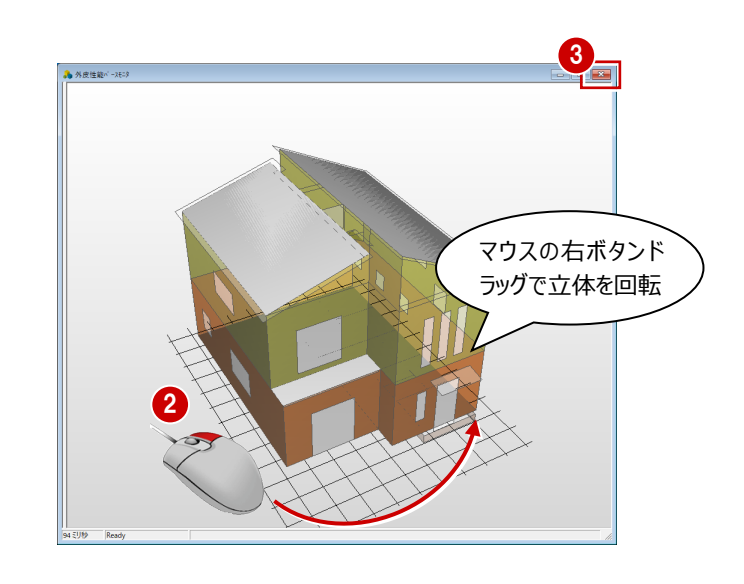

#### **戸の属性を確認する**

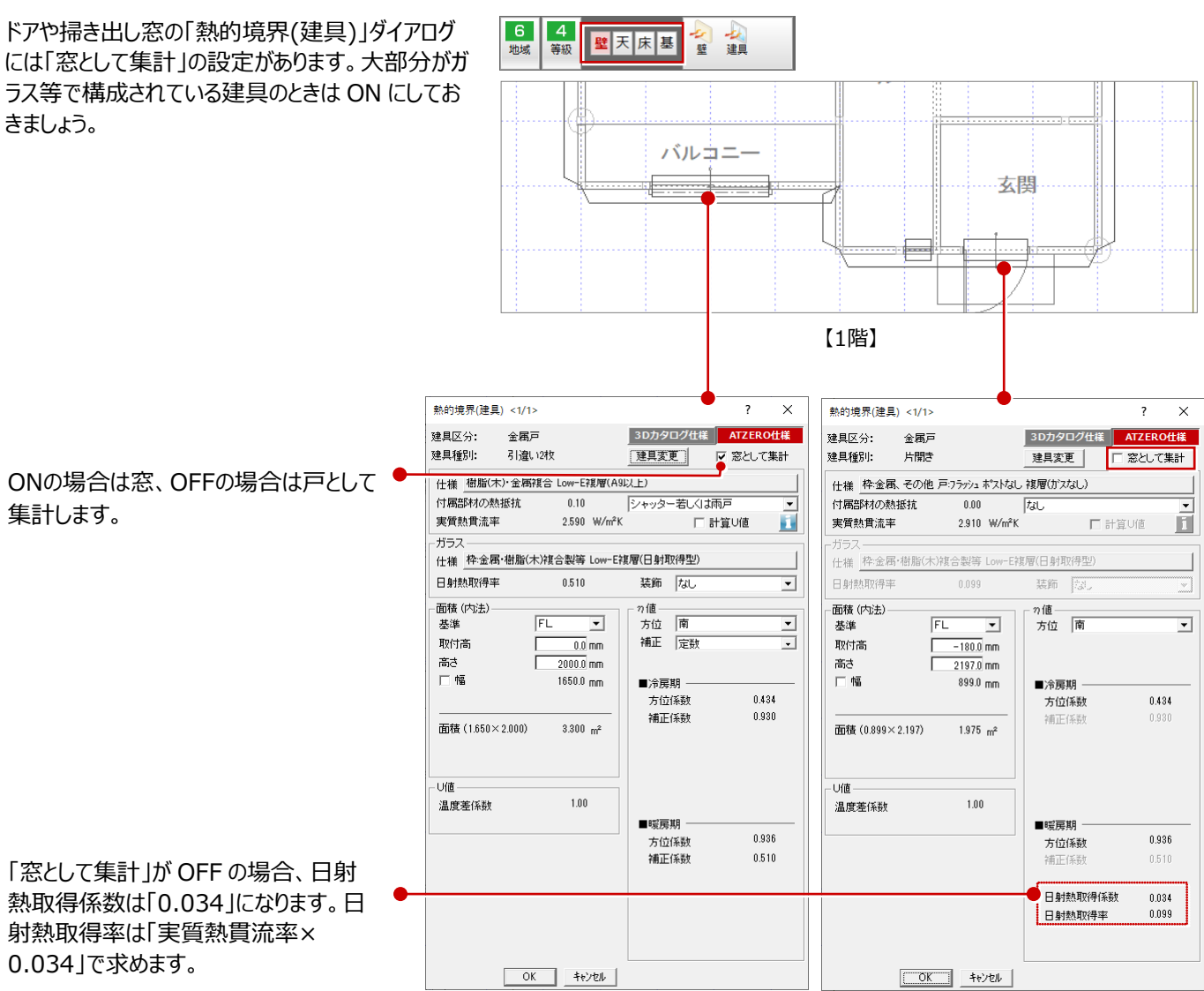

## **6-1 シミュレート**

全階の熱的境界などのデータを確認したら、シミュレートを行い、判定を確認しましょう。

### **UA値、ηA値を確認する(シミュレート)**

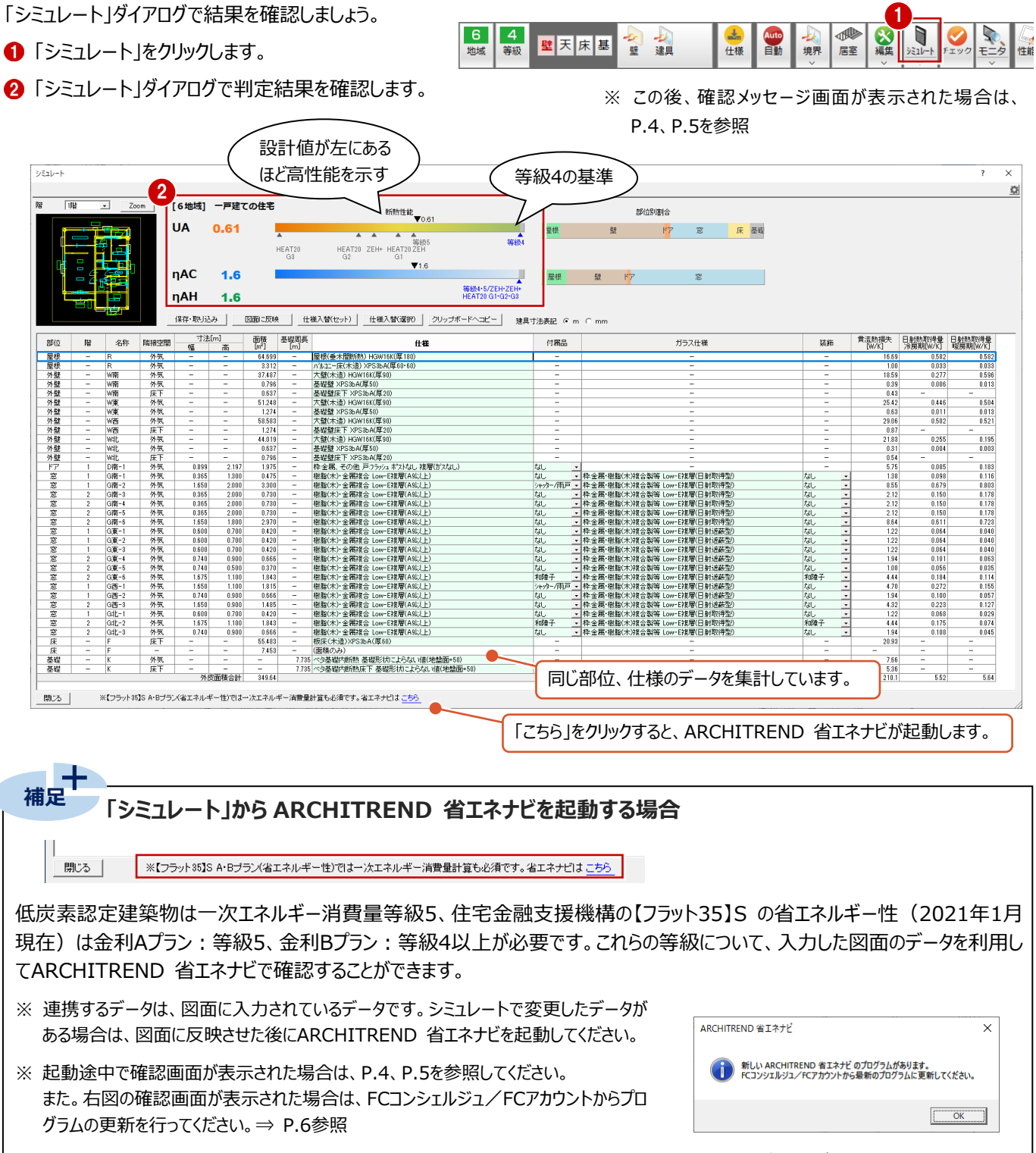

※ ARCHITREND 省エネナビ起動後に判定が表示されない場合は、FCコンシェルジュから最新のプログラムをダウンロードして、もう一度起 動してください。(2021年1月版よりフラット35Sの一次エネルギー消費量条件をクリアしているかの判定が追加されています。)

#### **熱的境界の記号 補足**

「名称」に表示されている【C-1】【W南-1】などの「C」は天井、「W」は壁を表しています。これらの記号は、「専用初期設定: 記号」の「熱的境界記号」で熱的境界ごとに設定します。

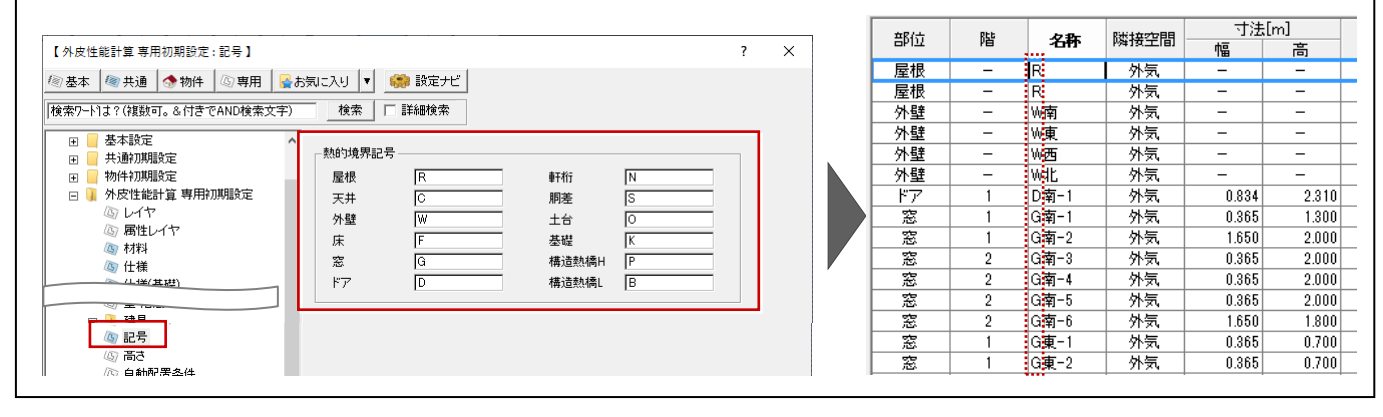

#### **建具の仕様を一括変更する**

仕様を変更して、シミュレートを行い、判定を確認 しましょう。

- 1 窓の熱的境界 (建具) だけをドラッグして選 択します。 G 南-1 から G 北-3 までの「仕様」セルをドラッ グします。
- 2 「什様入替(選択)」をクリックします。
- 60 ここでは、グループを「建具 1 (2020/04 ~)」にして、一覧より「17.樹脂製又は木製 Low-E 複層(G10 以上)」をダブルクリックしま す。

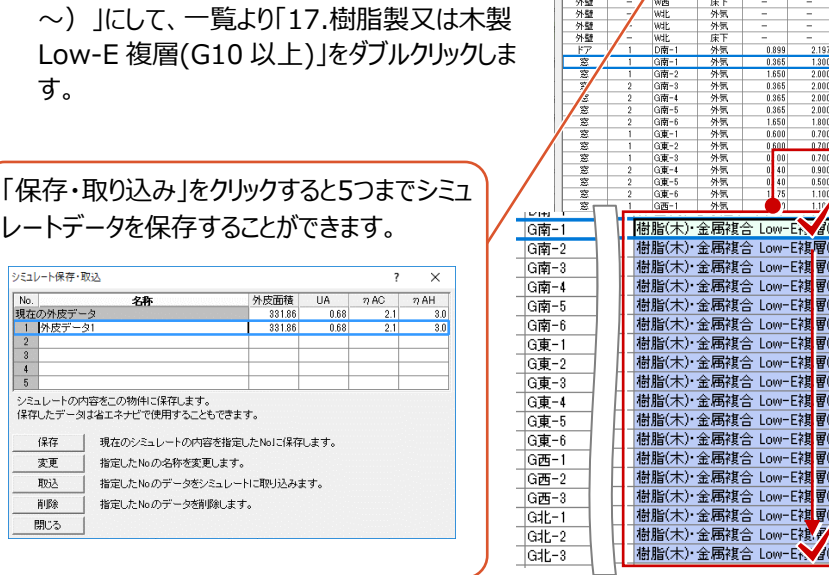

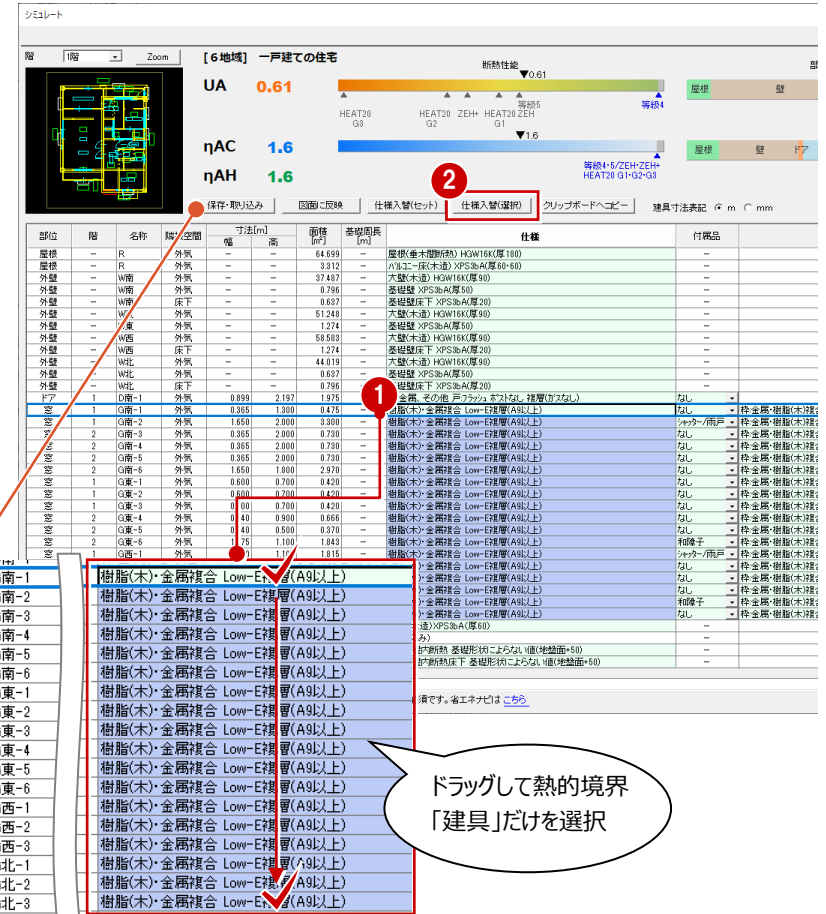

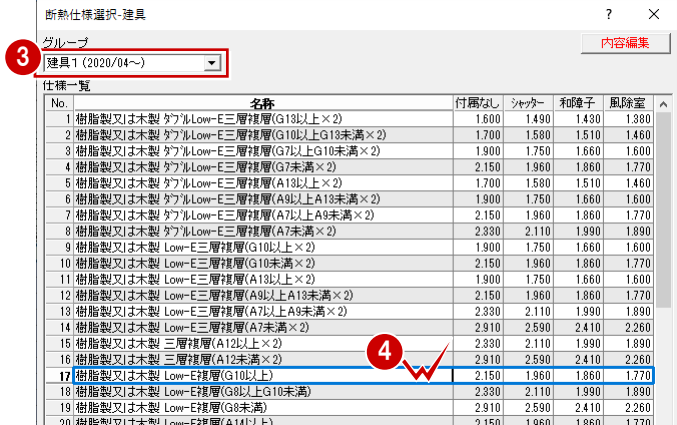

- 6 続けて、ガラス仕様をドラッグして選択します。 G 南-1 から G 北-3 までの「ガラス仕様」セルを ドラッグします。
- 6「什様入替(選択)」をクリックします。
- 「枠:木又は樹脂製」タブを選びます。
- 一覧より「Low-E 複層 日射取得型」の「日 射取得率」が「なし」のセル(0.460)をダブル クリックします。 各部位の仕様等を変更しながら計算結果や 評価を確認します。

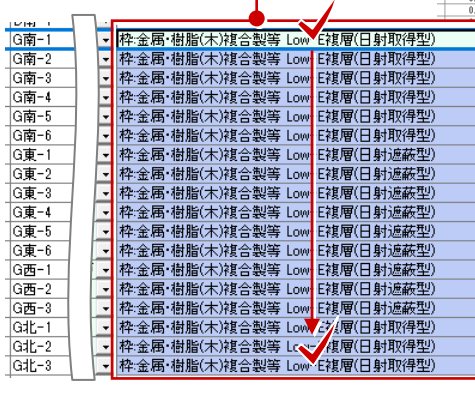

仕様の変更に応じ て数値も変更[6地域] 一戸 niss 断熱性能 部位別割合 **UA**  $0.57$ HEAT20 ZEH+ HEAT20 ZEH<br>G2<br>G2<br>G1 HEAT20  $\Psi$ 1.6 ηAC  $1.6$ 屋根 登 ηAH  $1.6$ **n AH 1.6**<br><del>保存·取り込み</del> | 国面に反映 | 仕様入替(セット) | 仕様入替(選択) | クリップボードへコピー | 建具寸法表記 G m C mm ————————————————————<br>幅 高 基礎周長 醣 任職 付属品 ガラス仕様 **信保 各大開始社、新たなどの発行を提供しています。また、日本製品の基礎を提供することを提供しています。また、日本製品の基礎を提供することを提供しているのです。また、日本製品の基礎を示さるのです。また、また、日本製品のおよび、日本製品のおよび、日本製品のおよび、日本製品のおよび、日本製品のおよび、日本製品のおよび、日本製品のおよび、日本製品のおよび、日本製品のおよび、日本製品のように、日本製品のように、日本製品ののように、日本製品のお** 64.69  $\frac{3.31}{37.48}$  $\frac{1274}{58.583}$ 8bA(厚50)<br>XPS3bA(厚20)<br><mark>5他 戸</mark>ワラッシュ <mark>?</mark> 5  $\frac{1}{18}$ -<br>ストなし 複層(ガスなし) 任王祥 樹脂製料 樹脂製料 √雑合製等<br>☆雑合製等<br>◇雑合製等<br>◇雑合製等<br>◇雑合製等<br>◇雑合製等<br>◇雑合製等<br>◇雑合製等 , 200<br>1730  $\frac{0.36}{0.36}$ <br>1.85 樹脂製<br>樹脂製 |杵釜商・樹脂(梅島県・樹脂)<br>|枠金属・樹脂(梅金属・樹脂)<br>|枠金属・樹脂(梅金属・樹脂) にf点/ff<br>E対意層  $\begin{tabular}{r|c|c|c} $\mathcal{R}(X) & $\mathcal{R}(X) & $\mathcal{R}($  $\begin{array}{c} 0.600 \\ 0.600 \\ 0.740 \end{array}$  $\begin{array}{r} 0.700 \\ 0.700 \\ 0.900 \\ 0.500 \\ 1.100 \\ 1.100 \\ 0.900 \\ 0.700 \\ 1.100 \\ 0.900 \\ 1.100 \\ 0.900 \\ \end{array}$  $\begin{array}{r} 0.420 \\ 0.420 \\ 0.666 \\ 0.370 \\ 1.843 \\ 1.815 \\ 0.666 \\ 1.485 \\ 0.420 \\ 1.843 \\ 0.666 \end{array}$ "在西部開心開始 (特別開発) 1978年11月1日 1988年11月1日 1988年11月1日 1988年11月1日 1988年11月1日 1988年11月1日 1988年11月1日 1988年11月1日 1988年11月1日 1988年11月1日 1988年11月1日 1988年11月1日 1988年11月1日 1988年11月1日 1988年11月1日 1988年11月1日 1988年11月1日 1988年11月1日 1988年11 日射速装置<br>日射速装置 (日射速装置)<br>日射速装置射速装置<br>日射速装置射取得<br>日射取得<br>日射取得 E接層(E<br>E接層(E<br>E接層(E<br>E接層層(E<br>E接層層(E<br>E接層層 なし<br>\*0<sup>6</sup>年子<br>シャパー/雨戸<br>なし 。<br>和障子 0.000<br>55.483<br>7.453 ー<br>面積合計  $\times$  $\overline{\mathbf{z}}$ 性)ではー次; 基準年度 令和3年度  $\overline{\mathbf{v}}$ 内容編集 枠:木又は樹脂製 | 2:金属·樹脂(木)複合他 | ユーザー設定 | 日射熱取得率(7) 怒 ガラスの仕様 する<br>アラインド  $t_{\rm H}$ . 和降子 Low-E三層複層(Low-E2枚) 日射取得型<br>Low-E三層複層(Low-E1枚) 日射遮蔽型<br>Low-E三層複層(Low-E1枚) 日射遮蔽型  $0.201$  $0.240$  $\begin{array}{r} 0.090 \\ 0.060 \\ 0.100 \\ 0.070 \end{array}$  $\frac{0.390}{0.240}$ <br>0.420<br>0.420 0.240<br>0.160<br>0.270<br>0.180 毒層  $3\overline{N}$ 8  $\begin{array}{r} 0.070 \\ 0.130 \\ 0.110 \\ 0.080 \\ 0.120 \\ 0.140 \end{array}$ 三層複層 0.270 日射取得型 0.460 0.270 Low-E裡層 0.460<br>0.290<br>0.570<br>0.570<br>0.630 日射遮蔽型  $0.190$ 讓  $2 \mathbb{F}$ 複層<br>単板2枚<br>単板 0.190<br>0.270<br>0.270<br>0.270 単層 **1層** OK ++VEN

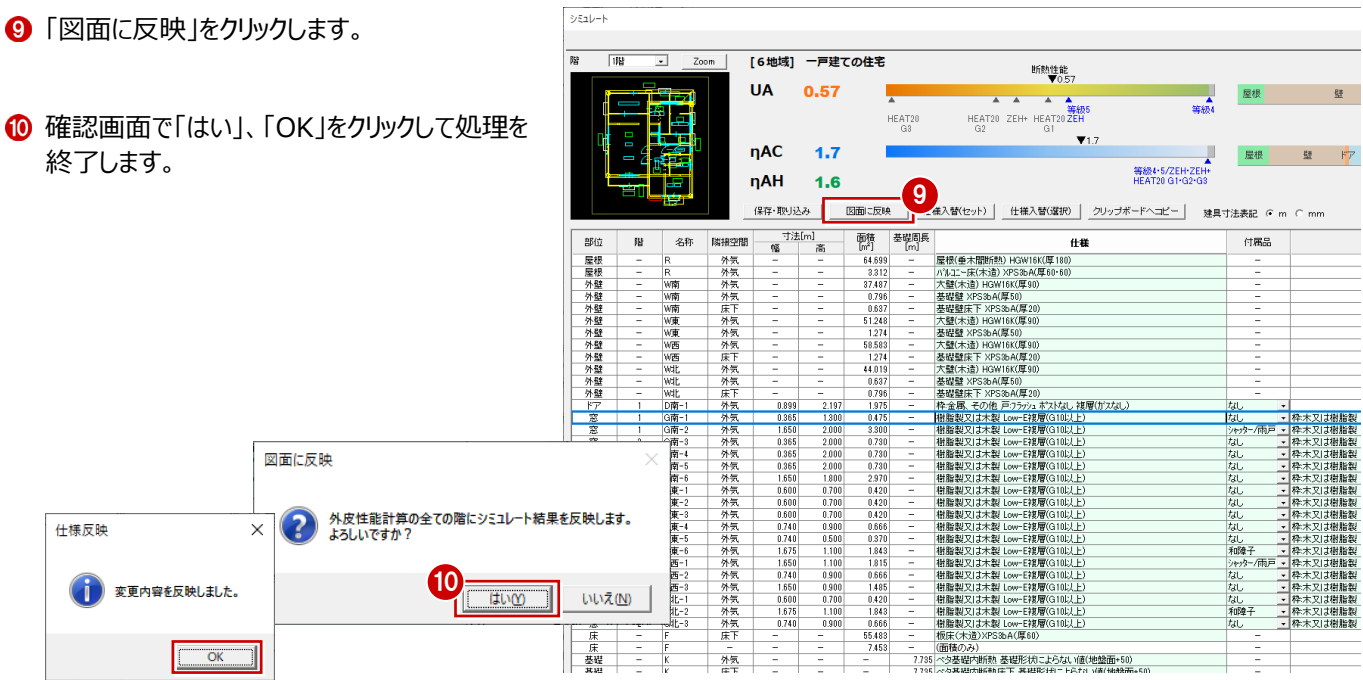

# **7 3D カタログ.com から断熱仕様をダウンロード**

## **7-1 3Dカタログ.comから断熱仕様をダウンロードして登録**

ここでは、屋根について実際にある建材でシミュレートするために、3Dカタログ.comサイトからメーカー製の断熱仕様をダウンロ ードする方法を解説します。

※ 3Dカタログ.comからダウンロードを行うには、**[会員登録](https://www.fukuicompu.co.jp/mnl/3DC_Cad/help/3dchelpCad.htm#cshid=710)**が必要です。

#### **断熱仕様をダウンロードして登録する**

- ●●「断熱仕様登録」をクリックして、表示された ダイアログの「3D カタログ仕様」を ON にします。
- 6 ここでは、「部位」を「屋根」、「構造」を「軸組構 法」にします。
- 4 ダイアログの真ん中の文字をクリック、または右 上の「3D カタログ.com」をクリックします。
- **6** 3D カタログ.com のサイトが開いたら、「適用年 度」が「令和 3 年 4 月~」になっていることを確 認します。
- ※ 「適用年度」については、次ページの「「適用年度」が 「~令和 3 年 3 月」の場合」を参照してください。
- 6 ここでは、断熱材メーカーを選択して、「絞り込 む」をクリックします。
- 仕様や平均熱貫流率の値などを確認して、 「確定」をクリックします。断熱仕様がダウンロー ドされます。

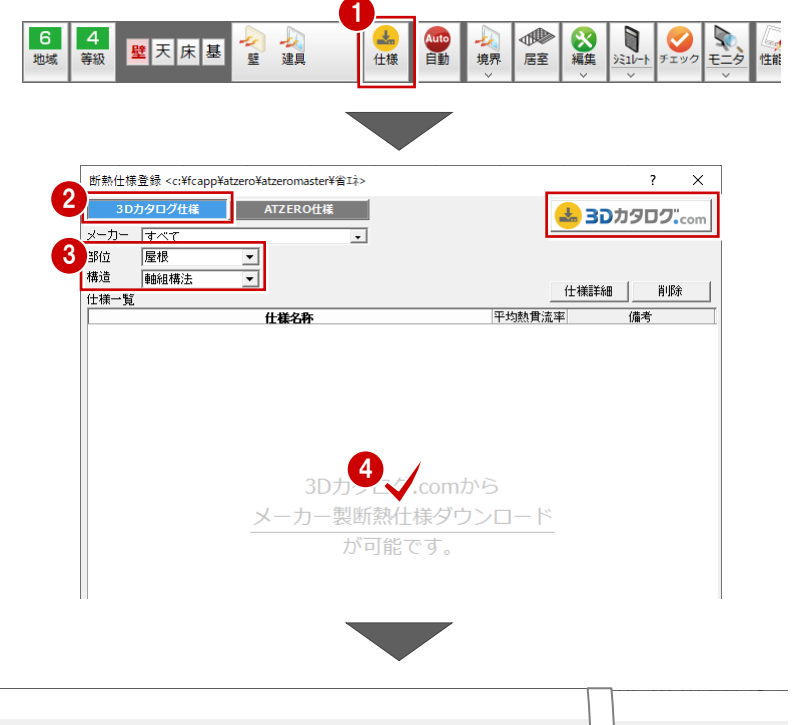

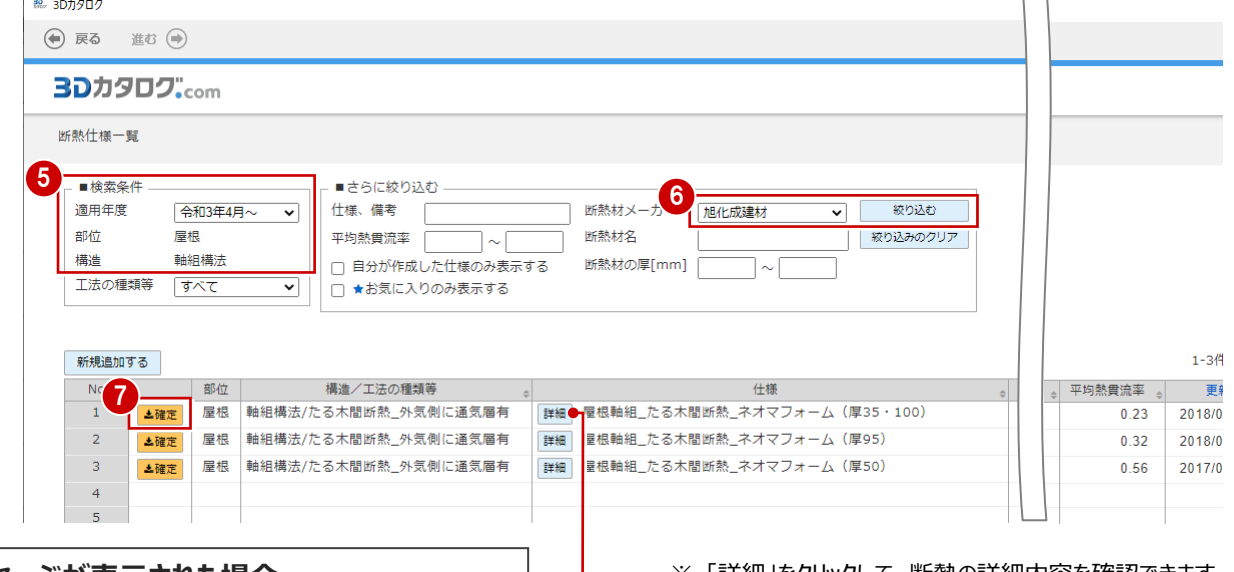

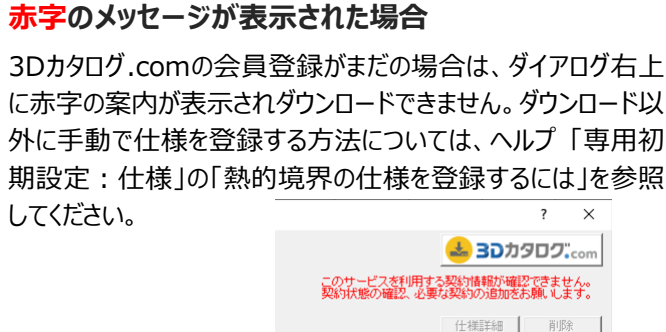

※ 「詳細」をクリックして、断熱の詳細内容を確認できます。

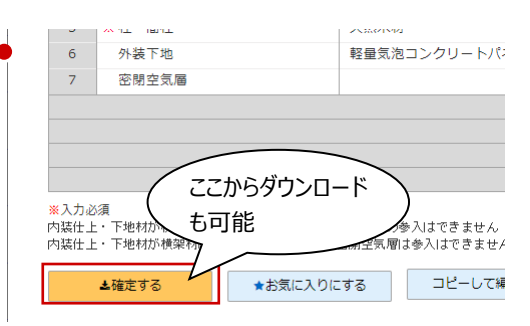

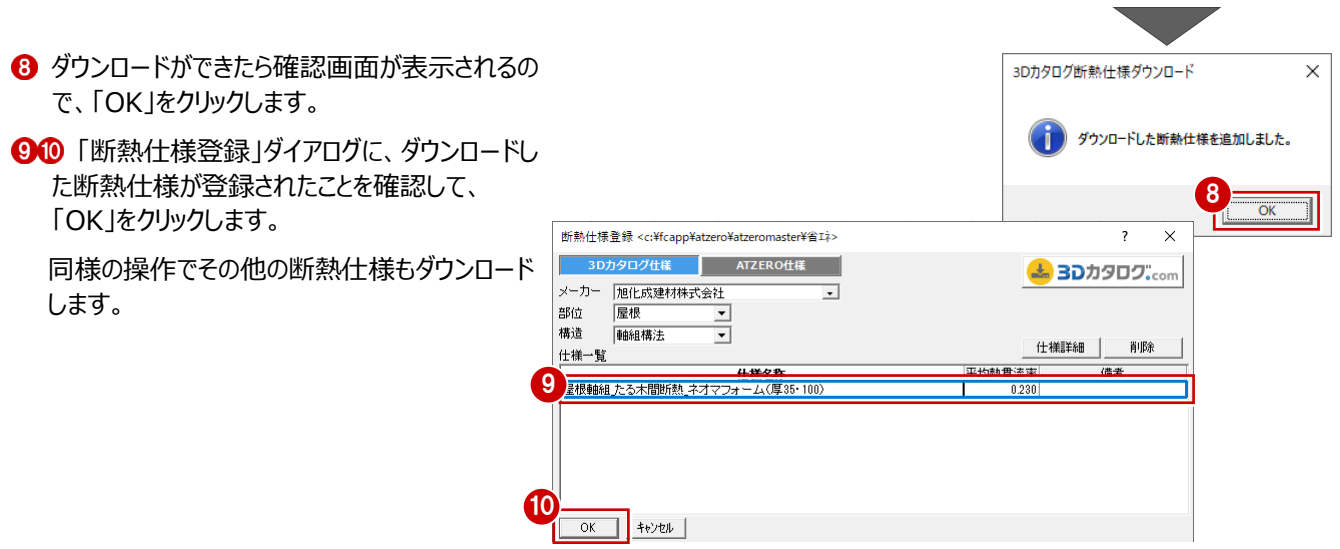

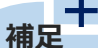

**ダウンロードした断熱仕様について**

ダウンロードしたメーカーの断熱仕様は、ZEROの「省エネ」マスタ(¥FcApp¥ATZERO¥ATZEROMaster¥省エネ)の「3Dカ タログ」フォルダに保存されます。

物件データをエクスポートするときには、省エネマスタもONにすることでダウンロードした断熱仕様も一緒にエクスポートできます。

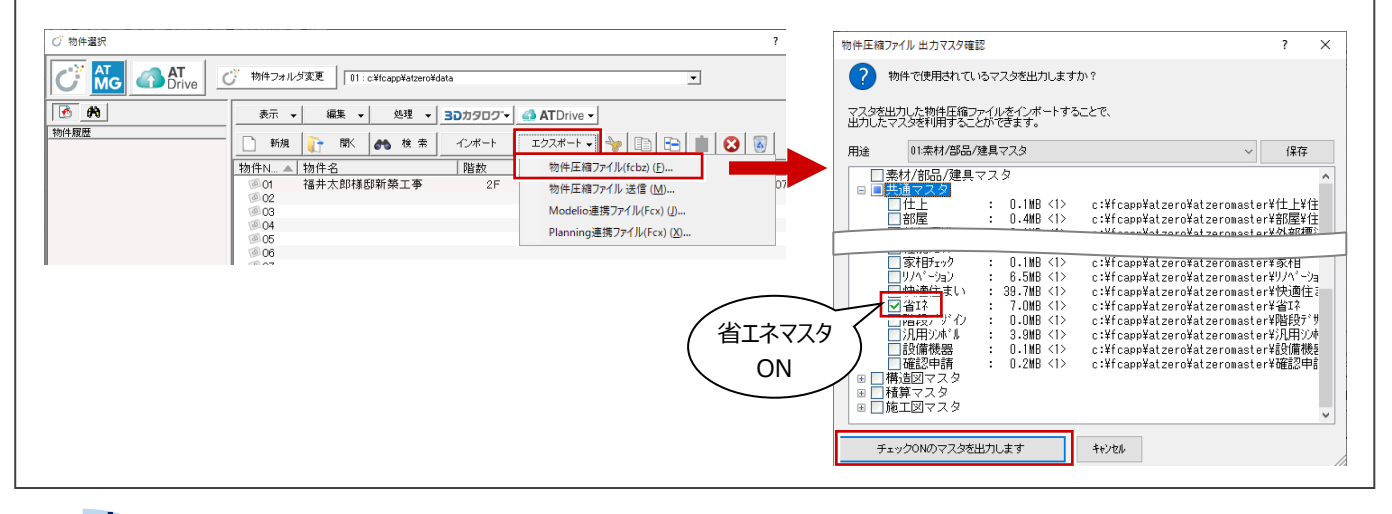

#### ╉ **補足**

### **「適用年度」が「~令和 3 年 3 月」の場合**

3Dカタログカタログ.comサイトで、「適用年度 |を「~令和3年3月 |にすると赤字の注意書きが表示されます。 これは、令和4年4月以降、使用できない工法(面積比率)の仕様が表示一覧に存在するときに表示されます。「適用年度」 を「令和3年4月~」にして表示される仕様をダウンロードしてください。

※ 3Dカタログサイトの操作については、右上の 2 マークをクリックしてヘルプを参照ください。

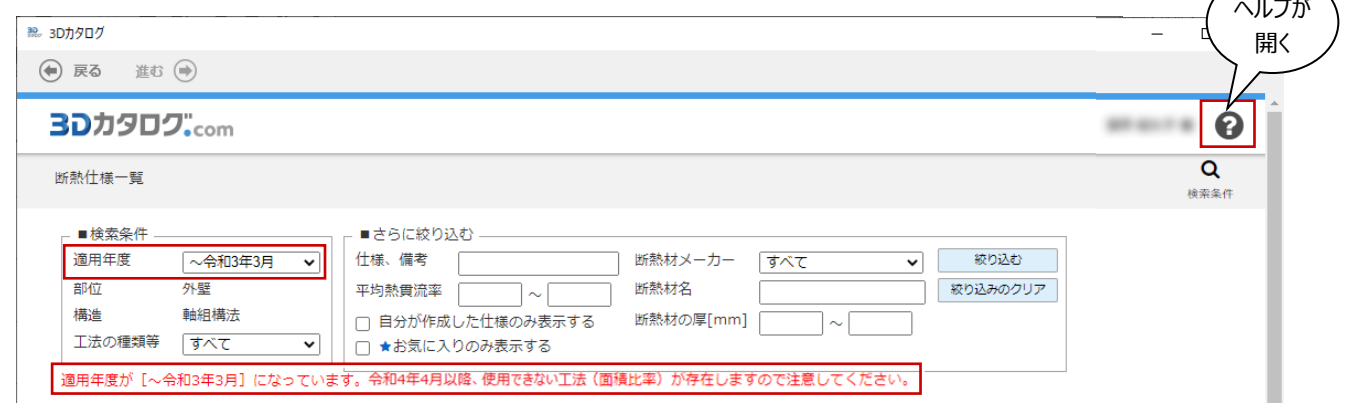

3Dカタログ.comサイトからダウンロードしたメーカー製の断熱仕様で再度シミュレートします。

#### **UA値、ηA値を再確認する(シミュレート)**

ダウンロードした屋根の断熱仕様で確認しましょう。

- ●2 「シミュレート」をクリックして、判定を確認しま す。
- 80 ここでは、一番上に表示されている屋根仕様 を選択して、「仕様入替(選択)」をクリックし ます。

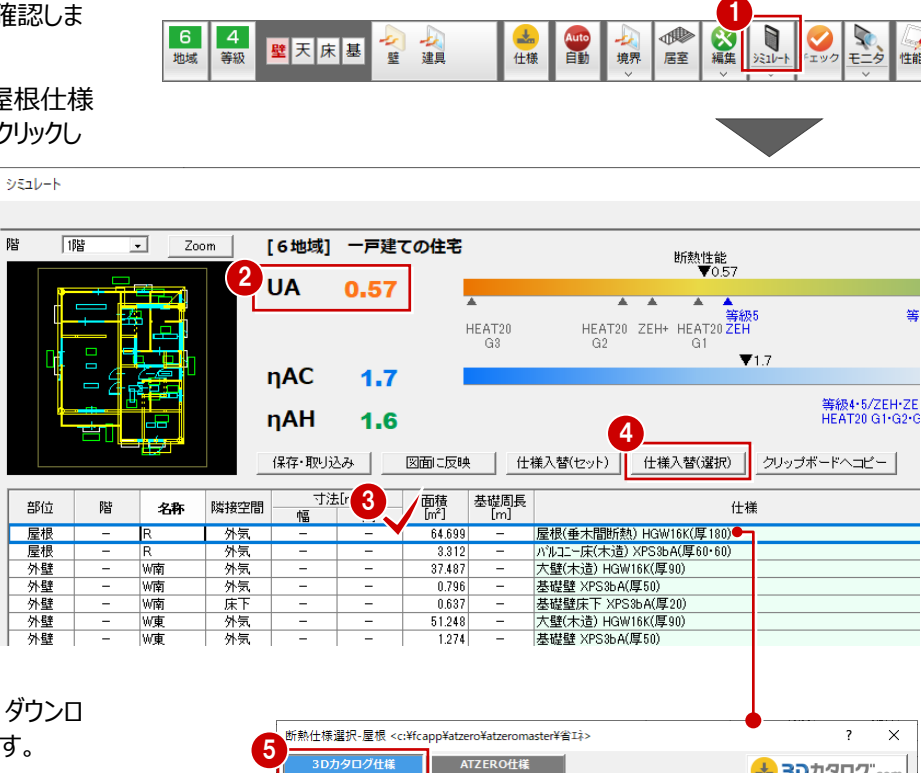

- **6** 「3D カタログ仕様」を ON にします。
- 6 「断熱仕様選択-屋根」ダイアログで、ダウンロ ードした仕様をダブルクリックで選択します。
- **↑ 3D カタログ.com からダウンロードした断熱仕** 様がシミュレートの「仕様」で表示されます。
- **◎ UA 値の値が「0.56」となったことを確認できま** す。
- 9「図面に反映」をクリックします。
- **10 確認画面で「はい」、「OK」をクリックして処理を** 終了します。

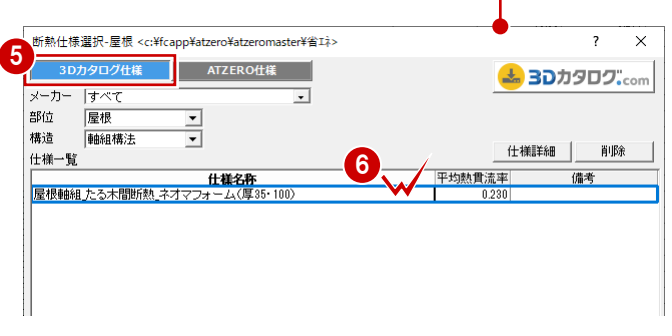

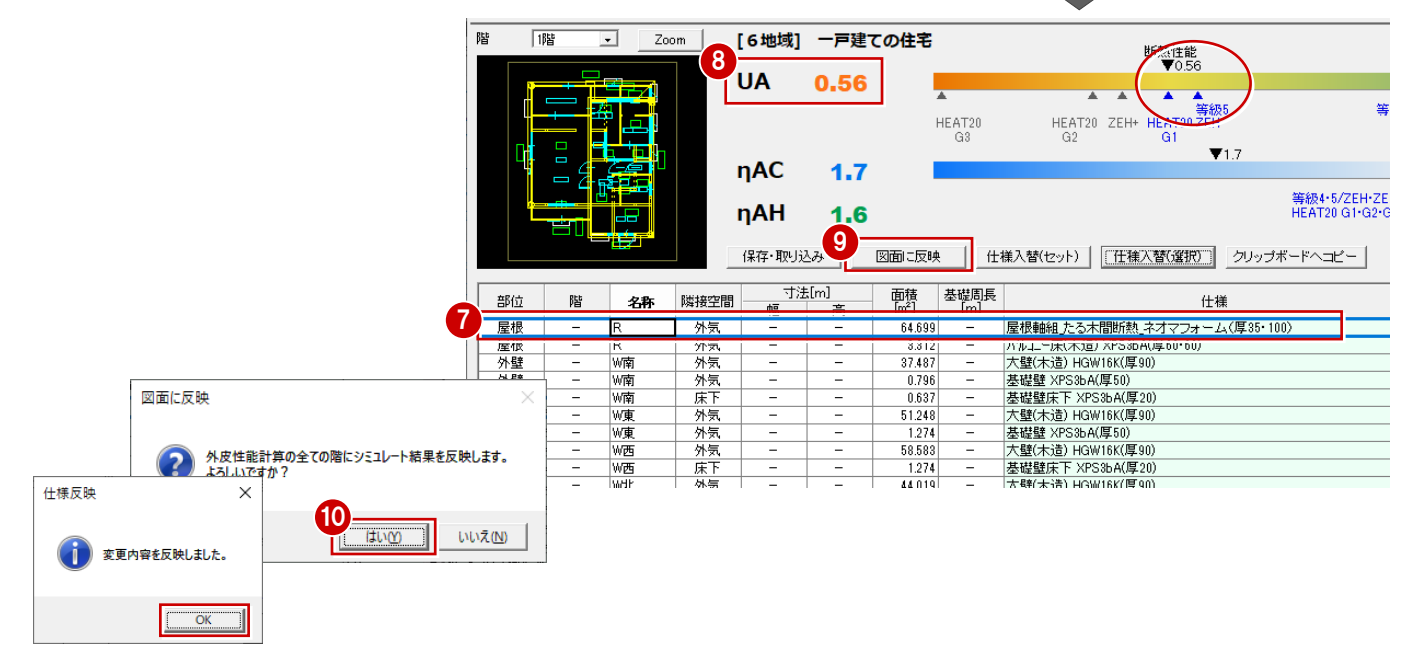

## **8-1 計算表や図面の配置**

外皮性能図にて、各種計算表や判定表などを配置した印刷用の図面 (A3サイズ) を作成しましょう。

#### **注意**

図・表のレイアウトは「外皮性能図」で行いますが、実際の印刷は「図面印刷」で行います。外皮性能図では、図面印刷で図枠 を配置することも考慮して図・表を配置しておくと、図面印刷で再度、図・表のレイアウトを調整する手間を省くことができます。

ここでは、図面印刷で配置する図枠をバック表示し、それを目安に図・表を配置していく操作を解説します。

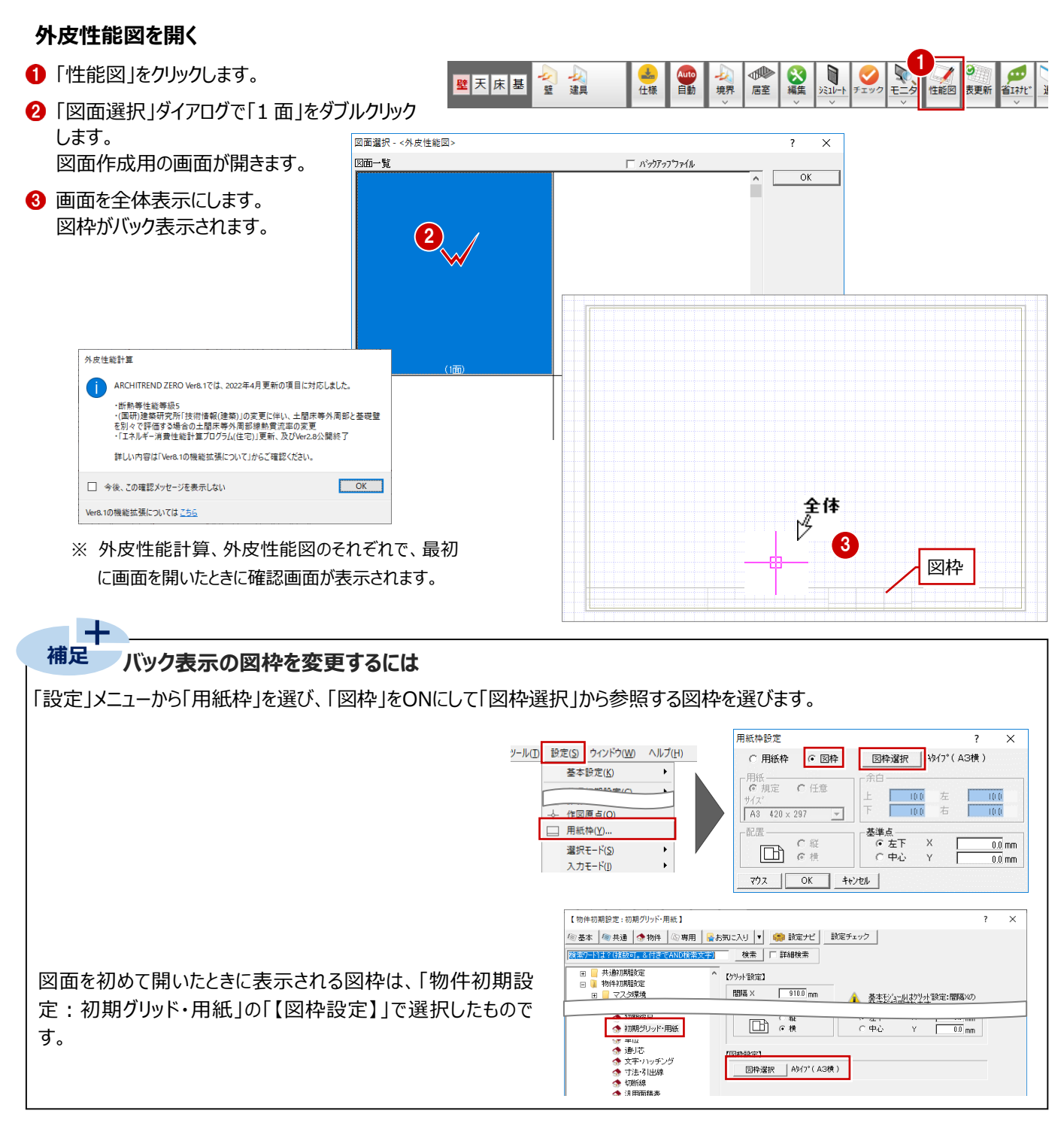

外皮性能計算表、U 値、n値計算表 (一覧) を 配置しましょう。

- ■「一括」メニューから「表連続配置」を選びます。
- ※ 確認メッセージ画面が表示された場合、ここで は「いいえ」を選びます。
- 2 ここでは、「表連続配置」ダイアログの「タイプ」を 「2 階.3 階建用[断熱性能]」にします。
- 「登録面一覧」で「外皮性能計算表」、「表・ 図配置」で「外皮性能計算表」が選択されて いることを確認します。
- ここでは、「表倍率」を「100%」にします。
- 6 図の配置位置をクリックします。

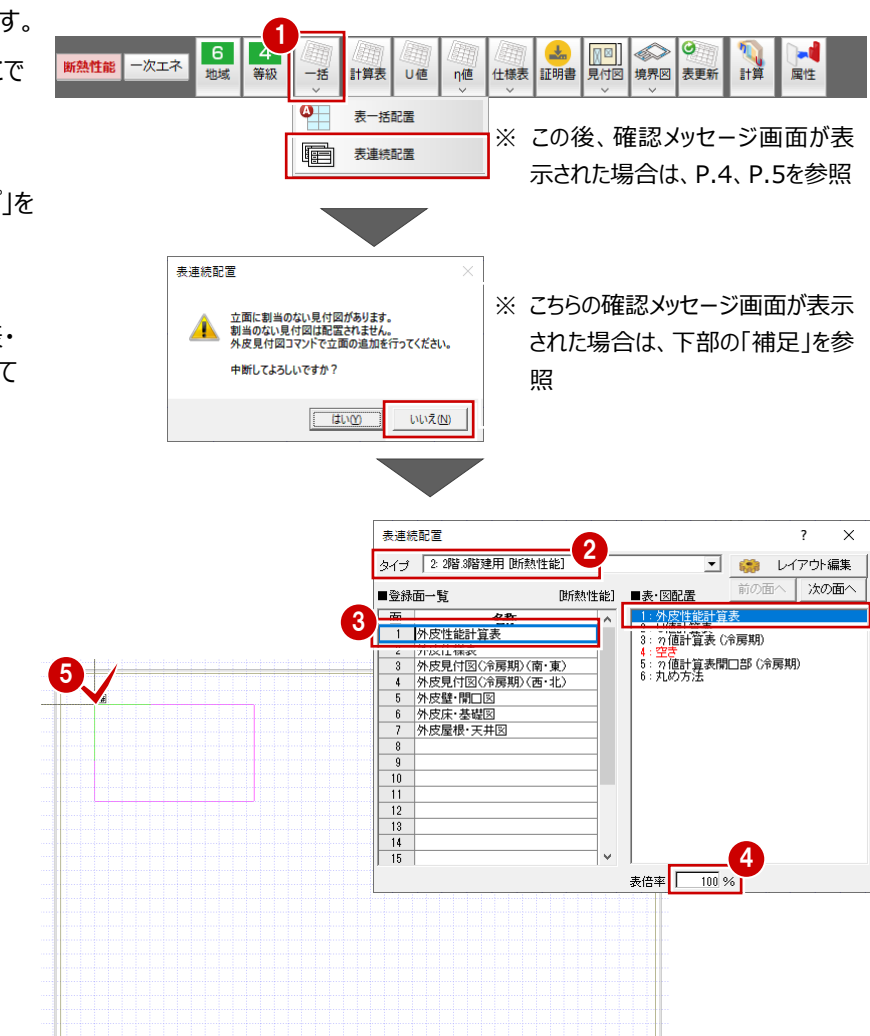

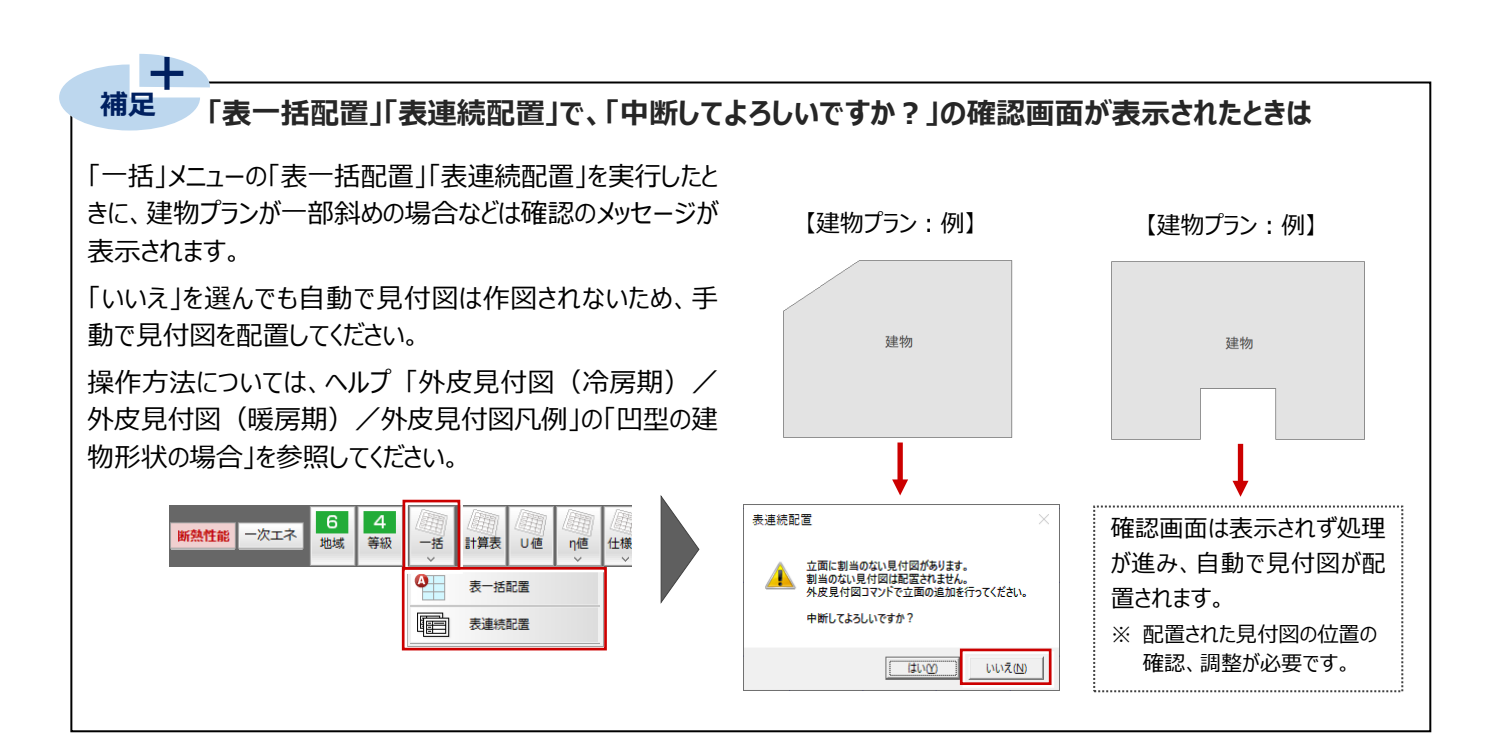

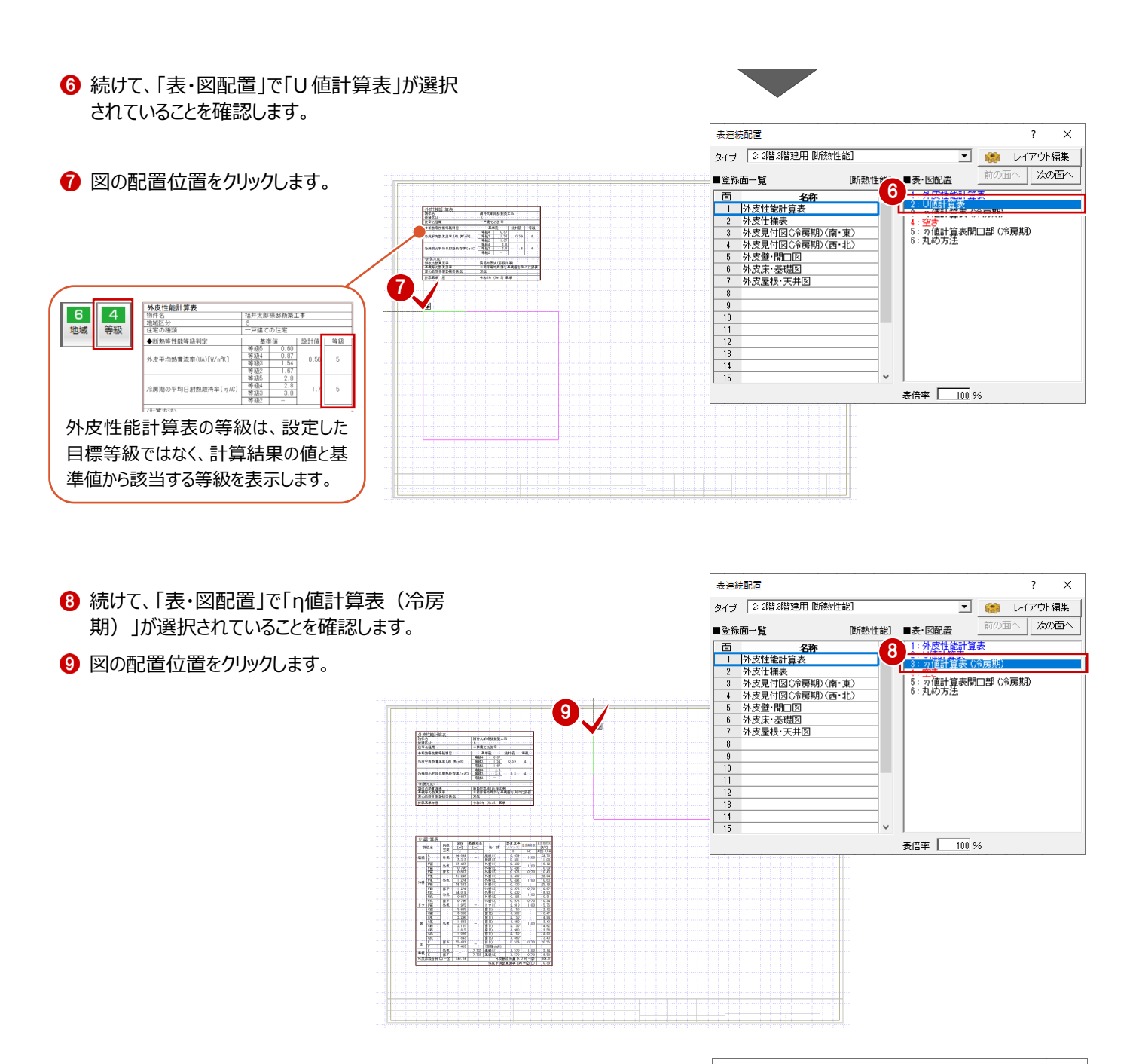

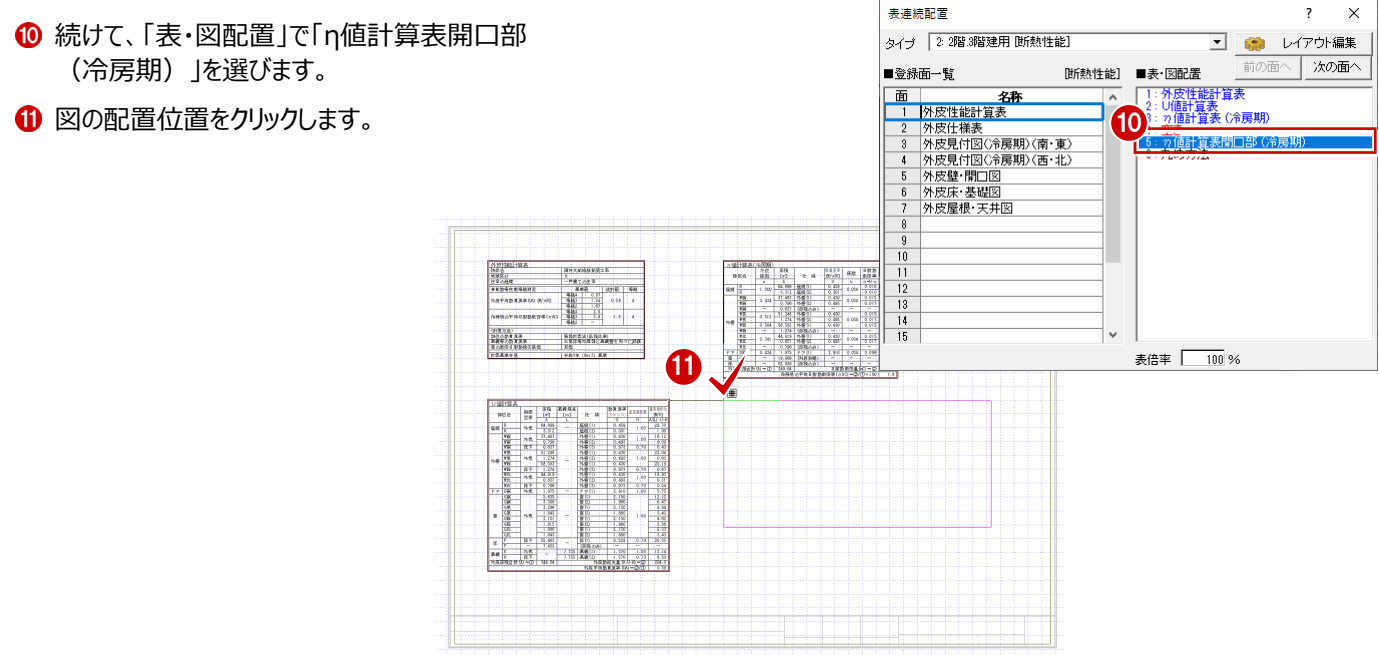

2 続けて、「丸め方法」を選びます。

8 図の配置位置をクリックします。

■「次の面へ」をクリックして、2面を開きます。

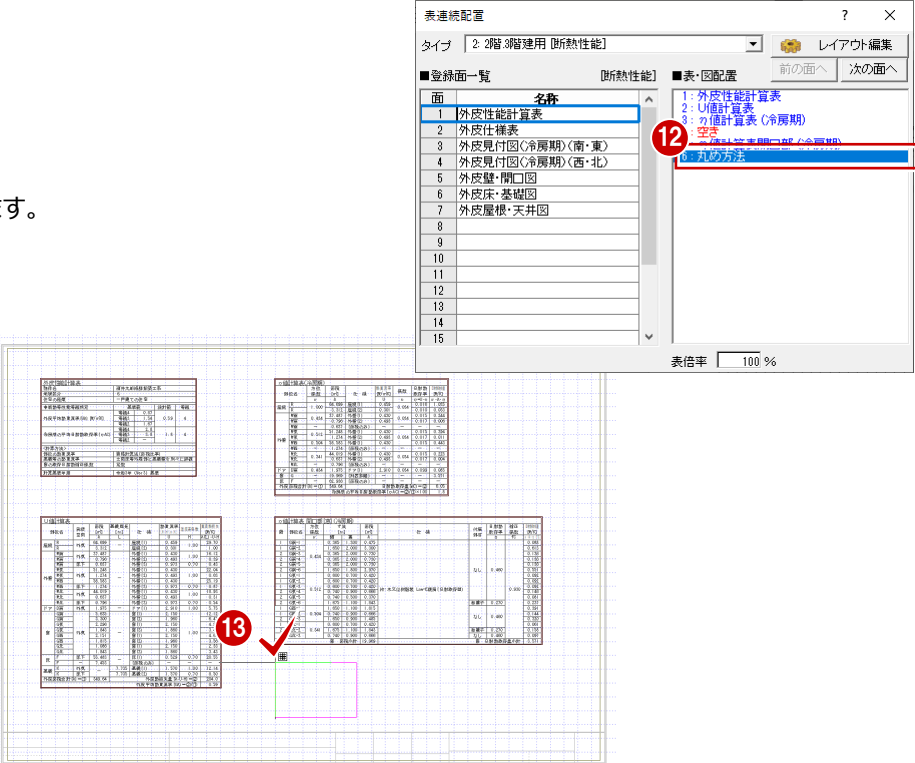

#### **2 面を作成する**

ここでは配置する仕様表の折り返し数を設定して、 仕様表を配置しましょう。

●「表連続配置」ダイアログの「登録面一覧」で 「外皮仕様表」、「表・図配置」で「仕様表 (壁床等)全て」が選択されていることを確認 します。

**2** ここでは、「折り返し」を ON、値を「2」にします。

8 図の配置位置をクリックします。

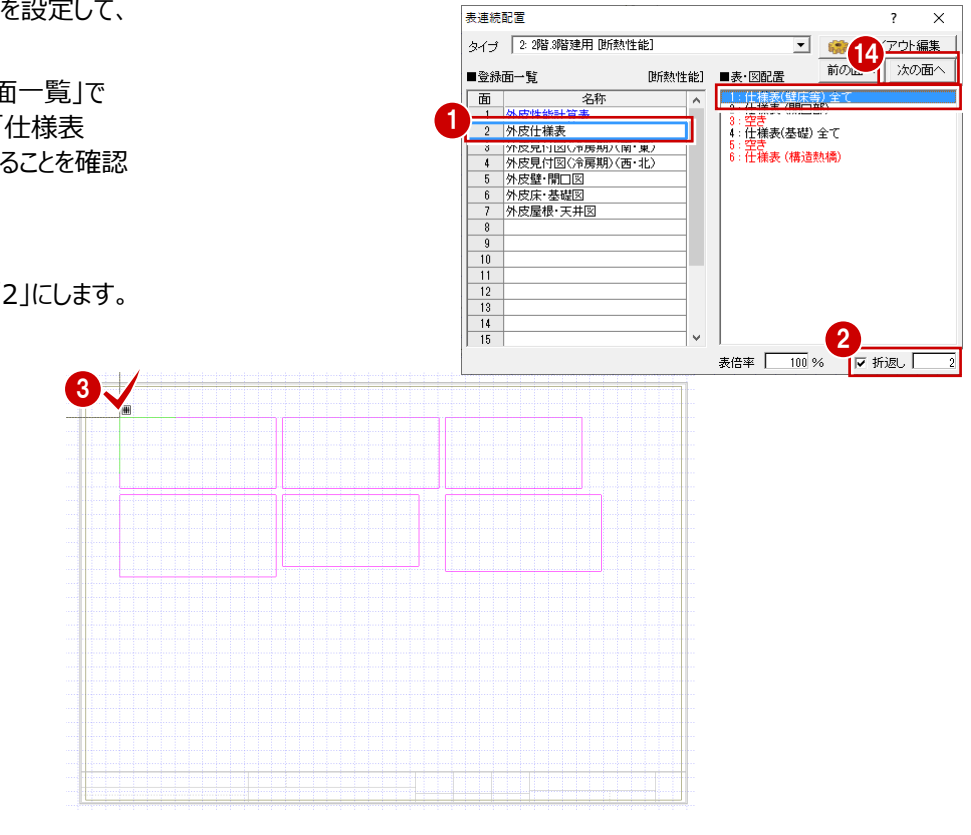

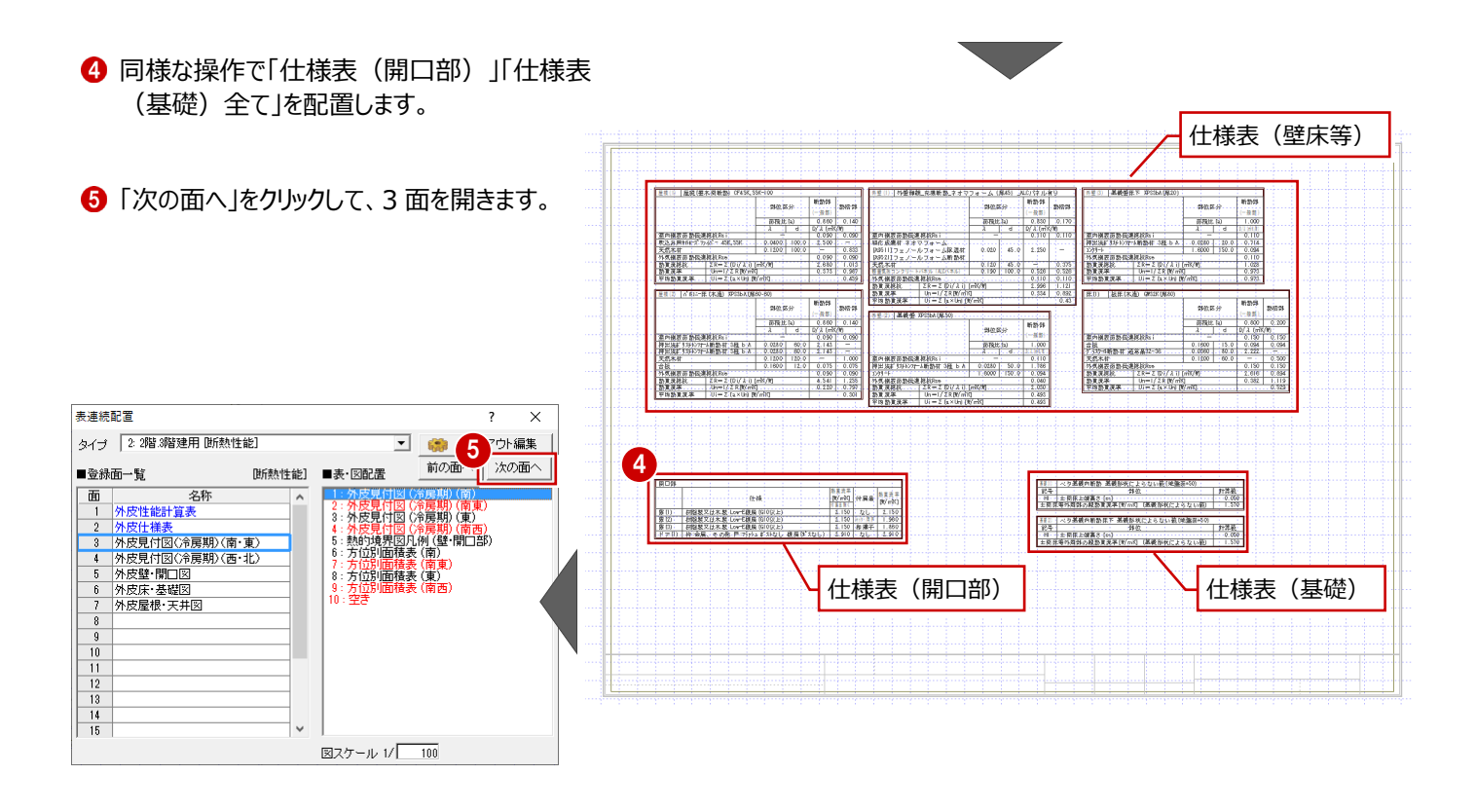

表連続配置

 $\begin{array}{c|cc}\n10 & 11 \\
\hline\n11 & 12 \\
\hline\n13 & 14 \\
\hline\n15 & 15\n\end{array}$ 

■登録面一覧

1・2 面と同様な操作で、3 面に南面・東面の 外皮見付図、面積表、凡例を配置しましょう。

-<br>図スケール 1/ <u>- 100</u>

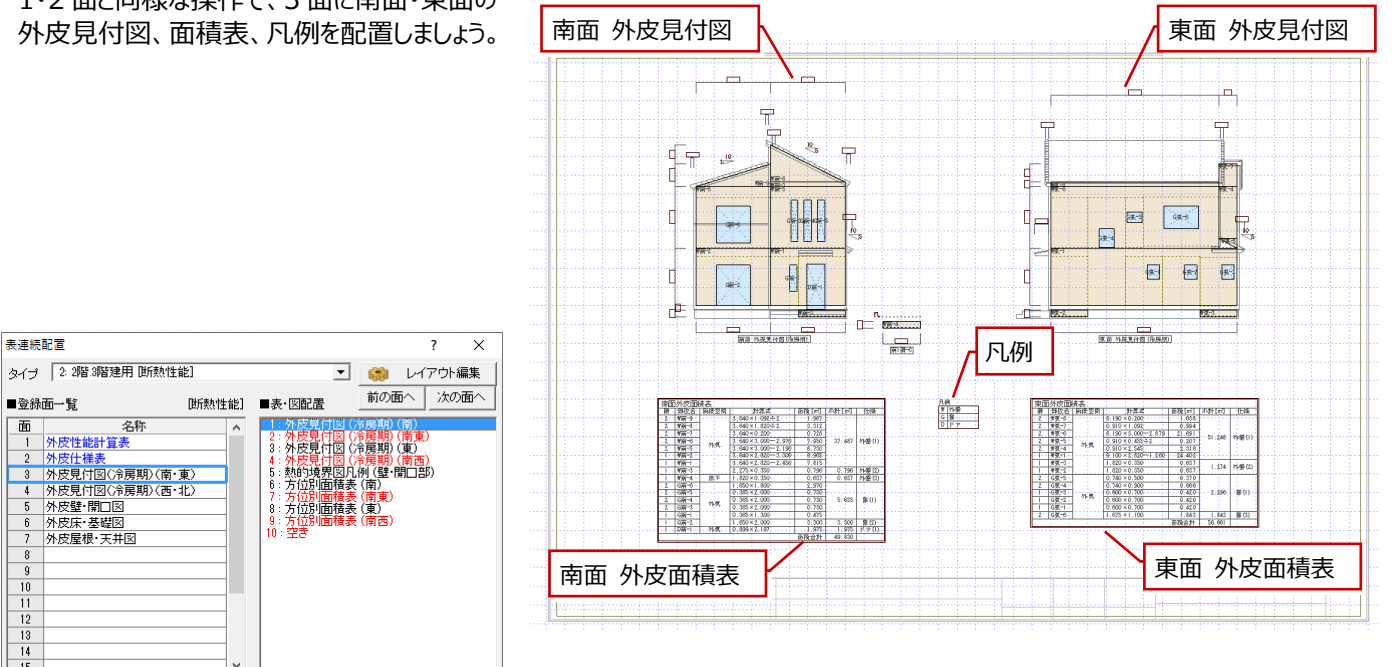

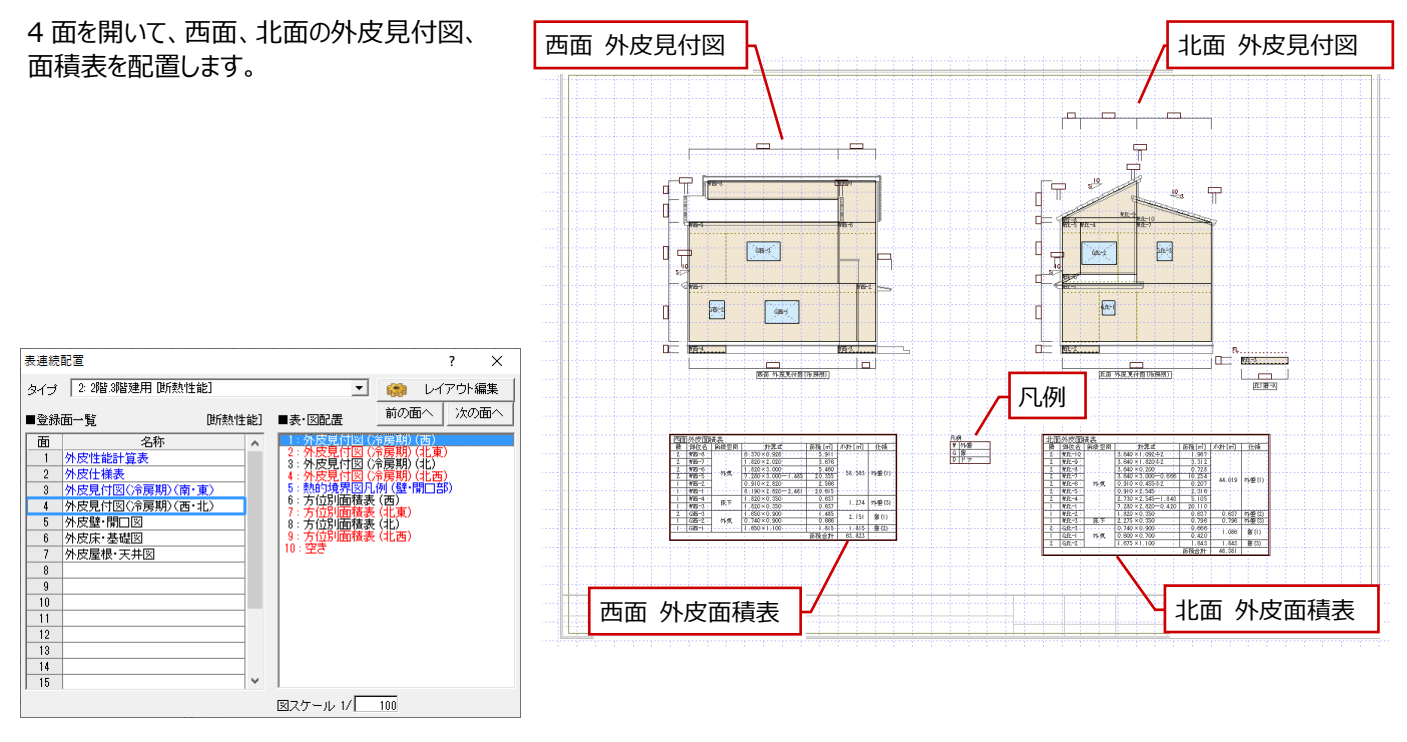

![](_page_41_Figure_2.jpeg)

5 面を開いて、熱的境界図、凡例、床・屋根外皮 面積表、方位図を配置します。

![](_page_42_Figure_2.jpeg)

![](_page_42_Figure_4.jpeg)

#### $\overline{\phantom{a}}$ **補足 外皮性能計算の「表更新」が青色表示のときは**

外皮性能図で図や表を配置した後で、外皮性能計算でデー タを編集した場合に、「表更新」が青色表示に変わります。 この「表更新」をクリックすることで、編集した内容で外皮性能 図の図や表を一括更新します。

※ ただし、「仕上表」「凡例」「方位図」「外皮見付図の軒先寸法 線」は一括更新の対象外となります。これらについては再配置を行 ってください。

更新後にデータを保存すると、「表更新」の青色表示が消えま す。

また、青色表示になった場合に、自動で一括更新せずに外皮 性能図の各面を確認しながら更新する場合は、外皮性能図を 開いて、「表更新」を選びます。「更新」チェックのON・OFFを確 認して「OK」をクリックすることで、指定する面ごとに更新も可能 です。ここでも更新後にデータを保存すると、外皮性能計算の 「表更新」の青色表示が消えます。

![](_page_42_Picture_10.jpeg)

## **8-2 3Dカタログ証明書の印刷**

3Dカタログの断熱仕様や建具を使用している場合に、証明書をダウンロードして印刷しましょう。また、ダウンロードした証明書 をいつでも印刷できるように証明書のPDFファイルもコピーしましょう。

![](_page_43_Picture_2.jpeg)

#### **3D カタログ証明書をコピーする**

コピーすることでZEROを終了しても、またZERO を起動しない状態でも証明書が印刷できるように なります。

- 67 「証明書のコピー」を選んで、確認画面で「は い」をクリックします。
- 8 ダウンロードした証明書のコピー先を指定しま す。 ここでは、デスクトップを指定して「OK」をクリック します。
- 

H

![](_page_44_Picture_5.jpeg)

キャンセル

![](_page_44_Figure_6.jpeg)

#### **「仕様表」ダイアログで「3D カタログ証明書」が表示された場合には 補足**

「仕様表」メニューから「仕様表(壁床等)」「仕様表(開口部)」「仕様表(基礎)」を選んだときに、一覧に3Dカタログ仕様 がある場合は、ダイアログ右下に「3Dカタログ証明書」が表示されます。「3Dカタログ証明書」をクリックしてダウンロードが可能で す。ダウンロードができたら、証明書の印刷やコピーができます。

なお、ダイアログの仕様一覧に3Dカタログ仕様が無い場合は、「3Dカタログ証明書」のボタンは表示されません。

![](_page_44_Picture_188.jpeg)